# Oracle Banking Branch Current Account and Saving Account User Guide

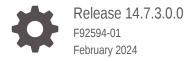

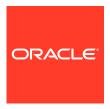

Oracle Banking Branch Current Account and Saving Account User Guide, Release 14.7.3.0.0

F92594-01

Copyright © 2021, 2024, Oracle and/or its affiliates.

This software and related documentation are provided under a license agreement containing restrictions on use and disclosure and are protected by intellectual property laws. Except as expressly permitted in your license agreement or allowed by law, you may not use, copy, reproduce, translate, broadcast, modify, license, transmit, distribute, exhibit, perform, publish, or display any part, in any form, or by any means. Reverse engineering, disassembly, or decompilation of this software, unless required by law for interoperability, is prohibited.

The information contained herein is subject to change without notice and is not warranted to be error-free. If you find any errors, please report them to us in writing.

If this is software, software documentation, data (as defined in the Federal Acquisition Regulation), or related documentation that is delivered to the U.S. Government or anyone licensing it on behalf of the U.S. Government, then the following notice is applicable:

U.S. GOVERNMENT END USERS: Oracle programs (including any operating system, integrated software, any programs embedded, installed, or activated on delivered hardware, and modifications of such programs) and Oracle computer documentation or other Oracle data delivered to or accessed by U.S. Government end users are "commercial computer software," "commercial computer software documentation," or "limited rights data" pursuant to the applicable Federal Acquisition Regulation and agency-specific supplemental regulations. As such, the use, reproduction, duplication, release, display, disclosure, modification, preparation of derivative works, and/or adaptation of i) Oracle programs (including any operating system, integrated software, any programs embedded, installed, or activated on delivered hardware, and modifications of such programs), ii) Oracle computer documentation and/or iii) other Oracle data, is subject to the rights and limitations specified in the license contained in the applicable contract. The terms governing the U.S. Government's use of Oracle cloud services are defined by the applicable contract for such services. No other rights are granted to the U.S. Government.

This software or hardware is developed for general use in a variety of information management applications. It is not developed or intended for use in any inherently dangerous applications, including applications that may create a risk of personal injury. If you use this software or hardware in dangerous applications, then you shall be responsible to take all appropriate fail-safe, backup, redundancy, and other measures to ensure its safe use. Oracle Corporation and its affiliates disclaim any liability for any damages caused by use of this software or hardware in dangerous applications.

Oracle®, Java, MySQL, and NetSuite are registered trademarks of Oracle and/or its affiliates. Other names may be trademarks of their respective owners.

Intel and Intel Inside are trademarks or registered trademarks of Intel Corporation. All SPARC trademarks are used under license and are trademarks or registered trademarks of SPARC International, Inc. AMD, Epyc, and the AMD logo are trademarks or registered trademarks of Advanced Micro Devices. UNIX is a registered trademark of The Open Group.

This software or hardware and documentation may provide access to or information about content, products, and services from third parties. Oracle Corporation and its affiliates are not responsible for and expressly disclaim all warranties of any kind with respect to third-party content, products, and services unless otherwise set forth in an applicable agreement between you and Oracle. Oracle Corporation and its affiliates will not be responsible for any loss, costs, or damages incurred due to your access to or use of third-party content, products, or services, except as set forth in an applicable agreement between you and Oracle.

For information about Oracle's commitment to accessibility, visit the Oracle Accessibility Program website at http://www.oracle.com/pls/topic/lookup?ctx=acc&id=docacc.

# Contents

| Purpose            |                       | x           |
|--------------------|-----------------------|-------------|
| Audience           | 9                     | X           |
| Documer            | ntation Accessibility | xi          |
| Diversity          | and Inclusion         | xii         |
| Conventi           | ions                  | xii         |
| Related F          | Resources             | xii         |
| Screensh           | hot Disclaimer        | xii         |
| Acronym            | ns and Abbreviations  | xii         |
| Basic Ac           | tions                 | xiv         |
| Symbols            | and Icons             | XV          |
| Dashb              | ooard                 |             |
| 1.1 Pe             | ending Documentation  | 1-2         |
| 1.2 Bu             | ılletin Board         | 1-4         |
| 1.3 My             | / Diary               | 1-6         |
| 1.4 Se             | ervice Request        | 1-9         |
| 1.5 My             | / Pending Tasks       | 1-14        |
| Servic             | ing Charge            |             |
| Custor             | mer Information       |             |
| Accou              | nt View               |             |
|                    | ecount 360            | 4-1         |
| 41 Δα              | Count Coo             | 4-1         |
|                    | Account Balance       | <i>A</i> _3 |
| 4.1 Ac 4.1.1 4.1.2 |                       | 4-3<br>4-4  |

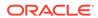

4.1.4 Account Details

4-6

|   | 4.1.5 Account Statement Details                                            | 4-7          |
|---|----------------------------------------------------------------------------|--------------|
|   | 4.1.6 Suggested Actions                                                    | 4-8          |
|   | 4.1.7 Overdraft Details                                                    | 4-10         |
|   | 4.1.8 Alerts                                                               | 4-12         |
|   | 4.1.9 Standing Instructions                                                | 4-13         |
|   | 4.1.10 Pending Requests                                                    | 4-15         |
|   | 4.1.11 Recent Transactions                                                 | 4-17         |
|   | 4.1.12 Interest Details                                                    | 4-18         |
|   | 4.1.13 Frequent Actions                                                    | 4-19         |
| 5 | Maintenance                                                                |              |
|   | 5.1 Account Address Update                                                 | 5-1          |
|   | 5.2 Account Documents Update                                               | 5-3          |
|   | 5.3 Joint Holder Maintenance                                               | 5-8          |
|   | 5.3.1 Maintain Joint Holder Details                                        | 5-11         |
|   | 5.4 Nominee Details Update                                                 | 5-13         |
|   | 5.4.1 Add Nominee                                                          | 5-16         |
|   | 5.4.2 View Nominee Details                                                 | 5-19         |
|   | 5.4.3 Edit Nominee Details                                                 | 5-21         |
|   | <ul><li>5.5 Primary Party Change</li><li>5.6 Account Preferences</li></ul> | 5-22         |
|   | 5.7 Memo Maintenance                                                       | 5-28<br>5-33 |
|   | 5.8 Bulletin Board Maintenance                                             | 5-40         |
|   | 5.8.1 Create Bulletin                                                      | 5-40         |
|   | 5.8.2 View Bulletin                                                        | 5-43         |
| 6 | Statement                                                                  |              |
|   | 6.1 Ad hoc Account Statement                                               | 6-1          |
|   | 6.2 Account Statement Frequency                                            | 6-4          |
| 7 | Status Update                                                              |              |
|   | 7.1 Activate Dormant Account                                               | 7-1          |
|   | 7.2 Account Status Change                                                  | 7-3          |
| 8 | Limits                                                                     |              |
|   | 8.1 Overdraft Limits Summary                                               | 8-1          |
|   | 8.2 Secured Overdraft Limits                                               | 8-4          |
|   | 8.3 Unsecured Overdraft Limits                                             | 8-10         |
|   |                                                                            |              |

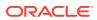

|    | <ul><li>8.4 Temporary Overdraft Limit</li><li>8.5 Advance against Uncollected Funds</li></ul> | 8-16<br>8-17 |
|----|-----------------------------------------------------------------------------------------------|--------------|
|    |                                                                                               |              |
| 9  | Amount Block                                                                                  |              |
|    | 9.1 Amount Block                                                                              | 9-1          |
|    | 9.2 View and Modify Amount Block                                                              | 9-3          |
|    | 9.3 Consolidated Amount Block                                                                 | 9-8          |
| 10 | Cheque Book                                                                                   |              |
|    | 10.1 Cheque Book Request                                                                      | 10-1         |
|    | 10.2 Stop Cheque Payment                                                                      | 10-4         |
|    | 10.3 View and Modify Stop Cheque Payment                                                      | 10-9         |
|    | 10.3.1 View Stop Cheque Payment                                                               | 10-12        |
|    | 10.3.2 Modify Stop Cheque Payment                                                             | 10-14        |
|    | 10.3.3 Close Stop Cheque Payment                                                              | 10-17        |
|    | 10.4 Cheque Book Status                                                                       | 10-20        |
| 11 | Debit Card                                                                                    |              |
|    | 11.1 Card Status Change                                                                       | 11-1         |
|    | 11.2 Debit Card Request                                                                       | 11-3         |
|    | 11.3 ATM and POS Limits                                                                       | 11-8         |
| 12 | Standing Instructions                                                                         |              |
|    | 12.1 Online Account Sweep In                                                                  | 12-2         |
|    | 12.2 Term Deposit Instruction                                                                 | 12-5         |
|    | 12.3 Schedule Transfer                                                                        | 12-8         |
|    | 12.4 View and Modify Scheduled Transfer                                                       | 12-10        |
|    | 12.5 Sweep In to Account                                                                      | 12-16        |
|    | 12.6 View and Modify Sweep In to Account                                                      | 12-18        |
|    | 12.7 Sweep Out from Account                                                                   | 12-23        |
|    | 12.8 View and Modify Sweep Out from Account                                                   | 12-25        |
| 13 | Inquiry                                                                                       |              |
|    | 13.1 Account Balance Inquiry                                                                  | 13-1         |
|    | 13.2 Account Transactions                                                                     | 13-4         |
|    | 13.3 Cheque Status Inquiry                                                                    | 13-7         |
|    | 13.4 Online Account Sweep History                                                             | 13-9         |
|    |                                                                                               |              |

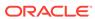

| 14.1 | Release Track Receivable     | 14-1  |
|------|------------------------------|-------|
| 14.2 | Delete Track Receivable      | 14-3  |
| Oth  | ers                          |       |
| 15.1 | Account Branch Transfer      | 15-1  |
| 15.2 | Uncollected Funds Release    | 15-3  |
| 15.3 | Tax Waiver at Customer Level | 15-5  |
| 15.4 | Branch Transfer Log          | 15-9  |
| 15.5 | Account Product Transfer     | 15-12 |
| Fun  | ctional Activity Codes       |       |

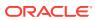

## List of Figures

| 1-1  | Dashboard                              | 1-1  |
|------|----------------------------------------|------|
| 1-2  | Pending Documentation                  | 1-2  |
| 1-3  | Pending                                | 1-3  |
| 1-4  | Account Documents Update               | 1-3  |
| 1-5  | Bulletin Board                         | 1-5  |
| 1-6  | Message Details                        | 1-5  |
| 1-7  | Document List                          | 1-6  |
| 1-8  | My Diary                               | 1-7  |
| 1-9  | My Diary - Add Event                   | 1-8  |
| 1-10 | Service Requests                       | 1-9  |
| 1-11 | Service Request Doughnut pop-out       | 1-10 |
| 1-12 | Service Request-Bar Graph              | 1-10 |
| 1-13 | Priority Service Request Pop Up Window | 1-11 |
| 1-14 | Service request-New Service request    | 1-11 |
| 1-15 | Filter Service Requests Pop Up Window  | 1-13 |
| 1-16 | My Pending Tasks                       | 1-14 |
| 2-1  | Charge Details                         | 2-1  |
| 2-2  | Charge Details                         | 2-3  |
| 3-1  | Customer Information                   | 3-2  |
| 4-1  | Account 360                            | 4-1  |
| 4-2  | Account 360 Details for Active Account | 4-2  |
| 4-3  | Account Balance                        | 4-4  |
| 4-4  | Account Information                    | 4-5  |
| 4-5  | Account Holder                         | 4-6  |
| 4-6  | Account Details                        | 4-6  |
| 4-7  | Account Statement Details              | 4-7  |
| 4-8  | Suggested Actions                      | 4-8  |
| 4-9  | Overdraft Details                      | 4-10 |
| 4-10 | Manage Overdraft                       | 4-11 |
| 4-11 | Alerts                                 | 4-12 |
| 4-12 | Standing Instructions                  | 4-14 |
| 4-13 | Pending Requests                       | 4-16 |
| 4-14 | New Service Request                    | 4-17 |
| 4-15 | Recent Transactions                    | 4-18 |
| 4-16 | Interest Details                       | 4-19 |

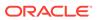

| 4-17 | Frequent Actions                                    |      |
|------|-----------------------------------------------------|------|
| 5-1  | Account Address Update                              | 5-2  |
| 5-2  | Account Documents Update                            | 5-4  |
| 5-3  | Add Account Documents                               | 5-6  |
| 5-4  | Edit Account Documents                              | 5-8  |
| 5-5  | Joint Holder Maintenance                            | 5-9  |
| 5-6  | Joint Holder Details                                | 5-10 |
| 5-7  | Add Joint Holder Details                            | 5-12 |
| 5-8  | Joint Holder Details                                | 5-13 |
| 5-9  | Edit Joint Holder Details                           | 5-13 |
| 5-10 | Nominee Details Update                              | 5-14 |
| 5-11 | Nominee Details                                     | 5-14 |
| 5-12 | Add Nominee                                         | 5-16 |
| 5-13 | Guardian Details                                    | 5-18 |
| 5-14 | Nominee Details                                     | 5-19 |
| 5-15 | View Nominee Details - Personal                     | 5-20 |
| 5-16 | View Nominee Details - Guardian                     | 5-21 |
| 5-17 | Edit Nominee                                        | 5-22 |
| 5-18 | Primary Party Change                                | 5-23 |
| 5-19 | Primary Party Change - Joint Account Holder         | 5-24 |
| 5-20 | Primary Party Change - Single Account Holder        | 5-25 |
| 5-21 | Primary Party Change - On Selection of Other Option | 5-26 |
| 5-22 | Joint Holder Maintenance                            | 5-28 |
| 5-23 | Account Preferences                                 | 5-29 |
| 5-24 | Set Account Preferences                             | 5-29 |
| 5-25 | Memo Maintenance                                    | 5-34 |
| 5-26 | Memo Details                                        | 5-35 |
| 5-27 | No Active memo instructions                         | 5-35 |
| 5-28 | Add Memo                                            | 5-36 |
| 5-29 | View Memo                                           | 5-38 |
| 5-30 | Modify Memo                                         | 5-39 |
| 5-31 | Delete Memo Instruction                             | 5-40 |
| 5-32 | Create Bulletin                                     | 5-41 |
| 5-33 | View Bulletin                                       | 5-43 |
| 5-34 | Create Bulletin                                     | 5-45 |
| 6-1  | Ad hoc Account Statement                            | 6-1  |
| 6-2  | Ad hoc Account Statement Details                    | 6-2  |

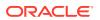

| 6-3  | Account Statement Frequency                              |       |
|------|----------------------------------------------------------|-------|
| 7-1  | Activate Dormant Account                                 | 7-2   |
| 7-2  | Account Status Change                                    | 7-4   |
| 8-1  | Overdraft Limits Summary                                 | 8-2   |
| 8-2  | Limit Type                                               | 8-3   |
| 8-3  | Secured Overdraft Limits                                 | 8-4   |
| 8-4  | Customer Information - Secured Overdraft Limits          | 8-5   |
| 8-5  | Term Deposit                                             | 8-6   |
| 8-6  | Collateral                                               | 8-9   |
| 8-7  | Unsecured Overdraft Limits                               | 8-11  |
| 8-8  | Customer Information - Unsecured Overdraft Limits        | 8-12  |
| 8-9  | Unsecured Limits - View or Delete                        | 8-13  |
| 8-10 | Unsecured Limits - Edit                                  | 8-14  |
| 8-11 | Unsecured Limits                                         | 8-14  |
| 8-12 | Temporary Overdraft Limit                                | 8-16  |
| 8-13 | Advance against Uncollected Funds                        | 8-18  |
| 8-14 | Customer Information - Advance against Uncollected Funds | 8-19  |
| 9-1  | Amount Block                                             | 9-2   |
| 9-2  | View and Modify Amount Block                             | 9-4   |
| 9-3  | Amount Block                                             | 9-5   |
| 9-4  | Modify Amount Block                                      | 9-6   |
| 9-5  | Close Amount Block                                       | 9-7   |
| 9-6  | Consolidated Amount Block                                | 9-8   |
| 9-7  | Account Holder Details                                   | 9-10  |
| 10-1 | Cheque Book Request                                      | 10-2  |
| 10-2 | Stop Cheque Payment - Single Cheque tab                  | 10-5  |
| 10-3 | Stop Cheque Payment - Range of Cheque tab                | 10-5  |
| 10-4 | Stop Cheque Payment - Amount tab                         | 10-6  |
| 10-5 | Cheque Book Status                                       | 10-21 |
| 11-1 | Card Status Change                                       | 11-2  |
| 11-2 | Debit Card Request                                       | 11-3  |
| 11-3 | Debit Card Request-New Card                              | 11-4  |
| 11-4 | Debit Card Request-Reissue Card                          | 11-5  |
| 11-5 | Debit Card Request-Add On Card                           | 11-7  |
| 11-6 | ATM and POS Limits                                       | 11-8  |
| 12-1 | Online Account Sweep In                                  | 12-2  |
| 12-2 | Term Deposit Instruction                                 | 12-6  |
|      |                                                          |       |

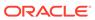

| 12-3  | Edit Instruction                                 |       |
|-------|--------------------------------------------------|-------|
| 12-4  | Scheduled Transfer                               | 12-9  |
| 12-5  | View and Modify Scheduled Transfer               | 12-11 |
| 12-6  | Schedule Transfer Cycle Details                  | 12-12 |
| 12-7  | Modify Scheduled Transfer                        | 12-12 |
| 12-8  | Close Scheduled Transfer                         | 12-16 |
| 12-9  | Sweep In to Account                              | 12-17 |
| 12-10 | View and Modify Sweep In to Account              | 12-19 |
| 12-11 | View Sweep In To Account                         | 12-20 |
| 12-12 | Modify Sweep In To Account                       | 12-21 |
| 12-13 | Close Sweep in To Account                        | 12-23 |
| 12-14 | Sweep Out from Account                           | 12-24 |
| 12-15 | View and Modify Sweep Out from Account           | 12-26 |
| 12-16 | View Sweep Out from Account                      | 12-27 |
| 12-17 | Modify Sweep Out from Account                    | 12-28 |
| 12-18 | Close Sweep Out from Account                     | 12-30 |
| 13-1  | Account Balance Inquiry                          | 13-2  |
| 13-2  | Show Calculation                                 | 13-3  |
| 13-3  | Account Transactions                             | 13-4  |
| 13-4  | View Details                                     | 13-6  |
| 13-5  | Cheque Status Inquiry                            | 13-8  |
| 13-6  | Online Account Sweep History                     | 13-10 |
| 13-7  | Tax Deducted at Source Inquiry                   | 13-11 |
| 14-1  | Release Track Receivable                         | 14-2  |
| 14-2  | Release Track Receivable for Active Account      | 14-2  |
| 14-3  | Delete Track Receivable                          | 14-4  |
| 14-4  | Delete Track Receivable for Active Account       | 14-5  |
| 15-1  | Account Branch Transfer                          | 15-2  |
| 15-2  | Uncollected Funds Release                        | 15-3  |
| 15-3  | Uncollected funds Details for Account            | 15-4  |
| 15-4  | Tax Waiver at Customer Level                     | 15-6  |
| 15-5  | Tax Waiver at Customer Level - Current Tax Group | 15-7  |
| 15-6  | Modify Tax Group                                 | 15-8  |
| 15-7  | Modify Tax Group - New Tax Group Selection       | 15-9  |
| 15-8  | Branch Transfer Log                              | 15-10 |
| 15-9  | Failed Branch Transfer Details                   | 15-11 |
| 15-10 | Error Details for Account Number                 | 15-12 |

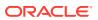

| 15-11 | Account Product Transfer                     | 15-13 |
|-------|----------------------------------------------|-------|
| 15-12 | Account Product Transfer Details for Account | 15-13 |
| 15-13 | Product Details                              | 15-15 |
| 15-14 | Selected Product Details                     | 15-16 |

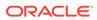

### **Preface**

- Purpose
- Audience
- Documentation Accessibility
- Diversity and Inclusion
- Conventions
- · Related Resources
- Screenshot Disclaimer
- Acronyms and Abbreviations
- Basic Actions
- Symbols and Icons

#### Purpose

This manual is designed to help you quickly get acquainted with the Oracle Banking Branch Current Account and Savings Account Services. It provides an overview of the module and provides information on using the Current and Savings Account submodule of Oracle Banking Branch Current Account and Savings Account Services.

#### **Audience**

This manual is for the Customer Service Representatives (CSRs) and staff in charge of setting up new products in your bank.

## **Documentation Accessibility**

For information about Oracle's commitment to accessibility, visit the Oracle Accessibility Program website at http://www.oracle.com/pls/topic/lookup?ctx=acc&id=docacc.

#### **Access to Oracle Support**

Oracle customers that have purchased support have access to electronic support through My Oracle Support. For information, visit <a href="http://www.oracle.com/pls/topic/lookup?ctx=acc&id=info">http://www.oracle.com/pls/topic/lookup?ctx=acc&id=trs</a> if you are hearing impaired.

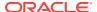

## **Diversity and Inclusion**

Oracle is fully committed to diversity and inclusion. Oracle respects and values having a diverse workforce that increases thought leadership and innovation. As part of our initiative to build a more inclusive culture that positively impacts our employees, customers, and partners, we are working to remove insensitive terms from our products and documentation. We are also mindful of the necessity to maintain compatibility with our customers' existing technologies and the need to ensure continuity of service as Oracle's offerings and industry standards evolve. Because of these technical constraints, our effort to remove insensitive terms is ongoing and will take time and external cooperation.

#### Conventions

The following text conventions are used in this document:

| Convention | Meaning                                                                                                    |  |
|------------|----------------------------------------------------------------------------------------------------|--|
| boldface   | Boldface type indicates graphical user interface elements associated with an action, or terms defined in text or the glossary.         |  |
| italic     | Italic type indicates book titles, emphasis, or placeholder variables for which you supply particular values.                          |  |
| monospace  | Monospace type indicates commands within a paragraph, URLs, code in examples, text that appears on the screen, or text that you enter. |  |

#### **Related Resources**

For more information, see these Oracle resources:

- Getting Started User Guide
- · Teller User Guide

#### Screenshot Disclaimer

Personal information used in the interface or documents is dummy and does not exist in the real world. It is only for reference purposes.

## **Acronyms and Abbreviations**

The list of the acronyms and abbreviations used in this guide are as follows:

Table 1 List of Acronyms and Abbreviations

| Abbreviation | Description                       |
|--------------|-----------------------------------|
| CASA         | Current Account Savings Account   |
| GL           | General Ledger                    |
| AUF          | Advance against Uncollected Funds |
| ATM          | Automated Teller Machine          |
| POS          | Point of Sale                     |

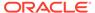

# **Basic Actions**

Most of the screens contain buttons to perform all or few of the basic actions.

**Table 2 Basic Actions** 

| Action        | Applicable<br>Stages                              | Description                                                                                                    |  |
|---------------|---------------------------------------------------|----------------------------------------------------------------------------------------------------|--|
| Approve       | Approval                                          | To submit a transaction for approval through Oracle Banking Routing Hub (OBRH), click the <b>Approval</b> button. The system will display a pop-up screen where you can input any necessary approval remarks. Click <b>Ok</b> to submit the transaction to the Host for approval through OBRH.                                                                                                    |  |
|               |                                                   | Note:  The maker checker validation will be provided if the same maker tries to approve the transaction.                                                                                                    |  |
| Audit         | Initiation,<br>Approval<br>and Hand off<br>Retry  | Audit details provide the logs of users who have acted on the transaction, the transaction date, and the time for all stages that the transaction has passed through.                                                                                                    |  |
| Cancel        | Initiation,<br>Approval<br>and Hand off<br>Retry  | Cancel operation cancels the transaction input midway without saving any data. The user is alerted that the input data would be lost before confirming the cancellation.                                                                                                    |  |
| Change<br>Log | Approval                                          | When the authorizer clicks on the <b>Change Log</b> button, the system displays the changes made to the transaction in a pop-up window. By default, the change log is set to display only modified values. The <b>Change Log</b> button has two options, they are, <b>All</b> and <b>Updated</b> . The <b>All</b> button displays both modified and non-modified fields and the <b>Updated</b> button displays only the modified fields. The old and new values are displayed so that the authorizer can compare or verify the values and decide on further action. Also, the new values appear is red for easy recognition. |  |
| Close         | Initiation,<br>Approval<br>and Hand off<br>Retry  | Users can close the transaction input screen. The system displays a warning message to the user that any unsaved data                                                                                                    |  |
| Delete        | Initiation                                        | Delete operation deletes the transaction without saving any data. The user is alerted that the input data would be lost before confirming the deletion.                                                                                                    |  |
| Document      | Initiation,<br>Approval<br>and Hand-<br>off Retry | The maker of the transaction can click on 'Document' to upload documents that are relevant to the transaction. Once uploaded, the documents are available for viewing during authorization or by the maker.                                                                                                    |  |
| Host Error    | Hand Off<br>Retry                                 | Hand off Retry' comes into use whenever a transaction input from the mid-office system fails authorization due to Host System rejection. The authorizer of the transaction can view the reason for Host rejection and take appropriate action.                                                                                                    |  |

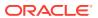

Table 2 (Cont.) Basic Actions

| Action    | Applicable<br>Stages                              | Description                                                                                                    |
|-----------|---------------------------------------------------|----------------------------------------------------------------------------------------------------|
| i icon    | Initiation,<br>Approval<br>and Hand-<br>off Retry | To view the Customer details such as the photograph, signature, customer ID, Account Branch, and balance, the 'i' icon is used. The 'i' icon becomes active once the maker of the transaction inputs the account number and tabs out of the field. The 'i' icon is useful to inquire customer information about both the debit and the credit account numbers.                                                                                                    |
| Maximize  | Initiation,<br>Approval<br>and Hand off<br>Retry  | User can maximize the transaction input screen.                                                                                                    |
| Minimize  | Initiation,<br>Approval<br>and Hand-<br>off Retry | Users can minimize the transaction input screen. When the screen is minimized, it appears as to a separate tab within the same web page.                                                                                                    |
| Overrides | Initiation,<br>Approval<br>and Hand-<br>off Retry | If override messages had appeared during initiation stage and they were accepted by the maker during submission, the <b>Overrides</b> button appears in the Initiation screen if the transaction is subsequently rejected by the authorizer.                                                                                                    |
|           |                                                   | On the <b>Override Details</b> section, click <b>Decline</b> to go back to the transaction screen to modify or cancel it, or click <b>Accept</b> to complete the initiation stage and move the transaction to the approval stage. The <b>Overrides</b> button is displayed in the Approval and Hand-off retry stage if there were any override messages generated during initiation and accepted by the maker. When the <b>Overrides</b> button is clicked, the system displays the overrides accepted by the maker.   |
|           |                                                   | After verifying the transaction and override details, the authorizer can either approve or reject the transaction. Existing Approve Transaction section is modified to display the overrides if any overrides are raised during the initiation submits.                                                                                                    |
| Reject    | Approval<br>and Hand off<br>Retry                 | When an authorizer chooses to reject a transaction, the 'Reject' icon is used. The system displays a pop-up screen to capture the Rejection remarks if any. Click OK for the transaction to be routed back to the initiation stage. Subsequently, the maker can modify or delete the transaction details.                                                                                                    |
| Remarks   | Initiation,<br>Approval<br>and Hand-<br>off Retry | 'Remarks' can be used either by the maker or the authorizer of the transaction to optionally capture useful information about the transaction.                                                                                                    |
| Reset     | Hand off<br>Retry                                 | The reset button clears all the details displayed on the screen and allows input or selection of a different customer number.                                                                                                    |
| Retry     | Hand off<br>Retry                                 | The possibility of retrying a transaction arises when transaction input from the mid-office system fails authorization due to Host System rejection. Such host-rejected transactions will be present in the Hand off Retry queue in the Task Wizard. The Retry option is available only to the authorizer. Upon 'Retry', the transaction is sent to the host once again through Oracle Banking Routing Hub. Optionally, the authorizer can also 'Reject' the transaction in which case it is routed back to the maker. |

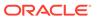

Table 2 (Cont.) Basic Actions

| Action            | Applicable<br>Stages | Description                                                                                                    |
|-------------------|----------------------|----------------------------------------------------------------------------------------------------|
| Save and<br>Close | Initiation           | In case a transaction has to be closed midway due to a lack of sufficient information, the maker of the transaction can choose this option.  On 'Save & Close', the input details are saved and the transaction screen is closed. Saved transaction details will be available in 'My task'. Users can select the transaction from 'My Task' and proceed with the transaction or delete it. |
| Submit            | Initiation           | After submitting the initiation stage, the system validates the transaction with the host and displays the errors or overrides if any. In case of an error, you can modify and resubmit or cancel the transaction. In case of an override, you can modify and resubmit or proceed with the transaction by accepting the overrides.                                                         |

# Symbols and Icons

The following are some of the symbols you are likely to find in the manual:

Table 3 Symbols and Icons

| Symbols and Icons | Description               |
|-------------------|---------------------------|
| Ø                 | Edit Icon                 |
| ⑪                 | Delete Icon               |
| ×                 | Exit Icon                 |
| Q                 | Search Icon               |
| 0                 | Customer Information Icon |
| +                 | Add Tiles to Dashboard    |
| +                 | Add New Event             |
| <b>i</b>          | Calender Icon             |
| Ŧ                 | Filter                    |
| K                 | First                     |
| >                 | Last                      |
| 4                 | Previous                  |
| <b> </b>          | Next                      |

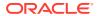

Table 3 (Cont.) Symbols and Icons

| Symbols and Icons | Description |
|-------------------|-------------|
| []                | Expand      |
| J L               | Collapse    |
| 区                 | View        |
| <b>©</b>          | Modify      |
| ×                 | Close       |
| <b>A</b>          | Bell        |
| 0                 | Attachments |
| A                 | Alert       |
| 1                 | Information |

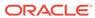

1

#### Dashboard

This topic describes the systematic instructions about Dashboard and various widgets used. This Dashboard provides an overview of the goings-on at the bank to its users, which helps the user in managing the transaction life cycle of different activities in an efficient manner.

The Dashboard is used to visualize the data by graphically representing them using a doughnut wheel. In Dashboard the filters are used to narrow down the data to the transaction level.

Figure 1-1 Dashboard

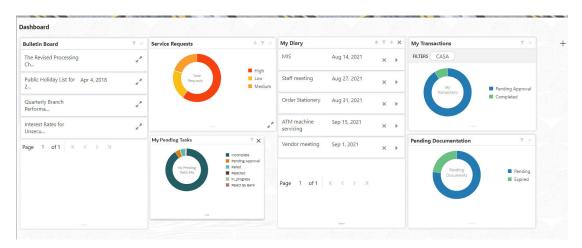

The Dashboard displays widgets for which access is granted to the user. Following widgets are available in the Account Dashboard and described in the sub-sections:

#### Pending Documentation

This topic describes the systematic instruction about the Pending Documentation widget in Dashboard.

#### Bulletin Board

This topic describes the systematic instruction about the Bulletin Board widget in Dashboard.

#### My Diary

This topic describes the systematic instruction about the My Diary widget in Dashboard.

#### Service Request

This topic describes the systematic instruction about the Service Request widget in Dashboard.

#### My Pending Tasks

This topic describes the systematic instruction about My Pending Tasks widget in Dashboard.

## 1.1 Pending Documentation

This topic describes the systematic instruction about the Pending Documentation widget in Dashboard.

The Pending documentation widget provides users a view of pending, expired, expiring this month documents.

The Pending Documentation doughnut is classified as follows:

- Pending
- Expired
- Expiring this Month

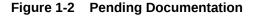

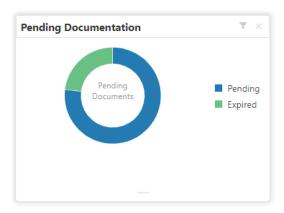

- 1. Hover the mouse on each section of the widget, it displays the total number of documents outstanding for each respective segment.
- 2. Click on a particular section of the widget.

For example, when you click on the Pending section, the pop-up window lists all the account numbers from which documents are pending to be collected.

A pop-up window displays the account numbers available.

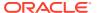

Figure 1-3 Pending

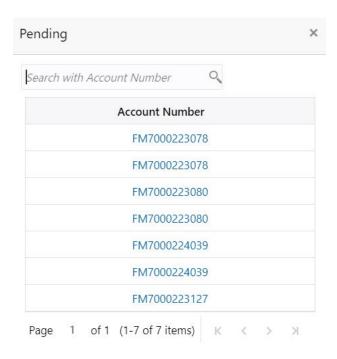

- 3. Search for a specific account number by entering the search field and click the search icon.
- 4. Click the account number.

Account Documents Update screen is displayed.

Figure 1-4 Account Documents Update

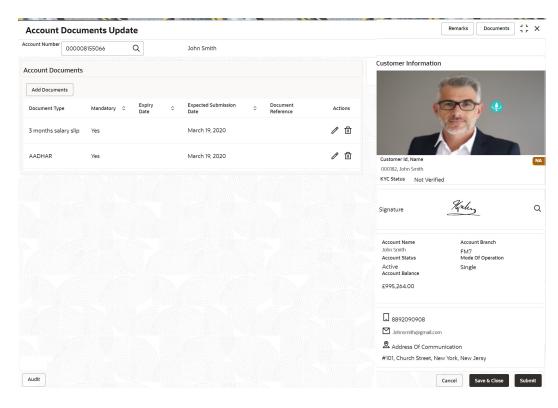

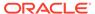

- 5. On the **Account Documents Update** screen, the following fields are displayed.
  - a. Document Type
  - b. Mandatory
  - c. Expiry Date
  - d. Expected Submission Date
  - e. Actual Submission Date
  - Document Reference
  - g. Actions

For more information on the fields, refer to .

6. Click to filter the pending documentation based on the sub domain and product.

For more information on fields, refer to the field description table.

Table 1-1 Pending Documentation-Filter

| Field                | Description                                                                                                    |
|----------------------|----------------------------------------------------------------------------------------------------|
| Filter by Sub Domain | Displays all the modules supported by widget from the drop down list.                                                                                                    |
| Filter by Product    | Enter the Account Class Code or click the search icon to view the Filter by Product pop-up window. By default, this window lists all the Account Class codes present in the system. You can search Account Class code, Account Class description or Account Type and click on the Fetch button. |

7. Click the **Filter** button.

The applied Filters will appear in the band within the widget.

8. To remove the filters, click icon and click the clear button.

#### 1.2 Bulletin Board

This topic describes the systematic instruction about the Bulletin Board widget in Dashboard.

The Bulletin Board widget posts all messages about the business in between the bank

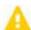

and its customers. If the bulletin message is Alert, the

icon is displayed and if

the bulletin message is information, the The messages are:

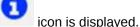

- Public news and its messages
- Bank policies and notices
- System Messages like system downtime information, network failures, etc.

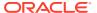

Figure 1-5 Bulletin Board

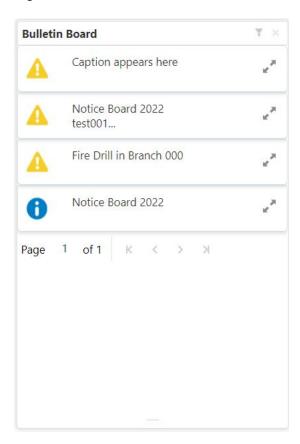

To view the details of the bulletin, click icon.
 Message Details pop-up window is displayed.

Figure 1-6 Message Details

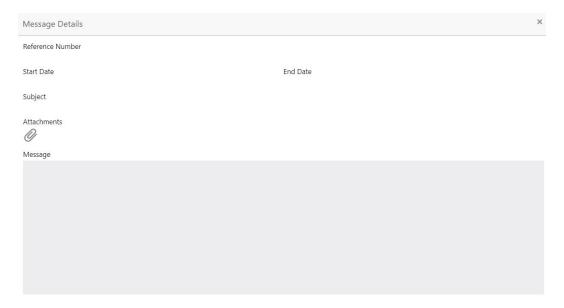

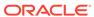

2. Click the icon, to view the list of attachments.

**Document List** pop-up window is displayed.

Figure 1-7 Document List

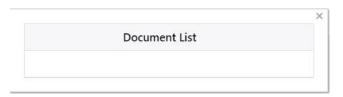

- 3. Click the attachment to view the document.
- 4. Click icon to filter the bulletin board based on Reference Number, Start Date, End Date.

For more information on fields, refer to the field description table.

Table 1-2 Bulletin Board-Filter - Field Desription

| Field            | Description                                                                                                    |
|------------------|----------------------------------------------------------------------------------------------------|
| Reference Number | Enter the <b>Reference Number</b> or click the search icon to view the <b>Reference Number</b> pop-up window. By default, this window lists all the Reference Numbers present in the system. You can search for a specific <b>Reference Number</b> by providing <b>Reference Number</b> , and click on the <b>Fetch</b> button. |
| Start Date       | Click on the adjoining calendar icon and specify the <b>Start Date</b> .                                                                                                    |
| End Date         | Click on the adjoining calendar icon and specify the <b>End Date</b> .                                                                                                    |

5. Click the Filter button.

The applied Filters will appear in the band within the widget.

6. To remove the filters, click  $\P$  icon and click the clear button.

## 1.3 My Diary

This topic describes the systematic instruction about the My Diary widget in Dashboard.

My Diary widget helps users to keep a record of activities that they would perform in the near future or perform at regular intervals. This widget allows users to set reminders, define a frequency for reminders as well as define an end date to the event.

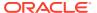

Figure 1-8 My Diary

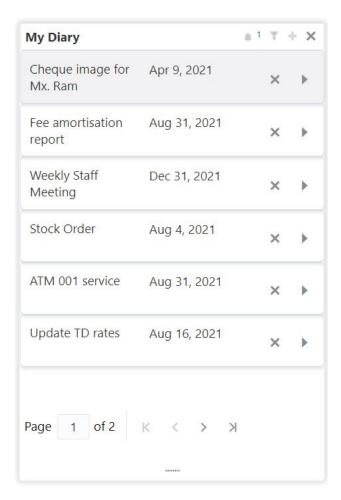

Click to filter the events based on due date.
 For more information on fields, refer to the field description table.

Table 1-3 My Diary-Filter

| Field              | Description                                                    |
|--------------------|----------------------------------------------------------------|
| Filter By Due Date | Click on the adjoining calendar icon and specify the Due date. |

- 2. The dairy event within the widget will show the Title and the End-Date. Click to view or edit the diary event.
- 3. When the user defines the reminder date for a dairy event, the bell icon with the number of reminder events will be displayed. Click icon to view the events that are due for the day.
- Click to create a new Diary event
   Add Event pop up screen is displayed.

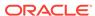

Figure 1-9 My Diary - Add Event

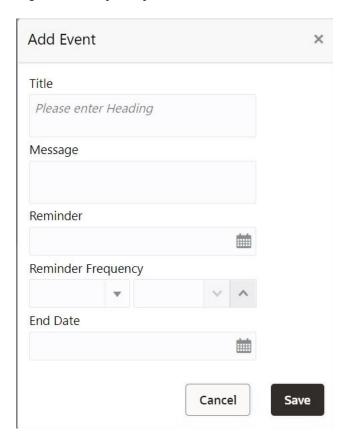

5. On **Add Event** pop up screen, specify the fields.

For more information on fields, refer to the field description table.

Table 1-4 My Diary-Add Event

| Field              | Description                                                                                                    |
|--------------------|----------------------------------------------------------------------------------------------------|
| Title              | Enter an appropriate title for the diary event. When event is saved, the title appears on the widget.                                                                          |
| Message            | Enter details about the diary event.                                                                                                    |
| Reminder           | Click on the adjoining calendar icon and specify the reminder date.                                                                                                    |
| Reminder Frequency | Users can define a reminder frequency for the diary event in Days, Months, or Years. By using the increment and decrement button, the frequency can be increased or decreased. |
| End Date           | Click on the adjoining calendar icon and specify the End date.On this date, the event will be removed from the widget.                                                         |
|                    | Note:  If the Due Date is not specified, the event remains in the widget indefinitely.                                                                                         |

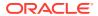

6. Click the Filter button.

The applied Filters will appear in the band within the widget.

7. To remove the filters, click icon and click the clear button.

## 1.4 Service Request

This topic describes the systematic instruction about the Service Request widget in Dashboard.

Service Request widget helps the user to capture the service requests on behalf of customers whose transactions cannot be completed in a straight-through processing sequence or which might take time to analyze or investigate. Transactions such as double debits, incorrect charges, ambiguous transactions fall into this category. The Service Requests widget is classified based on priority namely:

- High
- Medium
- Low

Figure 1-10 Service Requests

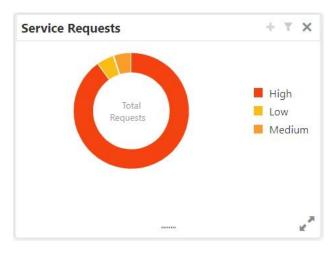

- 1. To view the Service Requests, hover the mouse on each section of the doughnut.
- 2. The Service Request details are derived from the function id **STDSRQST** (Service Request Input screen). Users can edit and save the details in this screen.
- On the Service Request doughnut, when a section is clicked the doughnut pops out. Whenever the page is navigated away from the dashboard, this pop-out will reset and go back to the default view.

Service Request Doughnut pop-out is displayed.

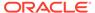

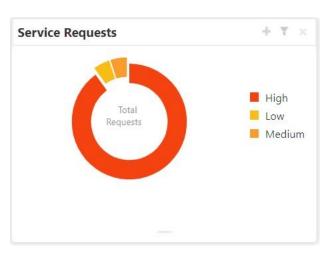

Figure 1-11 Service Request Doughnut pop-out

4. Click icon to view the bar graph which displays different status of the service requests. Each bar displays the total number of service requests at the top of the bar.

Service Request-Bar Graph is displayed.

Figure 1-12 Service Request-Bar Graph

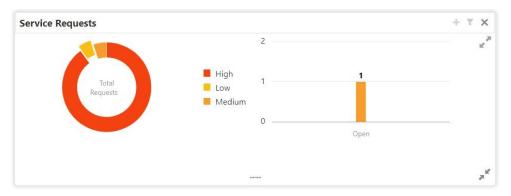

- 5. The bar graph displays different status like Open, Closed, Escalated, Pending. For a specific status, users can click the bar to view the following service request details in a tabular format.
  - a. Service Request Number
  - b. Service Request Type
  - Customer Number
  - d. Account Number
- 6. Click disconto close the bar graph.
- 7. On the Service Request widget, click icon to view available service requests for selected priority with the status in tabular format.

Priority Service Request pop-up window gets displayed.

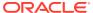

Figure 1-13 Priority Service Request Pop Up Window

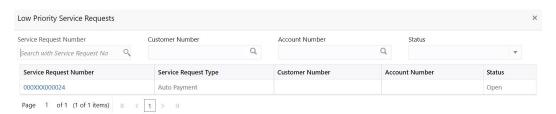

- 8. Users can view the following details in the Service Requests table,
  - a. Service Request Number
  - b. Service Request Type
  - c. Customer Number
  - d. Account Number
  - e. Status
- 9. Click + icon to create New Service Requests.

New Service Request screen is displayed.

Figure 1-14 Service request-New Service request

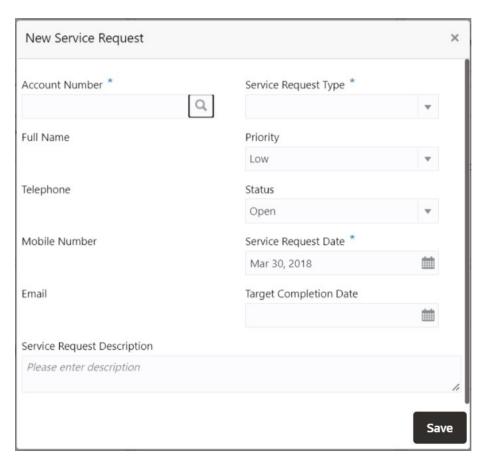

10. On the New Service Request screen, specify the fields.

For more information on fields, refer to the field description table.

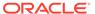

 Table 1-5
 Service Request-New Service Request

| Field                          | Description                                                                                                    |
|--------------------------------|----------------------------------------------------------------------------------------------------|
| Account Number                 | Account Number is displayed based on the Customer Number selected. Alternatively, users can also enter or click the search icon to view the Customer Account Details pop-up window. By default, this window lists all the Account Numbers present in the system. You can search for a specific Account Number by providing the Account Number or Account Name and click the Fetch button. After the Account Number is selected, the system defaults the Customer Number. |
| Service Request Type           | Select the service request type.                                                                                                    |
| Full Name                      | Displays the full name defined at the customer record.                                                                                                    |
| Priority                       | Users can select any one of the <b>Priority Type</b> from the drop-down list. The <b>Priority</b> drop-down lists the below values,  High  Medium  Low                                                                                                    |
|                                | Note:  By default, the <b>Low</b> option is selected.                                                                                                    |
| Telephone                      | Displays the telephone number defined at the customer record.                                                                                                    |
| Status                         | Users can select any one of the <b>Status</b> from the drop-down list. The Status drop-down lists the below values,  Open  Pending Closed Escalated                                                                                                    |
| Mobile Number                  | Displays the mobile number defined at the customer record.                                                                                                    |
| Service Request Date           | Click on the adjoining calendar icon and specify the Service Request Date.  Note:  By default, the branch date is displayed.                                                                                                    |
| Email                          | Display the Email ID defined at the customer record.                                                                                                    |
| Target Completion Date         | Click on the adjoining calendar icon and specify the <b>Target</b> Completion Date of the service request.                                                                                                    |
| Service Request<br>Description | Users can enter the description about the Service Request.                                                                                                    |

11. After entering all the details users need to click on **Save** button. The system generates a service request number and populates in the Service Request Number field & displays a success message **SR** is **saved successfully**. When the

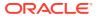

user accepts the message, the screen is closed and the service request appears on the widget.

12. Click to filter the service requests

Filter Service Requests pop up window is displayed.

Figure 1-15 Filter Service Requests Pop Up Window

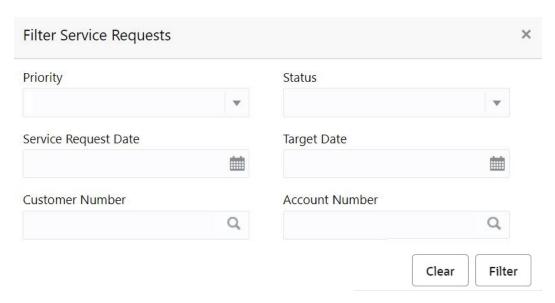

13. On Filter Service Requests pop up window, specify the fields.

For more information on fields, refer to the field description table.

Table 1-6 Filter Service Requests

| Field                | Description                                                                                                    |
|----------------------|----------------------------------------------------------------------------------------------------|
| Priority             | Users can select any one of the <b>Priority</b> Type from the drop-down list. The Priority drop-down lists the below values,  High  Medium  Low                                                                                                    |
| Status               | Users can select any one of the <b>Status</b> from the drop-down list. The Status drop-down lists the below values,                                                                                                    |
| Service Request Date | Click on the adjoining calendar icon and specify the <b>Service</b> Request Date.                                                                                                    |
| Target Date          | Click on the adjoining calendar icon and specify the <b>Target Date</b> of the service request.                                                                                                    |
| Customer Number      | Enter the <b>Customer Number</b> or click the search icon to view the <b>Customer Details</b> pop-up window. By default, this window lists all the Customer Numbers present in the system. You can search for a specific Customer Details by providing <b>Customer Number</b> or <b>Customer Name</b> and click the <b>Fetch</b> button. |

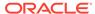

Table 1-6 (Cont.) Filter Service Requests

| Field          | Description                                                                                                    |
|----------------|----------------------------------------------------------------------------------------------------|
| Account Number | Enter the Account Number or click the search icon to view the Customer Account Details pop-up window. By default, this window lists all the Customer Numbers present in the system. You can search for a specific Customer Account Details by providing Customer Number, Account Number or Account Name and click the Fetch button. |

14. Click the Filter button.

The applied Filters will appear in the band within the widget.

**15.** To remove the filters, click icon and click the clear button.

## 1.5 My Pending Tasks

This topic describes the systematic instruction about My Pending Tasks widget in Dashboard.

My Pending Tasks widget provides the user list of transactions that are in different statuses such as rejected, failed, and incomplete. Users can click on each section of the widget to access the transactions and proceed to complete them.

My Pending Tasks doughnut is classified as follows:

- Failed
- Incomplete
- Rejected

Figure 1-16 My Pending Tasks

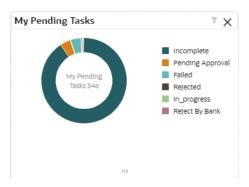

- 1. To view the Pending Tasks, hover the mouse on each section of the doughnut.
- Click to display the transactions based on process name.
   For more information on fields, refer to the field description table.

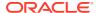

Table 1-7 My Pending Tasks-Filter

| Field        | Description                                                                                                    |
|--------------|----------------------------------------------------------------------------------------------------|
| Process Name | Enter the <b>Process Name</b> or click on the search icon to select the processes available under a particular sub-domain. |

3. Click the **Filter** button.

The applied Filters will appear in the band within the widget.

4. To remove the filters, click  $\P$  icon and click the clear button.

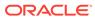

# Servicing Charge

You can configure online service charge configure account servicing screens. The system validates the charge amount against the account balance when you modify or waive the charge details. You can define multiples charges for the servicing transactions.

Based on the charge maintenance, you can configure the charges in the following screens:

- Account Address Update
- Activate Dormant Account
- Cheque Book Request
- Cheque Book Status
- Stop Cheque Payment
- Account Statement Frequency
- Nominee Details Update
- Joint Holder Maintenance
- Account Preferences
- Account Status Change
- View and Modify Stop Cheque Payment

#### To configure charge details:

1. In the **Charge Details** section, view the required details.

Figure 2-1 Charge Details

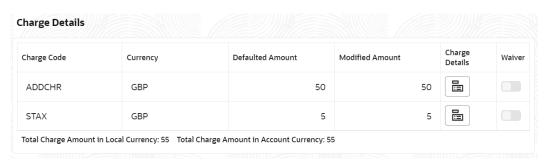

For more information on fields, refer to the field description table.

**Table 2-1 Charge Details - Field Description** 

| Field       | Description                                      |
|-------------|--------------------------------------------------|
| Charge Code | Displays the charge code applied on the account. |

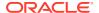

Table 2-1 (Cont.) Charge Details - Field Description

| Field                                   | Description                                                                                                    |
|-----------------------------------------|----------------------------------------------------------------------------------------------------|
| Currency                                | Displays the currency of the charge amount.                                                                                                |
| Defaulted Amount                        | Displays the defaulted charge amount.                                                                                                    |
|                                         |                                                                                                    |
| Modified Amount                         | Displays the modified charge amount.                                                                                                    |
| Charge Details                          | Displays the icon to view more details on the charge.                                                                                      |
|                                         | Note:  For more information, refer View Charge Details.                                                                                    |
| Waiver                                  | Swtich to account.  Swtich to waive the particular charge applied on the account.  Swtich to to retain the charges applied on the account. |
|                                         | Note:  To enabled the field, you need to double click in the field.                                                                        |
| Total Charge Amount in Local Currency   | Displays the total charge amount in local currency.                                                                                        |
| Total Charge Amount in Account Currency | Displays the total charge amount in account currency.                                                                                      |

#### **View Charge Details**

• If you click the icon from the **Charge Details** field, the following section is displayed:

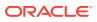

Figure 2-2 Charge Details

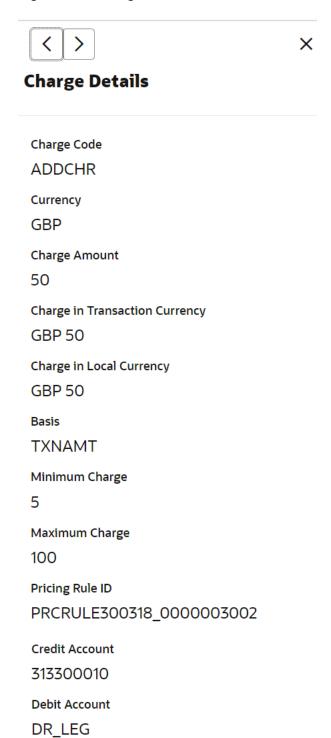

For more information on fields, refer to the field description table.

Table 2-2 View Charge Details - Field Description

| Description                                                |
|------------------------------------------------------------|
| Displays the charge code applied on the account.           |
| Displays the currency of the charge amount.                |
| Displays the charge amount on the account.                 |
| Displays the charge amount in transaction currency.        |
| Displays the charge amount in local currency.              |
| Displays the basis of the charge.                          |
| Displays the minimum charge amount applied on the account. |
| Displays the maximum charge amount applied on the account. |
| Displays the pricing rule ID applied on the charge.        |
| Displays the credit account number.                        |
| Displays the debit account number.                         |
|                                                            |

• If there are multiple charges applied on the account, you can click the

icon to move forward or backward, to view the details of a specific charge code.

2. Click  $\times$  , to close the section.

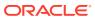

3

# **Customer Information**

As you specify or select the account number in a screen, the Customer Information is displayed in a widget, to the right of a screen.

#### To view the customer information:

1. Select or specify the account number in the screen.

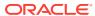

Figure 3-1 Customer Information

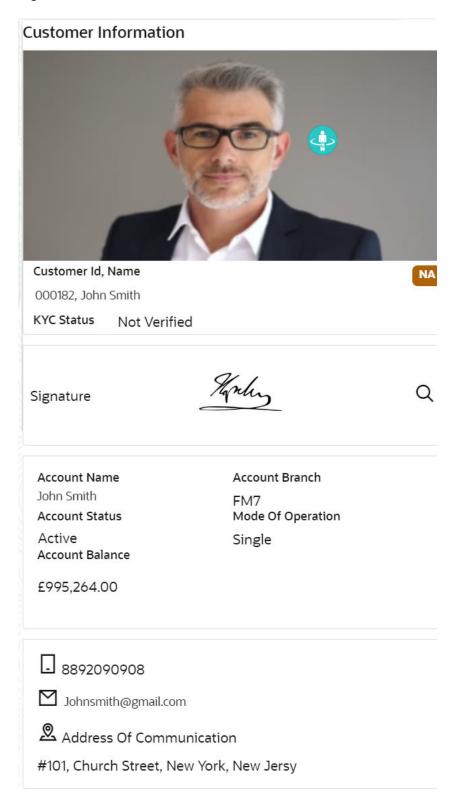

For more information on fields, refer to the field description table.

Table 3-1 Customer Information - Field Description

| Field                     | Description                                                                                                    |
|---------------------------|----------------------------------------------------------------------------------------------------|
| <lmage></lmage>           | Displays the customer's image.                                                                                                    |
| Customer Id, Name         | Displays the unique customer ID and name for the account number specified.                                                                                                    |
| KYC Status                | Displays the current KYC status of the account.                                                                                                    |
| Signature                 | Displays the customer's signature.                                                                                                    |
| Account Name              | Displays the account holder's name.                                                                                                    |
| Account Branch            | Displays the account holder's branch.                                                                                                    |
| Account Status            | Displays the current status of the account.  Note:  Account status is displayed as Active, Inactive, Frozen, or Dormant based on account status. Following status is displayed when there are combination of account status:  If the account is frozen and Dormant, then the status is displayed as Frozen.  If the account is Inactive and Frozen, then the status is displayed as Inactive. |
| Mode of Operation         | Displays the account's mode of operation.                                                                                                    |
| Account Balance           | Displays the total account available.                                                                                                    |
| <phone number=""></phone> | Displays the customer's phone number.                                                                                                    |
| <email id=""></email>     | Displays the customer's email ID.                                                                                                    |
| Address of Communication  | Displays the complete address of the customer.                                                                                                    |

**2.** You can view the customer's basic information.

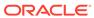

4

## **Account View**

Under the **Account View** menu, you can view and perform various vital transactions on a CASA account.

This topic contains the following subtopics:

Account 360

The Account 360 screen helps the user provide an overview of Account Holder Details, Account Balance, Account Details, Suggested Actions, Overdraft Details, Alerts, Standing Instructions, Pending Requests, Recent transactions, and Interest Details.

## 4.1 Account 360

The Account 360 screen helps the user provide an overview of Account Holder Details, Account Balance, Account Details, Suggested Actions, Overdraft Details, Alerts, Standing Instructions, Pending Requests, Recent transactions, and Interest Details.

#### To view the 360 account details:

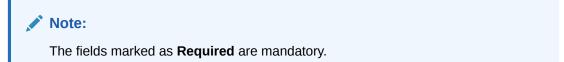

1. On the **Home** screen, from **Retail Account Services**, under **Inquiry**, click **Account 360**, or specify the **Account 360** in the Search icon bar.

The **Account 360**screen is displayed.

Figure 4-1 Account 360

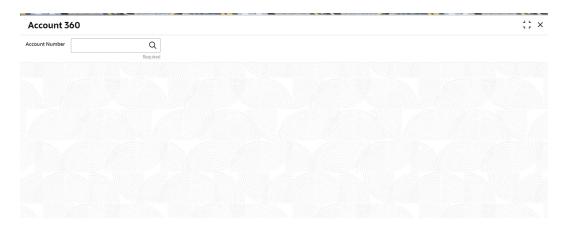

2. On **Account 360** screen, specify the account number.

Account 360 details for account is displayed.

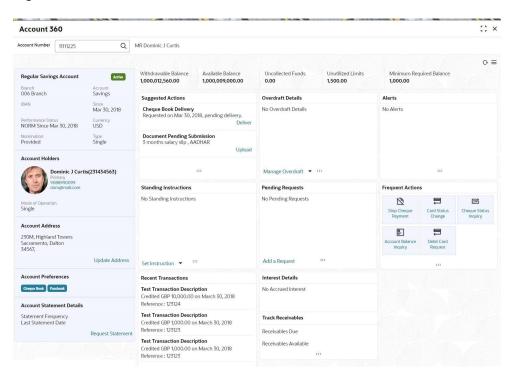

Figure 4-2 Account 360 Details for Active Account

3. On **Account 360** screen, specify the fields.

For more information on fields, refer to the field description table.

Table 4-1 Account 360 - Field Description

| Field          | Description                                                                                                    |
|----------------|----------------------------------------------------------------------------------------------------|
| Account Number | Enter the Account Number or click the search icon to view the Account Number pop-up window. By default, this window lists all the Account Numbers present in the system. You can search for a specific Account Number by providing Customer ID, Account Number, or Account Name and clicking on the Fetch button. |
|                | Note:  The Account Name is displayed adjacent to this field as the account number is selected.                                                                                                    |

- 4. On the **Account 360** screen, click on icon to refresh the information on the screen
- 5. On the **Account 360** screen, click icon to browse the account services menu.

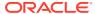

#### Account Balance

This topic helps the user to know the account balance details while performing account servicing transactions.

#### Account Information

This topic helps the user to know the account information details while performing account servicing transactions.

#### Account Holder Details

This topic helps the user to know the Account Holder details while performing account servicing transactions.

#### Account Details

This topic helps the user to know the Account Address details and facilities enabled to the account.

#### Account Statement Details

This topic helps the user to know the statement frequency and the last statement details for the account.

#### Suggested Actions

This topic describes the systematic instruction about the Suggested Actions in Account 360 screen. The Suggested Actions widget in the Account 360 screen displays the account's upcoming events and pending actions. This helps the user to inform the account holder and take the required actions.

#### Overdraft Details

This topic describes the systematic instruction about the **Overdraft Details** in the **Account 360** screen. The **Overdraft Details** help the user know the limits and can modify the existing limit details.

#### Alerts

This topic describes the systematic instruction about the Alerts in Account 360 screen. The Alerts widget helps the user view alerts on the account.

#### Standing Instructions

This topic describes the systematic instruction about the Standing Instructions in Account 360 screen. The Standing Instructions widget helps the user to view or modify the existing standing instruction details.

#### Pending Requests

This topic describes the systematic instruction about the Pending Requests in the Account 360 screen. Specific requests raised by the customer with the bank sometimes take time to process or investigate. Such requests are captured as Service Requests.

#### Recent Transactions

This topic describes the systematic instruction to view the Recent Transactions in the Account 360 screen.

#### Interest Details

This topic describes about Interest Details in the Account 360 screen.

#### Frequent Actions

This topic describes the about the Frequent Actions in the Account 360 screen. The Frequent Actions helps the user to perform account servicing related transactions from the account 360 view screen without navigating to the main menu.

#### 4.1.1 Account Balance

This topic helps the user to know the account balance details while performing account servicing transactions.

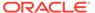

On the **Account 360** screen, the system displays the following details for the account balance:

- Withdrawable Balance
- Available Balance
- · Uncollected Fund
- Unutilized Limits
- Minimum Required Balance

#### Figure 4-3 Account Balance

| Withdrawable Balance | Available Balance | Uncollected Funds | Unutilized Limits | Minimum Required Balance |
|----------------------|-------------------|-------------------|-------------------|--------------------------|
| 1,000,012,560.00     | 1,000,009,000.00  | 0.00              | 1,500.00          | 1,000.00                 |

### 4.1.2 Account Information

This topic helps the user to know the account information details while performing account servicing transactions.

On the **Account 360** screen, the system displays the following account information details:

- Account Product Description
- Account Branch Description
- Account Status
- IBAN
- Account class Type (Savings/Current)
- Account Currency
- Account Opening Date
- Nomination Status
- Performance Status
- Account Type

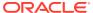

Figure 4-4 Account Information

**Regular Savings Account** Active Branch Account 006 Branch Savings IBAN Since Mar 30, 2018 Performance Status Currency NORM Since Mar 30, 2018 USD Nomination Type Provided Single

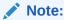

Account status is displayed as Active, Inactive, Frozen, Dormant, or Closed based on account status.

Following status is displayed when there are combination of account status:

- If the account is frozen and Dormant, then the status is displayed as Frozen.
- If the account is Dormant and Closed, then the status is displayed as Closed.
- If the account is Inactive and Frozen, then the status is displayed as Inactive.

### 4.1.3 Account Holder Details

This topic helps the user to know the Account Holder details while performing account servicing transactions.

On the Account 360 screen, the system displays the following account holder details:

- Account holders photo
- Name
- Customer ID
- Account holder relation (Primary/Joint and first/Joint and other etc)
- Mobile Number with ISD code
- Email Id
- Mode of Operation

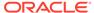

Figure 4-5 Account Holder

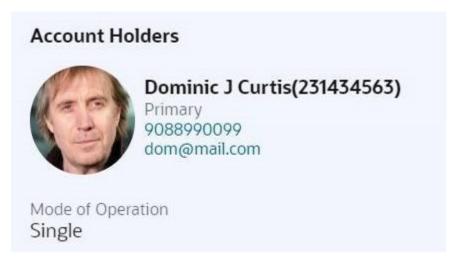

## 4.1.4 Account Details

This topic helps the user to know the Account Address details and facilities enabled to the account.

On the **Account 360** screen, the Account Details widget provides the Account Address.

The Account Details widget displays the below facilities enabled for the account:

- ATM
- Cheque Book
- Passbook
- Overdraft
- Online Sweep

Figure 4-6 Account Details

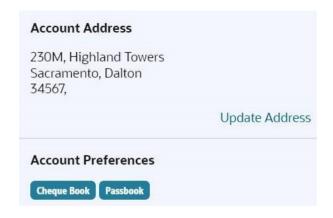

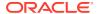

To update the account address, click **Update Address** hyperlink and the system displays the **Account Address Update** screen.

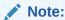

Fore more information, refer Account Address Update.

On the **Account Address Update** screen, user can modify the below details:

- Building
- Street
- City
- State
- Country
- Zip Code

### 4.1.5 Account Statement Details

This topic helps the user to know the statement frequency and the last statement details for the account.

The below account statement details are displayed:

- Account Statement Frequency and Cycle
- Last Statement Date

Figure 4-7 Account Statement Details

#### **Account Statement Details**

Statement Frequency Last Statement Date

Request Statement

To generate the ad hoc account statement, click Request Statement hyperlink.

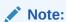

Fore more information, refer Ad hoc Account Statement.

On the **Ad hoc Account Statement** screen, user can generate the account statement using the below details:

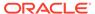

- Period
- Date Range

## 4.1.6 Suggested Actions

This topic describes the systematic instruction about the Suggested Actions in Account 360 screen. The Suggested Actions widget in the Account 360 screen displays the account's upcoming events and pending actions. This helps the user to inform the account holder and take the required actions.

On the **Account 360** screen, the system displays the suggested actions for the account.

Figure 4-8 Suggested Actions

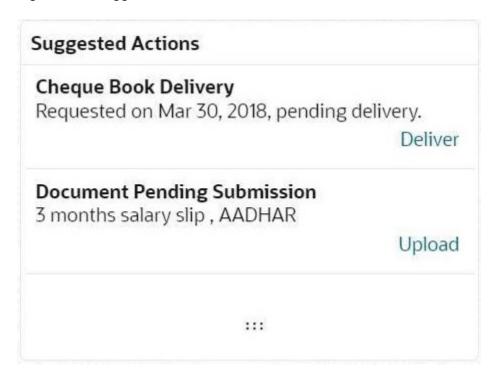

The suggested actions widget displays two suggested actions at a time. If more than 2 suggested actions are present for the account, the **View All** button is enabled to the user.

- 1. To view all the suggested actions, click on View All button.
- Click icon on the Suggested Actions pop-up window.
   The view all display is closed.
- On the Suggested Actions widget, the below cases are displayed. If no suggested actions are displayed, the system displays the message as No Suggested Actions.

For more information on fields, refer to the field description table.

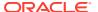

Table 4-2 Suggested Actions - Field Description

| Field                          | Description                                                                                                    |
|--------------------------------|----------------------------------------------------------------------------------------------------|
| Deliver Cheque Book            | Displayed, if any cheque book delivery is pending for the account at branch. To deliver the cheque book, click on <b>Deliver</b> button, and the <b>Cheque Book Status</b> screen is launched.  The system displays the message with cheque book request date and status.  For example, Requested on March 30, 2019, pending delivery.                                                                                                    |
| Renew Debit Card               | Displayed, if any debit card is expiring for the account in specified number of days defined at Account 360 parameter. By default the number of days is 30 and can modify the value. To renew the debit card, click on <b>Renew</b> button, and the <b>Debit Card Request</b> screen is launched.  The system displays the message with card number and expiry date. For example, Card 098976569876XXX expiring on Jan 15, 2022.                                           |
| Request Cheque Book            | Displayed, if the number of pending cheque leaves are less than or equal to the specified limit at Account 360 parameter. By default the limit is 5 and can modify the value. To request new cheque book, click on <b>Request</b> button, and the <b>Cheque Book Request</b> screen is launched.  For example, Unused leaves are 5.  Note:  The pending cheque leaves consider unused, stopped, and rejected cheques. It excludes canceled and used cheques.               |
| Document Expiring              | Displayed, if any document attached to the account is getting expired in a specified number of days defined at the Account 360 parameter. By default, the number of days is <b>30</b> and can modify the value. To upload the new document, click on the <b>Upload</b> button, and the <b>Account Documents Update</b> screen is launched. The system displays the message with the document name and expiry date.  For example, DRIVING LICENSE expiring on Feb 25, 2022. |
| Document Pending<br>Submission | Displayed, if any document is pending for submission. To upload the new document, click on the <b>Upload</b> button, and the <b>Account Documents Update</b> screen is launched. For example, AADHAR or PAN or Driving License.                                                                                                    |
| Activate Dormant<br>Account    | Displayed, if the account status is dormant. To activate the dormant account, click on the <b>Activate</b> button, and the <b>Activate Dormant Account</b> screen is launched.  The system displays the message with a dormant date.  For example: Dormant since Jan 10, 2022.                                                                                                    |

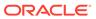

### 4.1.7 Overdraft Details

This topic describes the systematic instruction about the **Overdraft Details** in the **Account 360** screen. The **Overdraft Details** help the user know the limits and can modify the existing limit details.

1. On the **Account 360** screen, the system displays the overdraft details linked to the account.

Overdraft Details are displayed.

Figure 4-9 Overdraft Details

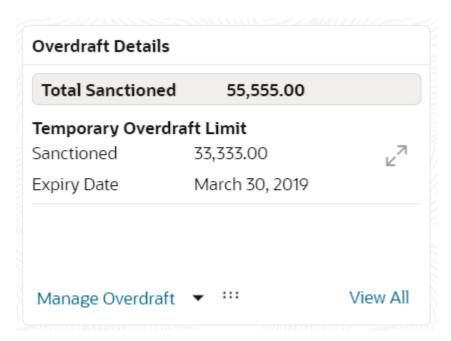

The **Total Sanctioned** amount is displayed in the **Overdraft Details** widget. To calculate the total sanctioned amount, the system must consider all the active overdrafts mapped to the account except any expired overdraft available for the account.

The Overdraft Details widget displays one limit at a time. If more than one limit is present for the account, the View All button is enabled to the user.

Expiring overdraft details are highlighted based on the number of days defined for overdraft expiring in the account 360 parameters. The badge **Expiring** should be provided to highlight the expiring overdraft details. The default parameter value is **30 Days**. Expired overdraft details are highlighted based on the number of days defined for displaying expired overdraft in the account 360 parameters. The badge **Expired** should be provided to highlight the expired overdraft details. The default parameter value is **30 Days**.

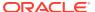

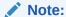

If no overdraft is linked to the account, **No Overdraft Details** message is displayed.

3. To view all limits, click on View All button.

**Overdraft Limits** pop-up window is displayed.

4. On the **Overdraft Details** widget, click - icon, to view or modify the limit details. Related limit screen is displayed and user can modify the details.

5. To link new limits for an account, click **Manage Overdraft** drop-down.

The drop-down lists the below values:

- Temporary Overdraft Limit
- Advance Against Uncollected Funds
- Secured Overdraft Limits
- Unsecured Overdraft Limits

Figure 4-10 Manage Overdraft

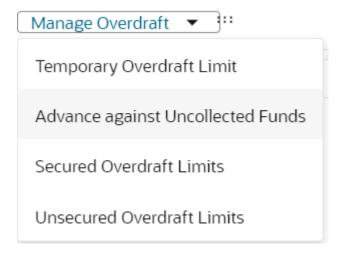

On clicking the required overdraft option, the system launches the related screen that defaults the **Account Number** and **Overdraft Details** if available, and the user can create or modify the overdraft details. On the **Overdraft Details** widget, the following limit details are displayed:

- Limit Type
- Sanctioned Amount
- Expiry Date
- Collateral Type and Related Reference Number
- Renewal Amount and Renewal Date for a Temporary overdraft, if any.

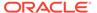

 The system displays the badge Expiring or Expired based on the number of days specified at the Account 360 parameter.

### 4.1.8 Alerts

This topic describes the systematic instruction about the Alerts in Account 360 screen. The Alerts widget helps the user view alerts on the account.

1. On the **Account 360** screen, the system displays the alerts of any exceptions, memo, and warnings on the account.

Account Alert details are displayed.

Figure 4-11 Alerts

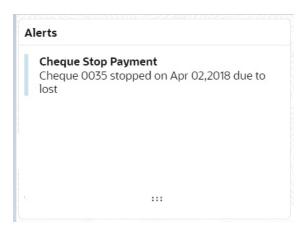

- 2. The alerts widget displays two alerts at a time. If more than 2 alerts are present for the account, the **View All** button is enabled to the user.
- 3. To view all alerts, click on View All button.

Alerts pop-up window is displayed.

4. Click X icon on the Alerts pop-up window.

Alerts pop-up window is closed.

5. On the **Alerts** widget, the below details are displayed.

For more information on fields, refer to the field description table.

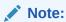

If no alerts are displayed, the system displays the message as  ${f No}$  Alerts.

Table 4-3 Alerts - Field Description

| Alerts              | Description                                                                                                    |
|---------------------|----------------------------------------------------------------------------------------------------|
| Cheque Stop Payment | Displayed if any active stop payment is available on the account.  The alert message displays the cheque number, Stop payment date, and stop payment reason.  For example, Cheque 0002 stopped on Jan 10, 2022 due to an incorrect amount. |
| Debit Card Blocked  | Displayed if any debit card is blocked. The alert message displays the card number and block reason.  For example, Card XXXXXXXXXXXXXXXI230 is blocked due to a lost card.                                                                 |
| Cheque Rejected     | Displayed if any cheque clearing is rejected on the account. The alert message displays the Cheque Number, Rejected date, and Reject reason.  For example, Cheque CHQ00000003023063 Rejected on Jan 15, 2022, due to Insufficient Balance. |
| Amount Block        | Displayed if any active amount is blocked on the account. The alert message displays the Blocked amount, Date, and Block reason details.  For example, GBP 10,000.00 blocked on Dec 10, 2021, due to legal notice.                         |
| Memo                | Displayed if any active memo is maintained for the account. The memo message is displayed in the alert.                                                                                                    |
| Debit Restricted    | Displayed if any debit restriction is there for the account.                                                                                                    |
| Credit Restricted   | Displayed if any credit restriction is there on the account.                                                                                                    |
| Debit Override      | Displayed if any debit override is there on the account.                                                                                                    |
| Credit Override     | Displayed if any credit override is there on the account.                                                                                                    |

## 4.1.9 Standing Instructions

This topic describes the systematic instruction about the Standing Instructions in Account 360 screen. The Standing Instructions widget helps the user to view or modify the existing standing instruction details.

 On the Account 360 screen, the system displays the Standing Instructions linked to the account

Standing Instructions details for the account are displayed.

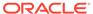

Figure 4-12 Standing Instructions

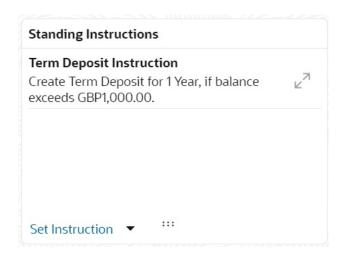

- 2. On the **Standing Instructions** widget, click icon, to view or modify the instruction details
- 3. The standing instructions widget displays two standing instructions at a time. If more than 2 standing instructions are present for the account, the View All button is enabled to the user.

If no standing instructions are displayed, the system displays the message as  ${f No}$  Standing Instructions.

4. To view all standing instructions, click on View All button.

View All - Standing Instructions pop-up window is displayed.

- **5.** On the **Standing Instructions** widget, click on **Set Instructions** drop-down to capture new instructions.
  - a. Scheduled Transfer
  - b. Sweep Out from Account
  - c. Term Deposit
  - d. Online Sweep
  - e. Sweep In to Account
- **6.** On the **Standing Instructions** widget the following instruction types are displayed.

**Table 4-4 Standing Instructions - Types - Field Description** 

| Instruction Type   | Description                                                                                                    |
|--------------------|----------------------------------------------------------------------------------------------------|
| Scheduled Transfer | Displayed, if any active scheduled transfer is available for the account. The message displays the following details:  Instruction Type  Instruction Amount  Currency  Beneficiary Account Name  Frequency Details  Next Liquidation Date |

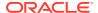

Table 4-4 (Cont.) Standing Instructions - Types - Field Description

| Instruction Type | Description                                                                                                    |
|------------------|----------------------------------------------------------------------------------------------------|
| Sweep In         | Displayed, if any active sweep in instruction is available for the account. The message displays the following details:  Instruction Type Threshold Amount Currency Provider Account Name             |
| Sweep Out        | Displayed, if any active sweep out instruction is available for the account. The message displays the following details:  Instruction Type Threshold Amount Currency Benificiary Account Name         |
| Term Deposit     | Displayed, if any active term deposit instruction is available for the account. The message displays the following details:  Instruction Type Threshold Amount Currency Deposit Account Tenor Details |
| Online Sweep     | Displayed, if any active online sweep instruction is available for the account. The message displays the following details:  Instruction Type  Sweep Eligible Balance  Currency                       |

## 4.1.10 Pending Requests

This topic describes the systematic instruction about the Pending Requests in the Account 360 screen. Specific requests raised by the customer with the bank sometimes take time to process or investigate. Such requests are captured as Service Requests.

Service Requests help the users track customer requests, maintain a target completion date, priority for a request, change severity for an ageing request, and update brief details of information exchanged with the customer. The Pending Requests widget helps the user Add, Modify, Edit, or View the service requests raised by the Customer.

On the Account 360 screen, the system displays the Pending Requests for the account.
 Pending Request details for the account are displayed.

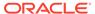

Figure 4-13 Pending Requests

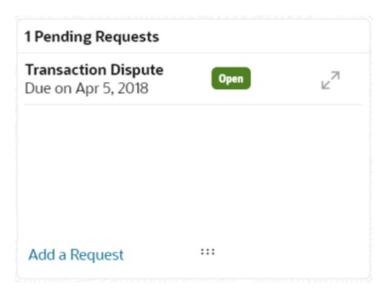

- 2. On the **Pending Request** widget, the system displays the total number of requests available for the account. If no pending requests are displayed, the system displays the message as **No record to display**.
- 3. On the **Pending Request** widget, the system displays the following fields. For more information on fields, refer to the field description table.

Table 4-5 Pending Request - Field Description

| Field                | Description                                                                                   |  |
|----------------------|-----------------------------------------------------------------------------------------------|--|
| Service Request Type | Displays the Service Request type. For example, Statement Copy, Transaction Dispute etc.      |  |
| Due Date             | Displays the target completion date.                                                          |  |
| Status               | Displays the service request status. The status types are:     Escalated     Pending     Open |  |

4. To add a new request, click on Add a Request button.

New Service Request pop-up window is displayed.

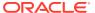

Figure 4-14 New Service Request

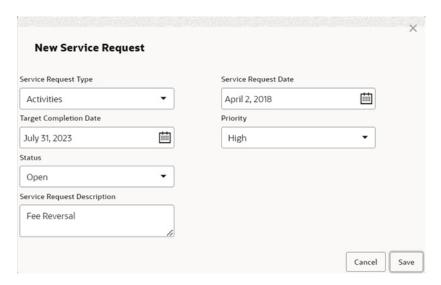

5. On the **New Service Request** pop-up window, specify the fields.

For more information on fields, refer to Table 1-5.

6. Click the Save button.

Request saved successfully message is displayed.

7. Click OK.

A new record is displayed in the **Pending Request** widget.

- 8. On the **Pending Requests** widget, click L J icon to view or modify the service requests. **Service Request Details** screen is displayed.
- 9. The Pending Requests widget displays two service request details at a time. If more than two service request details are present for the account, the View All button is enabled to the user.
- 10. To view all Pending Requests, click on View All button.

**View All - Pending Requests** pop-up window is displayed.

### 4.1.11 Recent Transactions

This topic describes the systematic instruction to view the Recent Transactions in the Account 360 screen.

 On the Account 360 screen, the system displays the Recent Transactions performed for the account.

Recent Transactions details for the account are displayed.

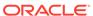

Figure 4-15 Recent Transactions

### Recent Transactions

#### **Test Transaction Description**

Credited GBP 10,000.00 on March 30, 2018

Reference: 123124

#### **Test Transaction Description**

Credited GBP 1,000.00 on March 30, 2018

Reference: 123123

#### **Test Transaction Description**

Credited GBP 1,000.00 on March 30, 2018

Reference: 123123

:::

- 2. The Recent Transactions widget displays latest 5 transaction details at a time. If more than 5 transaction details are present for the account, the **View more** button is enabled to the user.
- 3. To view more Recent Transactions, click on **View more** button.

Account Transaction screen is displayed.

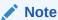

In this view, 15 records are shown at a time and can be configured in Account 360 parameter.

### 4.1.12 Interest Details

This topic describes about Interest Details in the Account 360 screen.

The below Interest Details widget displays the following details:

- Accrued Credit Interest
- Accrued Debit Interest
- Receivable Due
- Receivable Available

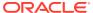

Figure 4-16 Interest Details

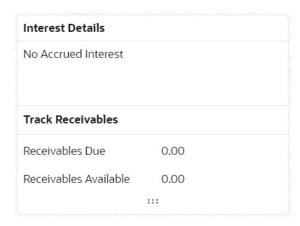

The system displays the No Accrued Interest message if accrued debit and credit interest are unavailable.

## 4.1.13 Frequent Actions

This topic describes the about the Frequent Actions in the Account 360 screen. The Frequent Actions helps the user to perform account servicing related transactions from the account 360 view screen without navigating to the main menu.

The Frequent Actions widget displays the frequently used account servicing transactions.

Figure 4-17 Frequent Actions

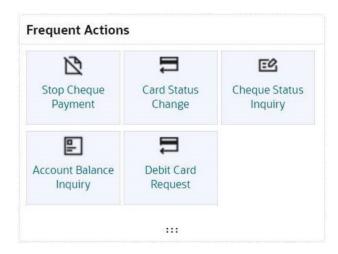

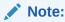

A maximum of 6 transactions are allowed for frequent actions.

Users can configure the frequently used account servicing transactions screens.

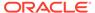

When users click on the configured account servicing transactions, the system launches the related transaction screen by defaulting the account number.

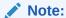

If any widgets failed to fetch the details, the system displays the related error message and the retry option is provided to fetch the details.

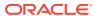

5

# Maintenance

Under the **Maintenance** menu, you can maintain the details of a CASA account.

This topic contains the following subtopics:

#### Account Address Update

This topic describes the systematic instruction about Account Address Update. While entering the account number, the system displays the current address details of the account and the user can modify these details.

#### Account Documents Update

You can view, update, or delete documents submitted by the customer against document types specified for the account class using the **Account Documents Update** screen.

#### • Joint Holder Maintenance

You can either add joint holders for the first time or modify the existing joint holder relationship using this screen.

#### Nominee Details Update

You can modify the existing nominee details, add a new nominee, and delete the existing nominee details added to the CASA account using this screen.

#### Primary Party Change

This topic provides systematic instructions to change the primary **Customer Id** linked to an account on the customer request. The new primary **Customer Id** can be the existing joint holder or any existing customer.

#### Account Preferences

You can set or modify the preferences for the CASA account using this screen.

#### Memo Maintenance

This topic describes the systematic instruction to maintain the Memo instructions against the Current and Savings Account or Deposit Account.

#### Bulletin Board Maintenance

This topic helps you to create, view, modify or delete the bulletin messages.

## 5.1 Account Address Update

This topic describes the systematic instruction about Account Address Update. While entering the account number, the system displays the current address details of the account and the user can modify these details.

If the Branch Transfer fails for any reason, details of such failed transfers are updated in the Branch Transfer Log. After clearing the faults due to which the Account Branch transfer failed, this screen allows you to resubmit the transfer request again for processing.

To update the account address:

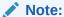

The fields marked as **Required** are mandatory.

 On the Homepage, from Account Services, under Maintenance, click Account Address Update, or specify the Account Address Update in the Search icon bar.

The Account Address Update screen is displayed.

Figure 5-1 Account Address Update

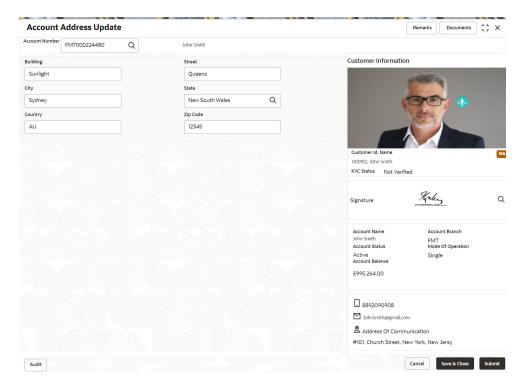

2. On the Account Address Update screen, specify the fields.

For more information on fields, refer to the field description table.

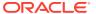

Table 5-1 Account Address Update - Field Description

| Field          | Description                                                                                                    |  |
|----------------|----------------------------------------------------------------------------------------------------|--|
| Account Number | Enter the <b>Account Number</b> or click the search icon to view the <b>Account Number</b> pop-up window. By default, this window lists all the Account Numbers present in the system. You can search for a specific Account Number by providing <b>Customer ID</b> , <b>Account Number</b> , or <b>Account Name</b> and clicking on the <b>Fetch</b> button. |  |
|                | <ul> <li>Note:</li> <li>The Account Name is displayed adjacent to this field as the account number is selected.</li> <li>The customer information is also displayed to the left of the screen.</li> </ul>                                                                                                    |  |
| Building       | Current <b>Building</b> details will be displayed and the user can modify the details.                                                                                                    |  |
| Street         | Current <b>Street</b> details will be displayed and the user can modify the details.                                                                                                    |  |
| City           | Current <b>City</b> details will be displayed and the user can modify the details.                                                                                                    |  |
| State          | Specify the current State or click the search icon, select the state from the list of values displayed.                                                                                                    |  |
| Country        | By default, the country is displayed in this field once you select the State.                                                                                                    |  |
| Zip Code       | The current <b>Zip code</b> will be displayed, and the user can modify it.                                                                                                    |  |

#### 3. Click Submit.

The screen is successfully submitted for authorization.

# 5.2 Account Documents Update

You can view, update, or delete documents submitted by the customer against document types specified for the account class using the **Account Documents Update** screen.

To update the documents for the account:

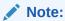

The fields marked as **Required** are mandatory.

 On the Homepage, from Account Services, under Other Services, click Account Documents Update, or specify the Account Documents Update in the Search icon bar. Account Documents Update screen is displayed.

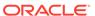

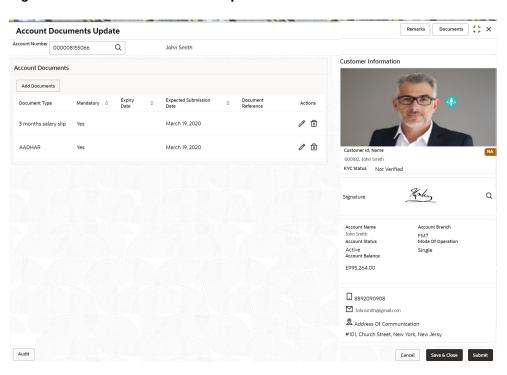

Figure 5-2 Account Documents Update

Note:

After the Account Number is selected, the system displays the available documents in the Account Documents section.

2. On Account Documents Update screen, specify the fields.

For more information on fields, refer to the field description table.

Table 5-2 Account Documents Update - Field Description

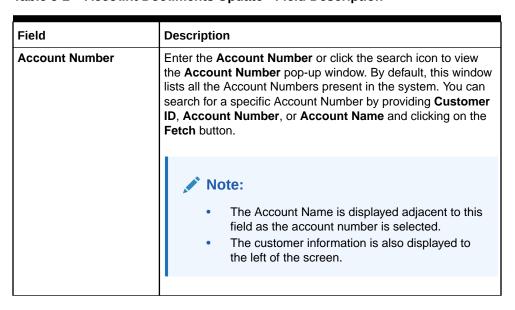

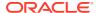

Table 5-2 (Cont.) Account Documents Update - Field Description

| Field                    | Description                                                                                                    |  |
|--------------------------|----------------------------------------------------------------------------------------------------|--|
| Account Documents        | This section displays the available documents.                                                                                                    |  |
| Document Type            | Displays the document type added for the account.                                                                                                    |  |
| Mandatory                | Displays whether the documents are of mandatory type.                                                                                                    |  |
| Expiry Date              | Displays the expiry date for the documents.                                                                                                    |  |
| Expected Submission Date | Displays the expected submission date of the document.                                                                                                    |  |
| Document Reference       | Displays the document reference number.                                                                                                    |  |
| Actions                  | Displays the following icons:  : Click to edit the document details. For more information, refer Edit Documents.  : Click to delete the attached document. |  |

#### To add a document:

a. In the Account Documents section, click Add Documents.

The **Account Documents** section is displayed.

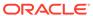

**Account Documents** X Document Type BANK STATEMENT Mandatory No Expiry Date June 30, 2023 **Expected Submission Date** June 30, 2022 Upload Bank Statement.png ⑪ **Attachments Drag and Drop** Select a file or drop one here. Acceptable File types: PDF,JPEG,PNG

Figure 5-3 Add Account Documents

**b.** In the **Account Documents** section, maintain the required details. For more information on fields, refer to the field description table.

**Table 5-3** Add Account Documents - Field Description

Add Another

Cancel

| Field         | Description                                             |
|---------------|---------------------------------------------------------|
| Document Type | Select the type of document to be added to the account. |

Add Documents

Table 5-3 (Cont.) Add Account Documents - Field Description

| Field                       | Description                                                                                                    |
|-----------------------------|----------------------------------------------------------------------------------------------------|
| Mandatory                   | Displays whether the document is mandatory.                                                                                             |
|                             | Note:  By default, the field displays the value as <b>No</b> .                                                                          |
| Expiry Date                 | Select or specify the expiry date of the document.                                                                                      |
| Expected Submission<br>Date | Select or specify the expected submission date of the document, if the document is not submitted while adding the details.              |
| Upload                      | Note:  The uploaded document name appears as link. You can click and view the documents.  To remove the added document, click the icon. |
| Attachments                 | Click to Drag and Drop box to upload the document.                                                                                      |
|                             | Note:  You can upload only PDF, JPEG, and PNG document format.                                                                          |

c. Click Add Documents.

The documents are added successfully and displayed in the **Account Documents** section.

- To add more documents, you can click Add Another.
- To edit the documents:
  - a. In the Account Documents section, click the icon, from the Actions field.
     The Account Documents section is displayed.

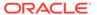

Figure 5-4 Edit Account Documents

# Account Documents

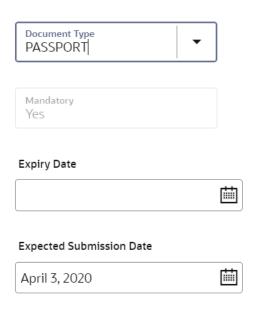

### **Upload**

#### **Attachments**

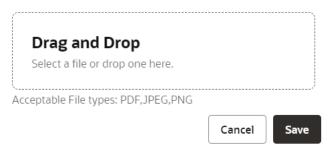

- **b.** For information on the fields, refer Add Documents Field Description, as the fields are same.
- c. Click Save.
- 3. Click Submit.

The screen is successfully submitted for authorization.

## 5.3 Joint Holder Maintenance

You can either add joint holders for the first time or modify the existing joint holder relationship using this screen.

The Joint Holder can be a Guarantor, Authorized Signatory, Power if Attorney, and so on. A customer can be the sole or joint owner of a CASA account. The joint accounts

are accounts that are shared between two or more individuals. They can be operated either singly or jointly.

#### To maintain joint holder details:

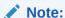

The fields marked as **Required** are mandatory.

1. On the **Homepage**, from the **Account Services** mega menu, under **Maintenance**, click **Joint Holder** or specify **Joint Holder** in the search icon bar and select the screen.

The **Joint Holder Maintenance** screen is displayed.

Figure 5-5 Joint Holder Maintenance

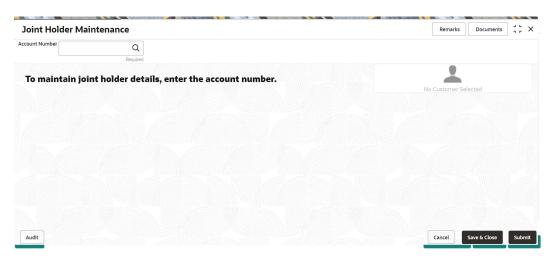

2. Click the icon or specify the account number in the **Account Number** field, and press **Enter** or **Tab**.

The details are displayed in the screen.

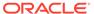

Remarks Documents 7 F X Joint Holder Maintenance Account Number 000008155383 Q Customer Information Primary Holder Mode Of Operation John Gilbert Ben(008155) Single Joint Holder Details To add joint holder details modify mode of operation Customer Number Customer Name Joint Holder Type End Date Start Date Actions 000182, John Smith KYC Status Not Verified Kaley Signature Account Name John Smith Account Status FM7 Mode Of Operation Active Account Balance Single £995,264.00 8892090908 ☑ Johnsmith@gmail.com Address Of Communication #101, Church Street, New York, New Jersy Audit

Figure 5-6 Joint Holder Details

3. You can view the details of the CASA account selected. For more information on fields, refer to the field description table.

**Table 5-4 Joint Holder Maintenance – Field Description** 

| Field             | Description                                                                                                    |
|-------------------|----------------------------------------------------------------------------------------------------|
| Account Number    | Click the icon and select the account number or specify the account number to maintain the joint holder details.         |
|                   | <ul> <li>Note:         <ul> <li>The customer information is displayed at the right of the screen.</li> </ul> </li> </ul> |
| Amount Name       | Displays the name of the account holder for the selected account number.                                                 |
| Primary Holder    | Displays the name of the primary holder of the CASA account.                                                             |
| Mode of Operation | Specify the mode of operation. The options are: Single Jointly Either Anyone or Survior Former or Survior Mandate Holder |

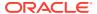

Table 5-4 (Cont.) Joint Holder Maintenance – Field Description

| Field                | Description                                                                                                    |
|----------------------|----------------------------------------------------------------------------------------------------|
| Joint Holder Details | This section displays the existing joint holder details.  Note:  You can perform the following actions in this section:  • Add Joint Holder Details: For details on this action, refer Add Joint Holder.  • Edit Joint Holder Details: For details on this action, refer Edit Joint Holder Details.  • Delete Joint Holder Details: From the  Actions field, click the icon. A confirmation message is displayed that the action cannot be recovered. Click Delete to proceed with the deletion.  • Convert Joint Account to Single Account: From the Mode of Operations field, select the Single option. A confirmation message is displayed. Click Confirm to proceed with the converstion. |
|                      |                                                                                                    |

#### 4. Click Submit.

The screen is successfully submitted for authorization.

Maintain Joint Holder Details

You can add, edit, or delete a joint holder of a CASA account. Also, you can covert a joint holder account to single holder account.

## 5.3.1 Maintain Joint Holder Details

You can add, edit, or delete a joint holder of a CASA account. Also, you can covert a joint holder account to single holder account.

#### To maintain the joint holder details:

- From the **Joint Holder Maintenance** screen, perform any of the following actions as required:
  - Add Joint Holder
    - a. Select the **Jointly** option from the **Mode of Operation** field.
    - b. In the Joint Holder Details section, click Add Joint Holder.

The Add Joint Holder Details section is displayed.

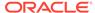

Figure 5-7 Add Joint Holder Details

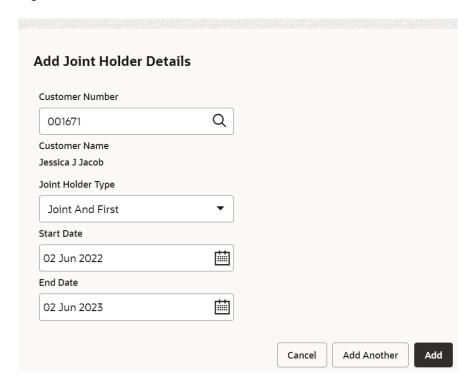

**c.** You can maintain the required details in this section. For more information on fields, refer to the field description table.

Table 5-5 Add Joint Holder – Field Description

| Field             | Description                                                                               |
|-------------------|-------------------------------------------------------------------------------------------|
| Customer Number   | Select or specify the customer number to be added as joint holder.                        |
| Customer Name     | Displays the customer name for the customer number selected.                              |
| Joint Holder Type | Select the type of joint holder to be added to the account.                               |
| Start Date        | Select or specify the date from which the joint holder will be applicable to the account. |
| End Date          | Select or specify the date till which the joint holder will be applicable to the account. |

- d. Click Add.
  - You can add multiple joint holders to the account by clicking Add Another.

The added joint holder details are displayed in the **Joint Holder Details** section.

Figure 5-8 Joint Holder Details

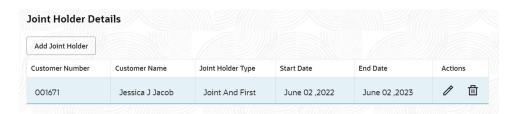

- Edit Joint Holder Details
  - a. In the Joint Holder Details section, click the icon, from the Actions field.
     The Edit Joint Holder Details section is displayed.

Figure 5-9 Edit Joint Holder Details

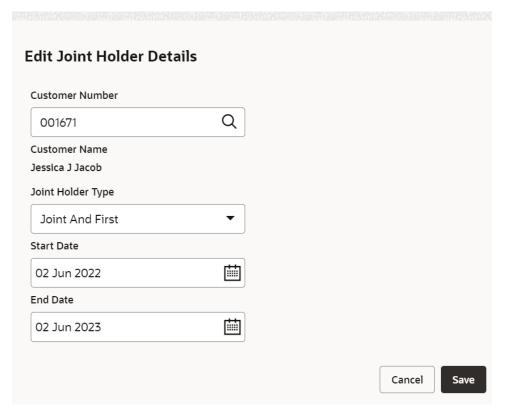

- b. You can update the joint holder details as required. The fields are same as displayed in the Add Joint Holder Details section. For more information, refer Add Joint Holder.
- 2. Click Submit.

# 5.4 Nominee Details Update

You can modify the existing nominee details, add a new nominee, and delete the existing nominee details added to the CASA account using this screen.

To update nominee details:

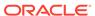

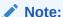

The fields marked as **Required** are mandatory.

1. On the **Homepage**, from the **Account Services** mega menu, under **Maintenance**, click **Nominee** or specify **Nominee** in the search icon bar and select the screen.

The Nominee Details Update screen is displayed.

Figure 5-10 Nominee Details Update

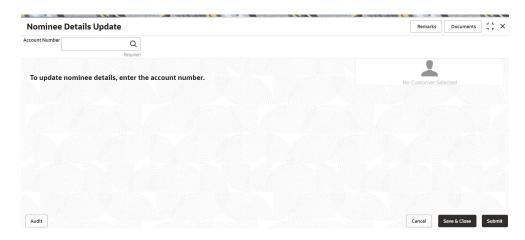

2. Click the icon or specify the account number in the **Account Number** field, and press **Enter** or **Tab**.

The details are displayed in the screen.

Figure 5-11 Nominee Details

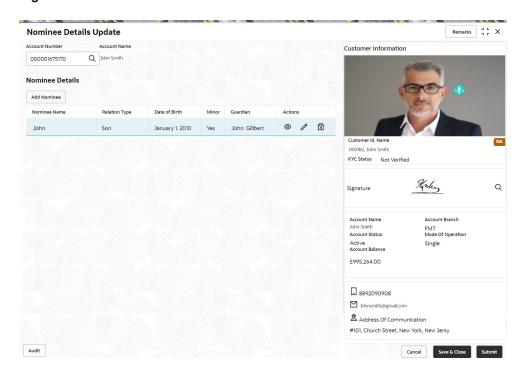

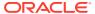

3. In the **Nominee Details** section, you can view the details of the nominee if already added to the account. For more information on fields, refer to the field description table.

**Table 5-6** Nominee Details Update – Field Description

| Field           | Description                                                                                                    |
|-----------------|----------------------------------------------------------------------------------------------------|
| Account Number  | Click the icon and select the account number or specify the account number to update the nominee details.                                                                                                    |
|                 | <ul> <li>Note:         <ul> <li>The customer information is displayed at the right of the screen.</li> </ul> </li> </ul>                                                                                                    |
| Amount Name     | Displays the name of the account holder for the selected account number.                                                                                                    |
| Nominee Details | This section displays the details of the nominee added to the CASA account.                                                                                                    |
|                 | Note:  For information on adding a nominee, refer Add Nominee.                                                                                                    |
| Nominee Name    | Displays the name of the nominee added.                                                                                                    |
| Relation Type   | Displays the relationship of the nominee.                                                                                                    |
| Date of Birth   | Displays the nominee's date of birth.                                                                                                    |
| Minor           | Displays whether the nominee is a minor.                                                                                                    |
| Guardian        | Displays the name of the guardian, if the nominee is a minor.                                                                                                    |
| Actions         | Displays the following icons to perform the action:  • • : For information on this action, refer View Nominee Details.  • : For information on this action, refer Edit Nominee Details.  • : If you click this icon, then a confirmation message is displayed that the nominee details will not be recovered. To proceed with deletion, you need to click <b>Delete</b> . |

#### 4. Click Submit.

The screen is successfully submitted for authorization.

#### Add Nominee

You can add a nominee to a CASA account.

View Nominee Details

You can view the details of the nominee added to a CASA account.

Edit Nominee Details

You can edit the nominee details that are already added to a CASA account.

### 5.4.1 Add Nominee

You can add a nominee to a CASA account.

#### To add a nominee:

1. In the Nominee Details section, click Add Nominee.

The **Add Nominee** section is displayed.

Figure 5-12 Add Nominee

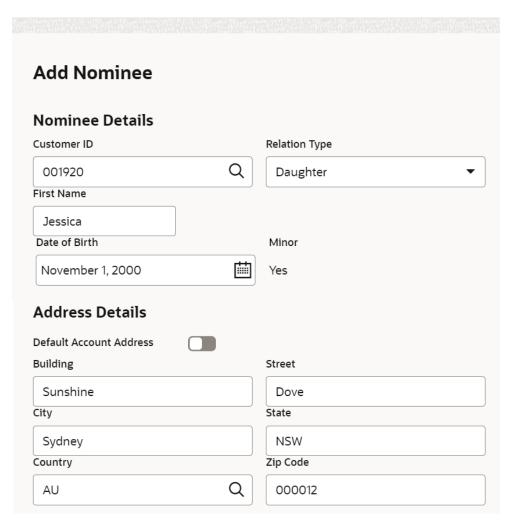

2. You can maintain the required details in the sections displayed. For more information on fields, refer to the field description table.

Table 5-7 Add Nominee – Field Description

| Field                   | Description                                                                                                    |
|-------------------------|----------------------------------------------------------------------------------------------------|
| Nominee Details         | This section displays the fields for capturing the basic nominee details.                                       |
| Customer ID             | Select or specify the customer ID to be added as a nominee.                                                     |
| Relationship Type       | Select the relationship type with the nominee.                                                                  |
| Title                   | Select a title for the nominee.                                                                                 |
| First Name              | Specify the nominee's first name.                                                                               |
| Date of Birth           | Select or specify the nominee's date of birth.                                                                  |
| Minor                   | Displays whether the added nominee is a minor based on the date of birth selected or specified.                 |
| Address Details         | This section displays the fields to capture the nominee's address.                                              |
| Default Account Address | Switch to to default the account address specified.  Switch to to not to default the account address specified. |
| Building                | Specify the building of the nominee.                                                                            |
| Street                  | Specify the street of the nominee.                                                                              |
| City                    | Specify the city of the nominee.                                                                                |
| State                   | Specify the state of the nominee.                                                                               |
| Country                 | Select or specify the country of the nominee.                                                                   |
| Zip Code                | Specify the zip code of the nominee.                                                                            |

• If the added nominee is a minor, you need to add the guardian details:

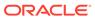

Figure 5-13 Guardian Details

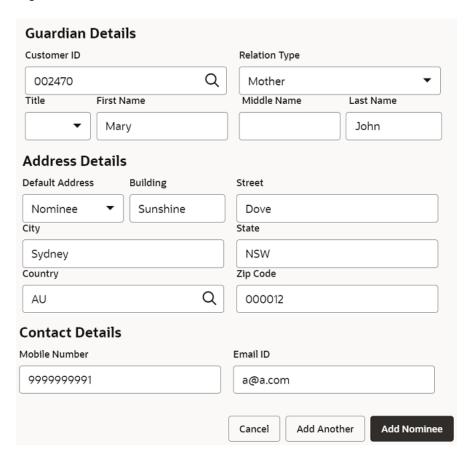

For more information on fields, refer to the field description table.

Table 5-8 Guardian Details - Field Description

| Field             | Description                                                                        |
|-------------------|------------------------------------------------------------------------------------|
| Customer ID       | Select or specify the customer ID to be added as a guardian.                       |
| Relationship Type | Select the relationship type with the guardian.                                    |
| Title             | Select a title for the guardian.                                                   |
| First Name        | Specify the guardian's first name.                                                 |
| Middle Name       | Specify the guardian's middle name.                                                |
| Last Name         | Specify the guardian's last name.                                                  |
| Address Details   | This section displays the fields to capture the guardian's address details.        |
| Default Address   | Select the default address for the guardian. The options are:  - Nominee - Account |
| Building          | Specify the building of the guardian.                                              |
| Street            | Specify the street of the guardian.                                                |
| City              | Specify the city of the guardian.                                                  |

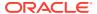

Table 5-8 (Cont.) Guardian Details - Field Description

| Field           | Description                                                      |
|-----------------|------------------------------------------------------------------|
| State           | Specify the state of the guardian.                               |
| Country         | Select or specify the country of the guardian.                   |
| Zip Code        | Specify the zip code of the guardian.                            |
| Contact Details | This section displays the fields to capture the contact details. |
| Mobile Number   | Specify the mobile number of the guardian.                       |
| Email ID        | Specify the email ID number of the guardian.                     |

#### 3. Click Add Nominee.

To add another nominee, you can click Add Another.

The nominee details are saved and displayed in the **Nominee Details** section.

Figure 5-14 Nominee Details

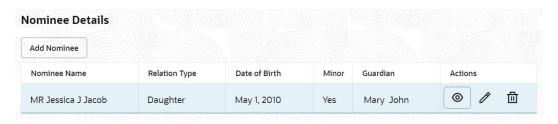

### 4. Click Submit.

The screen is successfully submitted for authorization.

### 5.4.2 View Nominee Details

You can view the details of the nominee added to a CASA account.

#### To view the nominee details:

In the Nominee Details section, click the icon from the Actions field.
 The Nominee Details section is displayed.

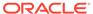

Figure 5-15 View Nominee Details - Personal

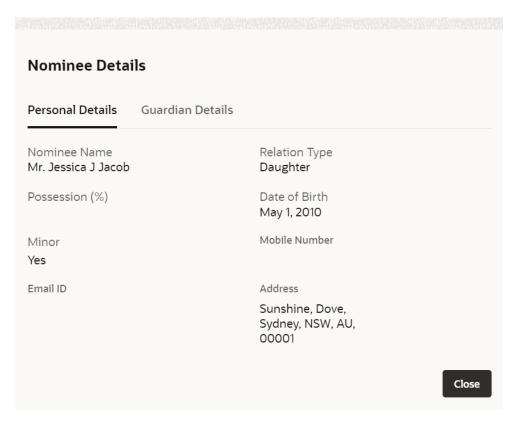

2. You can view the required details in the section displayed. For more information on fields, refer to the field description table.

Table 5-9 Nominee Details - Personal Details - Field Description

| Field            | Description                                                |
|------------------|------------------------------------------------------------|
| Personal Details | This section displays the personal details of the nominee. |
| Nominee Name     | Displays the nominee name.                                 |
| Possession (%)   | Displays the percentage of possession to the nominee.      |
| Date of Birth    | Displays the nominee's date of birth.                      |
| Minor            | Displays whether the added nominee is a minor.             |
| Mobile Number    | Displays the nominee's mobile number.                      |
| Email ID         | Displays whether the email ID of the nominee.              |
| Address          | Displays the complete address of the nominee.              |

Figure 5-16 View Nominee Details - Guardian

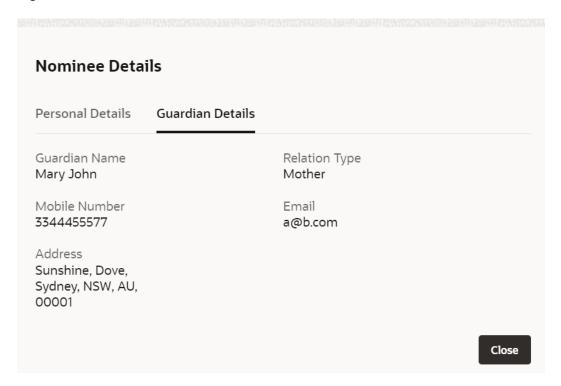

For more information on fields, refer to the field description table.

**Table 5-10** Nominee Details - Guardian Details - Field Description

| Field            | Description                                                   |
|------------------|---------------------------------------------------------------|
| Guardian Details | This tab displays the guardian details.                       |
|                  | Note:  This tab is displayed if the added nominee is a minor. |
| Guardian Name    | Displays the name of the guardian.                            |
| Relation Type    | Displays the type of relationship with nominee.               |
| Mobile Number    | Displays the guardian's mobile number.                        |
| Email ID         | Displays whether the email ID of the guardian.                |
| Address          | Displays the guardian's address.                              |

3. Click Close.

## 5.4.3 Edit Nominee Details

You can edit the nominee details that are already added to a CASA account.

To edit a nominee:

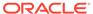

In the Nominee Details section, click the icon from the Actions field.
 The Edit Nominee section is displayed.

Figure 5-17 Edit Nominee

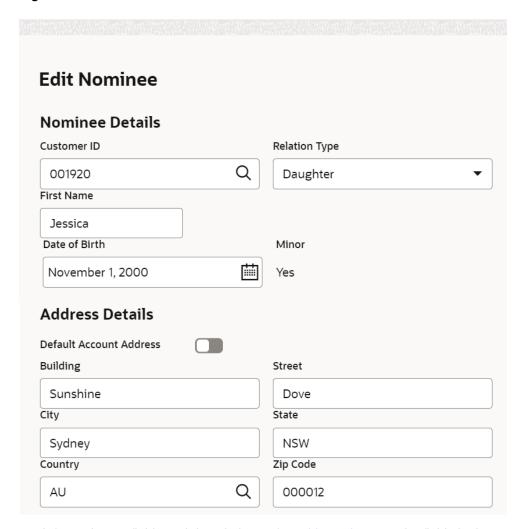

- For information on fields and description, refer Add Nominee, as the fields in the Add Nominee section are same.
- 3. Click Save.

# 5.5 Primary Party Change

This topic provides systematic instructions to change the primary **Customer Id** linked to an account on the customer request. The new primary **Customer Id** can be the existing joint holder or any existing customer.

To change primary party:

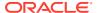

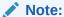

The fields marked as **Required** are mandatory.

1. On the Homepage, from Account Services, under Maintenance, click Primary Party Change, or specify the Primary Party Change in the Search icon bar.

Primary Party Changescreen is displayed.

Figure 5-18 Primary Party Change

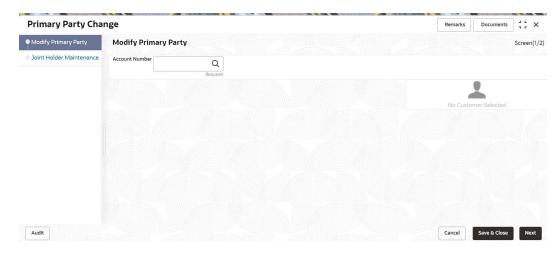

2. On the **Primary Party Change** screen, specify the fields.

For more information on fields, refer to the field description table.

**Table 5-11 Primary Party Change - Field Description** 

| Field          | Description                                                                                                    |
|----------------|----------------------------------------------------------------------------------------------------|
| Account Number | Enter the Account Number or click the search icon to view the Account Number pop-up window. By default, this window lists all the Account Numbers present in the system. You can search for a specific Account Number by providing Customer ID, Account Number, or Account Name and clicking on the Fetch button. When users enter the account number, the customer information is displayed. |
| Account Name   | Account Name is displayed by default based on the account selected.                                                                                                    |

Current Primary Holder, Joint Holder (if any) details are displayed.

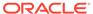

**Primary Party Change** Remarks Documents Modify Primary Party **Modify Primary Party** Screen(2/2) Joint Holder Maintenance Account Number FM7000223069 Q Current Primary Holder FAISAL\_FM7\_1(000223) Select New Primary Holder Asit Pradhan164 000173 Developer 004023\_Walkin 004023 Custodian Modify party details KYC Status Not Verified Koley Q Signature Account Name John Smith Account Status Active Account Balance Account Branch FM7 Mode Of Operation Single £995,264.00 8892090908 ☑ Johnsmith@gmail.com Address Of Communication #101, Church Street, New York, New Jersy Cancel Save & Close Submit

Figure 5-19 Primary Party Change - Joint Account Holder

### Note:

If the **Account Type** is **Single**, the **New Primary Holder** field displays without any joint holder details.

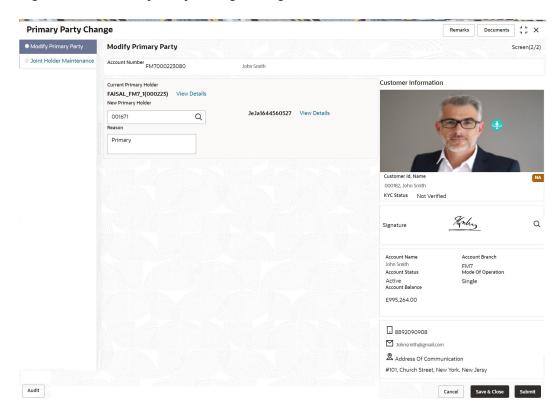

Figure 5-20 Primary Party Change - Single Account Holder

Under Select New Primary Holder, Click the joint holder to change the Joint Holder as the Primary Account Holder or click the Other option to add a new primary account holder from the existing customers.

New Primary Holder field is displayed.

Primary Party Change Remarks Documents Modify Primary Party **Modify Primary Party** Screen(2/2) Account Number FM7000223069 Q Joint Holder Maintenance Customer Information FAISAL\_FM7\_1(000223) View Details Select New Primary Holder Asit Pradhan164 000173 Developer 004023\_Walkin 004023 Custodian New Primary Holder Q Modify party details 000182, John Smith KYC Status Not Verified Kaley Q Signature Account Name John Smith Account Status FM7 Mode Of Operation Active Account Balance Single £995,264.00 8892090908 ☐ Johnsmith@gmail.com Address Of Communication #101, Church Street, New York, New Jersy Audit Cancel Save & Close Submit

Figure 5-21 Primary Party Change - On Selection of Other Option

 On Primary Party Change screen, Modify Primary Party sub-screen, specify the fields.

For more information on fields, refer to the field description table.

Table 5-12 Primary Party Change - Field Description

| Field                         | Description                                                                                                    |
|-------------------------------|----------------------------------------------------------------------------------------------------|
| <b>Current Primary Holder</b> | The system displays the current primary holder's name and customer Id details.                                                                                                    |
| Select New Primary<br>Holder  | The new primary holder can be the existing joint holder or any other existing customer.  In the case of joint account, the joint holder details (Customer Name, Customer ID, and Joint holder Type) are displayed under the Select New Primary Holder field.  Click on the Other option to select an existing customer as the primary account holder than the existing joint holder. |
|                               | Note:  If the number of joint holders are more than 3, a navigation button is enabled.                                                                                                    |

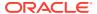

Table 5-12 (Cont.) Primary Party Change - Field Description

### Field Description **New Primary Holder** On clicking the Other option, the New Primary Holder field is displayed. Enter or select the New Primary Holder from the List of Values screen. The system displays all existing customer lds. In the List of Values screen, the search criteria provides following details: **Customer ID Customer Name** When the user selects the New Primary Holder, the system displays the Customer Name and View Details button to display the customer information details. On clicking the View **Details** button, the system displays the below customer details: **Customer Image Customer ID Customer Name KYC Status** Signature Option to view customer 360 details Note: New Primary Holder can not be the same as the **Current Primary Holder.**

Reason

Enter the reason for primary party change.

#### Click the Next button.

While initiating the primary party change, the system validates the party change with the host and displays errors/overrides if any. Users can proceed with the transaction by accepting the overrides.

Joint Holder Maintenance screen is displayed.

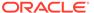

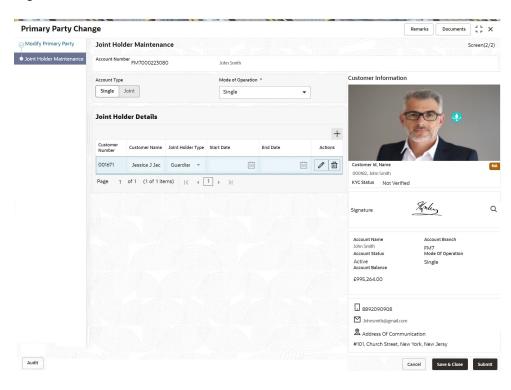

Figure 5-22 Joint Holder Maintenance

The Joint Holder Details section can be used to either input joint holder details for the first time or to modify existing details of joint holding.

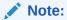

For More information on Joint Holder Maintenance screen, refer to the topic Joint Holder Maintenance.

6. Click the Submit button.

On submitting, the system validates if the **New Primary Holder** is not the same as the joint holder.

## 5.6 Account Preferences

You can set or modify the preferences for the CASA account using this screen.

To set the account preferences:

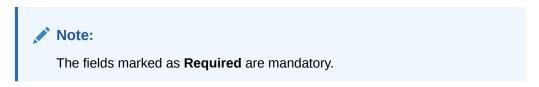

 On the Homepage, from Account Services, under Maintenance, click Account Preferences, or specify the Account Preferences in the Search icon bar. The **Account Preferences** screen is displayed.

Figure 5-23 Account Preferences

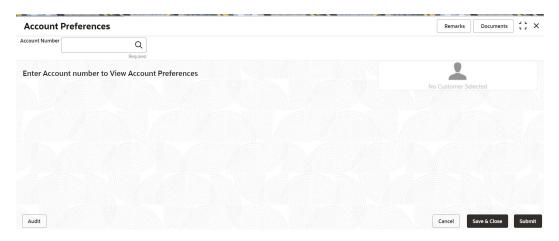

2. On the **Account Preferences** screen, click the icon or specify the account number in the **Account Number** field, and press **Tab** or **Enter**.

The fields to set the preferences for the account are displayed.

Figure 5-24 Set Account Preferences

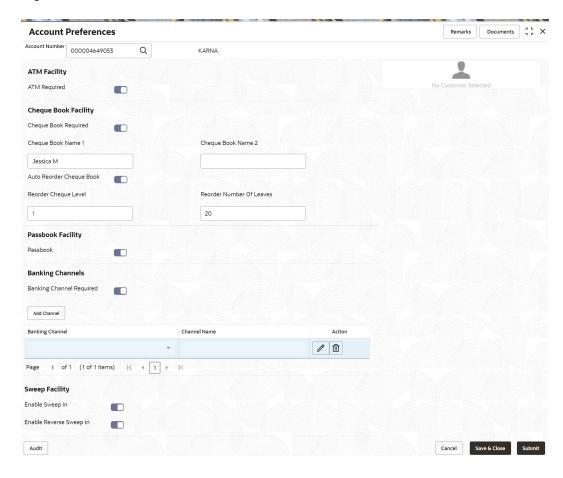

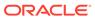

3. On the **Account Preferences** screen, you can set the preferences for the account based on the requirement.

For more information on fields, refer to the field description table.

 Table 5-13
 Account Preferences - Field Description

| Field                | Description                                                                                                    |
|----------------------|----------------------------------------------------------------------------------------------------|
| Account Number       | Sepcify the <b>Account Number</b> or click the search icon to view the <b>Account Number</b> pop-up window. By default, this window lists all the Account Numbers present in the system. You can search for a specific Account Number by providing <b>Customer ID</b> , <b>Account Number</b> , or <b>Account Name</b> and click on the <b>Fetch</b> button. |
|                      | <ul> <li>Note:</li> <li>As you specify or select the account number:</li> <li>The account name is displayed adjacent to the Account Number field.</li> <li>The customer information is displayed in a widget, to the right of the screen.</li> </ul>                                                                                                    |
| ATM Facility         | This section displays the field to set preference for the ATM facility.                                                                                                    |
| ATM Required         | Swtich to subscribe for ATM facility for the account.                                                                                                    |
|                      | Switch to to unsubcribe for ATM facility for the account.                                                                                                    |
| Cheque Book Facility | This section displays the fields to set the preferenes for cheque book.                                                                                                    |
| Cheque Book Required | Swtich to subscribe for cheque book facility for the account.                                                                                                    |
|                      | Switch to to unsubcribe for cheque book facility for the account.                                                                                                    |
| Cheque Book Name 1   | Specify the primary name on the cheque book.                                                                                                    |
|                      | Note:  This field is displayed if you swtich to from the Cheque Book Required field.                                                                                                    |

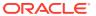

Table 5-13 (Cont.) Account Preferences - Field Description

| Field                       | Description                                                                              |
|-----------------------------|------------------------------------------------------------------------------------------|
| Cheque Book Name 2          | Specify the secondary name on the cheque book.                                           |
|                             | Note:  This field is displayed if you swtich to from the Cheque Book Required field.     |
| Auto Reorder Cheque<br>Book | Swtich to to reorder the cheque book automatically.                                      |
|                             | Swtich to to stop reordering of the cheque book automatically.                           |
| Reorder Cheque Level        | Specify the level for the cheque reorder.                                                |
|                             | Note:  This field is displayed if you swtich to from the Auto Reorder Cheque Book field. |
| Reorder Number Of Leaves    | Specify the number of leaves for the cheque book reorder.                                |
|                             | Note:  This field is displayed if you swtich to from the Auto Reorder Cheque Book field. |
| Passbook Facility           | This section displays the field to set the preference for passbook.                      |
| Passbook                    | Swtich to avail the passbook facility for the account.                                   |
|                             | Swtich to account. to unavail the passbook facility for the                              |
| Banking Channels            | This section displays the fields to set the preference for banking channels.             |

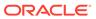

Table 5-13 (Cont.) Account Preferences - Field Description

| Field                       | Description                                                                                                    |
|-----------------------------|----------------------------------------------------------------------------------------------------|
| Banking Channel<br>Required | Swtich to set the banking channel facility for the account.                                                                                                    |
|                             | Swtich to to stop the banking channel facility for the account.                                                                                                    |
| Banking Channel             | Note:  This field is displayed if you swtich to  from the Banking Channel Required field. This field is enabled if you click Add Channel.                                     |
| Channel Name                | Displays the channel name based on the banking channel selected.                                                                                                    |
|                             | Note:  This field is displayed if you swtich to from the Banking Channel Required field.                                                                                      |
| Action                      | Displays the following icons to perform required action:  : Click to edit the baking channel set for the account.  : Click to delete the banking channel set for the account. |
|                             | Note:  This field is displayed if you swtich to from the Banking Channel Required field.                                                                                      |
| Sweep Facility              | This section displays the fields to set the preferences for sweep in.                                                                                                    |

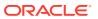

Field Description **Enable Sweep in** Swtich to to enable the sweep in facility for the account. Swtich to to stop the sweep in facility for the account. Note: This field is displayed if you swtich to from the Sweep Facility field. **Enable Reverse Sweep** Swtich to to enable reverse sweep in facility for the account. Swtich to to stop the reverse sweep in facility for the account. Note: This field is displayed if you swtich to from the Sweep Facility field.

Table 5-13 (Cont.) Account Preferences - Field Description

#### 4. Click Submit.

The screen is successfully submitted for authorization.

## 5.7 Memo Maintenance

This topic describes the systematic instruction to maintain the Memo instructions against the Current and Savings Account or Deposit Account.

The memo maintenance screen helps you to maintain the information or important actions that take place when the account holder visits the branch or user performs any transactions on the account. This memo details are displayed to the bank user or the account holder performs any channel transactions.

To maintain memo:

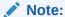

The fields marked as **Required** are mandatory.

1. On the **Homepage**, from **Interaction Services**, under **Maintenance**, click **Memo Maintenance**, or specify the **Memo Maintenance** in the Search icon bar.

Memo Maintenance screen is displayed.

Figure 5-25 Memo Maintenance

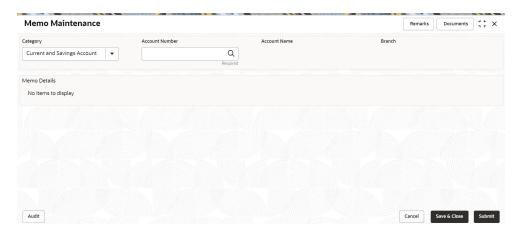

2. On **Memo Maintenance** screen, specify the fields.

For more information on fields, refer to the field description table.

**Table 5-14** Memo Maintenance - Field Description

| Field          | Description                                                                                                    |
|----------------|----------------------------------------------------------------------------------------------------|
| Category       | The user can select the following categories from the drop-down list. The drop-down lists the below values:  Current and Savings Account  Deposit Account                                                                                                    |
|                | When the user selects the Current and Savings Account category, the system displays the fields Account Number, Account Name, and Branch.                                                                                                    |
|                | When the user selects the <b>Deposit Account</b> category, the system displays the fields <b>Deposit Account Number</b> , <b>Account Name</b> , and <b>Branch</b> .                                                                                                    |
| Account Number | Enter the <b>Account Number</b> or click the search icon to view the <b>Account Number</b> pop-up window. By default, this window lists all the Account Numbers present in the system. You can search for a specific Account Number by providing <b>Customer ID</b> , <b>Account Number</b> , or <b>Account Name</b> and clicking on the <b>Fetch</b> button. |

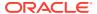

Table 5-14 (Cont.) Memo Maintenance - Field Description

| Field                     | Description                                                                                                    |
|---------------------------|----------------------------------------------------------------------------------------------------|
| Deposit Account<br>Number | Enter the <b>Deposit Account Number</b> or click the search icon to view the <b>Deposit Account Number</b> pop-up window. By default, this window lists all the Account Numbers present in the system. You can search for a specific Deposit Account Number by providing <b>Customer ID</b> , <b>Deposit Account Number</b> , or <b>Account Name</b> and clicking on the <b>Fetch</b> button. |
| Account Name              | Account Name is displayed based on the account number selected.                                                                                                    |
| Branch                    | Displays the branch code for the selected Current and Savings Account Number or Deposit Account Number.                                                                                                    |

3. When users input the Current and Savings Account Number or Deposit Account Number, the system displays the existing memo instructions if any or the system displays a message as Active Memo instruction details are not available.

Memo Details screen is displayed.

Figure 5-26 Memo Details

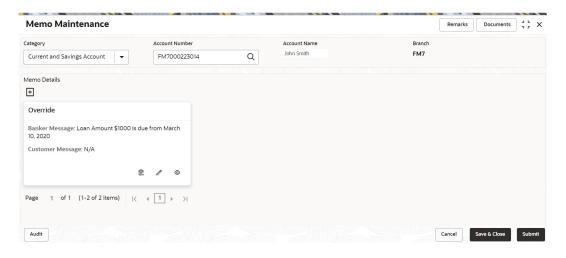

Figure 5-27 No Active memo instructions

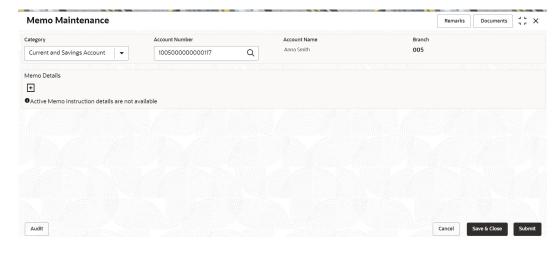

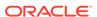

4. To create a new memo instructions, click

Add Memo pop up screen is displayed.

Figure 5-28 Add Memo

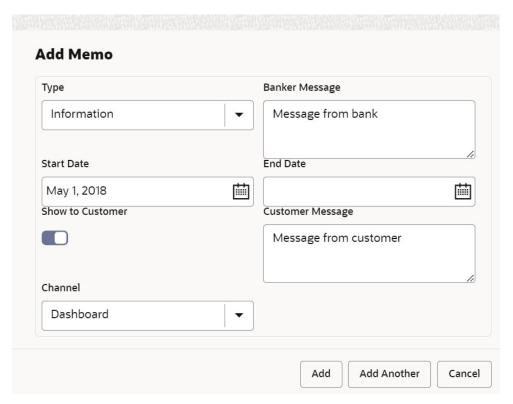

5. On **Add Memo** pop up screen, specify the fields.

For more information on fields, refer to the field description table.

Table 5-15 Add Memo - Field Description

| Field          | Description                                                                                         |
|----------------|----------------------------------------------------------------------------------------------------|
| Туре           | Select the Type from the drop-down list. The drop-down lists the below values: Information Override |
| Banker Message | Specify the memo instruction message which displays to the bank user.                               |

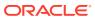

Table 5-15 (Cont.) Add Memo - Field Description

| Field            | Description                                                                                                    |
|------------------|----------------------------------------------------------------------------------------------------|
| Start Date       | The system defaults the start date as the current branch date, and the user can modify the start date to any future date using the adjoining <b>Calendar</b> button. |
|                  | Note: The Start Date cannot be backdated.                                                                                                    |
| End Date         | Click on the adjoining calendar icon to specify the end date of the memo instruction.                                                                                |
| Show to Customer | Users can click on the <b>Show to Customer</b> toggle button to capture memo instruction, which displays to the account holder.                                      |
|                  | Note:  The Customer Message and Channel fields are available if the user enables the Show to Customer toggle button.                                                 |
| Customer Message | Specify the memo instruction message, which displays to the Account holder.                                                                                          |
| Channel          | Select the channel to display the memo to the account holder from the drop-down list. The drop-down lists the below values:  Dashboard  E-Mail  SMS                  |

- **6.** On click of **Add Another** button, the **Add Memo** screen refreshes to capture another instruction detail and a new memo tile displays under the Memo Details.
- Click the Add button to add new memo details. After the click on Add button, the Add Memo pop-up window is closed.
- 8. On **Memo Maintenance** screen, under **Memo Details**, click  $\square$  on the tile to view the memo instruction.

View Memo pop up screen is displayed.

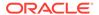

Figure 5-29 View Memo

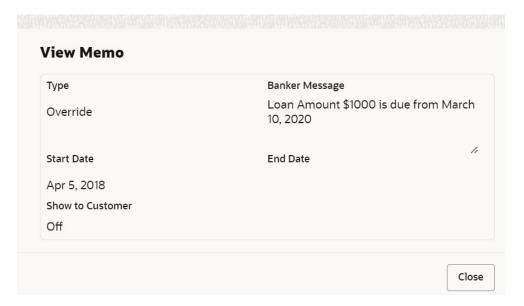

- 9. On the View Memo screen, users can view the following details:
  - a. Type
  - b. Banker Message
  - c. Start Date
  - d. End Date
  - e. Show to Customer
  - f. Customer Message
  - g. Channel
- 10. On **Memo Maintenance** screen, under **Memo Details**, click on the tile to modify the memo instructions.

Modify Memo pop up screen is displayed.

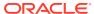

Figure 5-30 Modify Memo

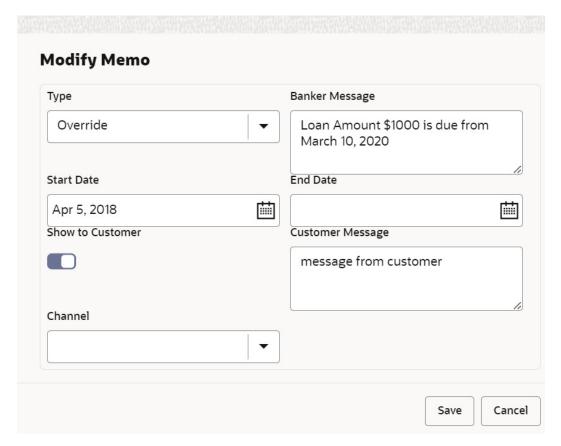

- 11. On the **Modify Memo** screen, users can modify the following fields:
  - a. Type
  - b. Banker Message
  - c. Start Date
  - d. End Date
  - e. Show to Customer
  - f. Customer Message
  - g. Channel
- **12.** Click the **Save** button to update the memo details and the updated instruction details displayed in the tile.
- 13. On **Memo Maintenance** screen, under **Memo Details**, click on the tile to delete the memo instruction.

**Delete Memo Instruction** pop up window is displayed.

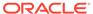

Figure 5-31 Delete Memo Instruction

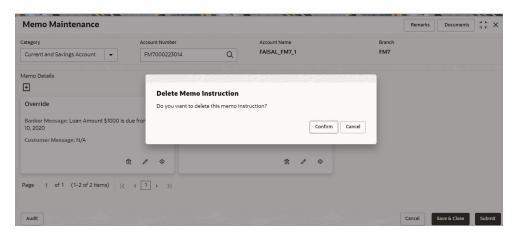

- 14. Click the Cancel button to cancel the Delete Memo Instruction operation.
- **15.** Delete the Memo instruction by clicking on the **Confirm** button.

## 5.8 Bulletin Board Maintenance

This topic helps you to create, view, modify or delete the bulletin messages.

This topic contains the following subtopics:

- Create Bulletin
   This topics helps you to create, view, modify or delete the bulletin messages.
- View Bulletin
   This topic describes the systematic instructions to View or Modify the Bulletin Message.

### 5.8.1 Create Bulletin

This topics helps you to create, view, modify or delete the bulletin messages.

However, Joint account holders share equal responsibility for charges or any other liability arising from holding such accounts.

To create bulletin:

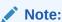

The fields marked as **Required** are mandatory.

 On the Homepage, from Interaction Services, under Maintenance, Bulletin, click Create Bulletin, or specify the Create Bulletin in the Search icon bar.

Create Bulletin screen is displayed.

Figure 5-32 Create Bulletin

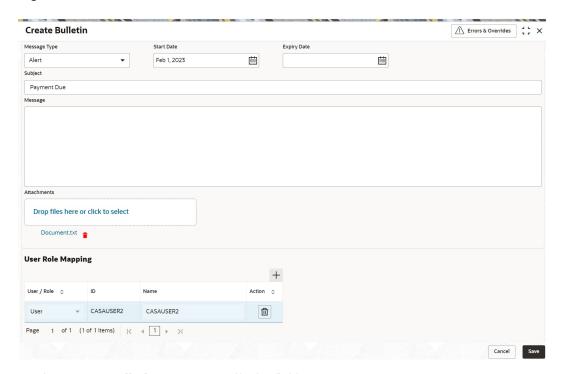

**2.** On the **Create Bulletin** screen, specify the fields.

For more information on fields, refer to the field description table.

Table 5-16 Create Bulletin - Field Description

| Field        | Description                                                                                                    |
|--------------|----------------------------------------------------------------------------------------------------|
| Message Type | Select the message type from the drop-down list. The available options are:  • Alert - Select this option if the message requires immediate attention from the users. When this option is selected, the  Bulletin message is represented with icon on the widget.  • Information - Select this option if the bulletin is for information purposes only. When this option is selected, the Bulletin message is represented with icon on the widget. |
| Start Date   | Select the date from which the bulletin message displays on the widget.  Note:  This date cannot be lesser than the current business date.                                                                                                    |

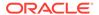

Table 5-16 (Cont.) Create Bulletin - Field Description

| Field       | Description                                                                                                    |
|-------------|----------------------------------------------------------------------------------------------------|
| End Date    | Users can specify the expiry date of the bulletin message. Once the bulletin message reaches the expiry date, the message gets removed from the bulletin board widget.                                                                                  |
| Subject     | Enter a brief description of the bulletin message.                                                                                                    |
| Message     | Enter a detailed description of the message.                                                                                                    |
| Attachments | You can attach relevant documents using this option. You can either drag and drop files into the space provided or select documents from your local drive. You can preview or delete an attachment before submitting the transaction for authorization. |

3. To preview an attached document, click the document link.

The **Document Uploaded** pop up window is displayed.

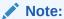

The document preview is available only to those document types that support the preview feature by default. Where the preview feature is not supported, click on **Download** button to download the attached document before viewing.

- 4. Click  $\times$  icon to close the **Document Uploaded** pop up window.
- You can target bulletin messages towards user groups or specific users. Using the User Role Mapping table, you can configure User Roles or Users to a particular bulletin.
- 6. Click icon to specify User Role or User mapping to the bulletin message.

  For more information on fields, refer to the field description table.

Table 5-17 User Role Mapping - Field Description

| Field     | Description                                                                                                    |
|-----------|----------------------------------------------------------------------------------------------------|
| User/Role | Select User/Role from the drop-down list.                                                                                                    |
| ID        | When <b>User</b> is selected, click the search icon to view the <b>User Mapping</b> pop-up window. By default, this window lists all the Users present in the system. You can search for a specific User by providing User, or Username and click <b>Fetch</b> . When <b>Role</b> is selected, click the search icon to view the <b>Role Mapping</b> pop-up window. By default, this window lists all the Roles present in the system. You can search for a specific Role by providing Role, or Role Name and click <b>Fetch</b> . |
| Name      | User or Role name is displayed based on the user id or role id selected.                                                                                                    |
| Actions   | Displays the icon, to remove the respective user or role.                                                                                                    |

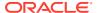

After the message is created, the status of the message is updated as Active or Awaited.

System updates the status of the Bulletin message as **Active** if the start date is equal to the current business date.

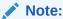

If the Start Date is future dated, then the status of Bulletin message is updated as **Awaited** until the date is reached. The system automatically updates the status to **Active** once the start date is reached

### 5.8.2 View Bulletin

This topic describes the systematic instructions to View or Modify the Bulletin Message.

 On the Homepage, from Interaction Services, under Maintenance, Bulletin, click View Bulletin, or specify the View Bulletin in the Search icon bar.

View Bulletinscreen is displayed.

Figure 5-33 View Bulletin

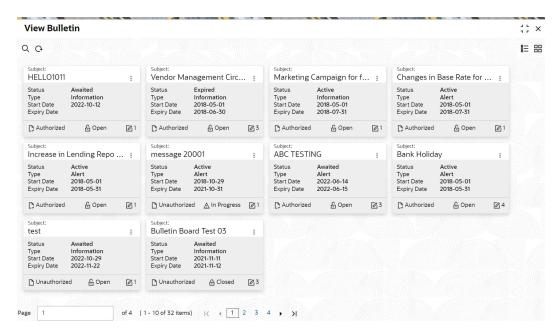

- 2. On View Bulletin screen, the system displays all the bulletin messages with status:
  - a. Awaited
  - b. Active
  - c. Paused
  - d. Expired
- 3. On the **View Bulletin** screen, you can search for specific bulletin using the can use any of the following options to search:

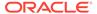

- a. Message Type
- b. Message Status
- c. Message Reference Number
- d. Subject
- e. Start Date
- f. Expiry Date
- g. Authorization Status
- h. Record Status
- 4. After the input of any options mentioned above, click the **Search** button.
- 5. Click icon to display the following options:
  - a. Unlock
  - b. Authorize
  - c. Delete
  - d. Close
  - e. Copy
  - f. View
- 6. To modify an existing bulletin message, click the **Unlock** option from icon.

Bulletin Message screen is displayed. ⚠ Errors & Overrides **BulletIn Message** Message Type Start Date Information Oct 12, 2022 Message Status Message Reference Number Awaited HELLO1011 Drop files here or click to select User Role Mapping +CASA\_OFFICER CASA OFFICER ROLE ⊞ ⑪ CASA ALL ROLES Role ▼ CASA\_SUPERVISOR CASA SUPERVISOR ROLE ⊞ ✓ ALL\_ROLE ALL ROLES ⑪ Role 1 of 1 (1-4 of 4 items) | ( 4 1 + >| Page Cancel Save

7. To view the bulletin message, click the **View** option from icon.

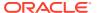

### Create Bulletin screen is displayed.

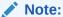

On the create bulletin screen, all the fields are non-editable.

Figure 5-34 Create Bulletin

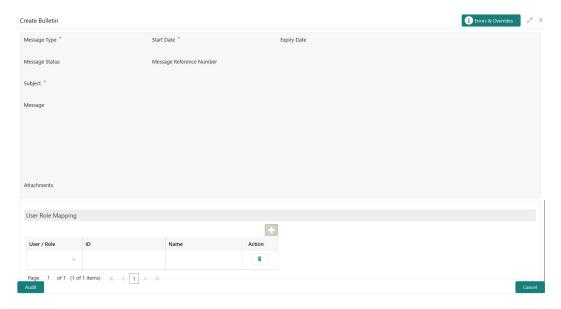

- 8. To replicate an existing bulletin, click the **Copy** option from icon.
- 9. To permanently delete the existing bulletin, click the **Delete** option from icon.
- **10.** On **View Bulletin** screen, the system displays all the bulletin messages with status: For more information on fields, refer to the field description table.

Table 5-18 Tax Deducted at Source Inquiry - Field Description

| Field          | Description                                                                                                    |
|----------------|----------------------------------------------------------------------------------------------------|
| Customer ID    | Enter the <b>Customer ID</b> or click the search icon to view the <b>Customer ID</b> pop-up window. By default, this window lists all the Customer ID's present in the system. You can search for a specific Customer ID by providing <b>Customer Number</b> or <b>Customer Name</b> and click on the <b>Fetch</b> button. |
| Customer Name  | Customer Name is displayed based on the Customer ID selected.                                                                                                    |
| Account Number | You can enter a specific account number of the customer and search Tax Deducted at Source details or click the drop-down list to select the available account numbers listed for the customer id to search the Tax Deducted at Source details. This is an optional field.                                                  |
| Financial Year | By default, the current financial year is displayed in this field. You can select the previous financial years from the drop-down. The system displays the Tax Deducted at Source details financial yearwise.                                                                                                    |

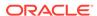

Table 5-18 (Cont.) Tax Deducted at Source Inquiry - Field Description

| Field           | Description                                                           |
|-----------------|-----------------------------------------------------------------------|
| Branch          | The system displays the Branch Code based on the account number.      |
| Account Number  | The system displays the Account Number.                               |
| Account Name    | The system displays the Account Name.                                 |
| Interest Amount | The system displays the Credit interest on the account.               |
| Taxation Date   | The system displays the date of the tax application on the account.   |
| Tax Amount      | The system displays the Tax amount calculated on the credit interest. |

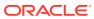

6

## Statement

Under the **Statement** menu, you can perform the required actions related to statement of CASA account.

This topic contains the following subtopics:

- Ad hoc Account Statement
  - This topic describes the systematic instruction to generate account statement based on a given date range or selected period on the account holder's request.
- Account Statement Frequency

This topic describes the systematic instruction about Account Statement Frequency Update. After specifying the account number, system displays existing account statement cycle details, and the user can modify the frequency.

## 6.1 Ad hoc Account Statement

This topic describes the systematic instruction to generate account statement based on a given date range or selected period on the account holder's request.

#### To generate and view ad hoc account statement:

 On the Home screen, from Account Services, under Statement, click Ad hoc Account Statement, or specify the Ad hoc Account Statement in the Search icon bar.

Ad hoc Account Statement screen is displayed.

Figure 6-1 Ad hoc Account Statement

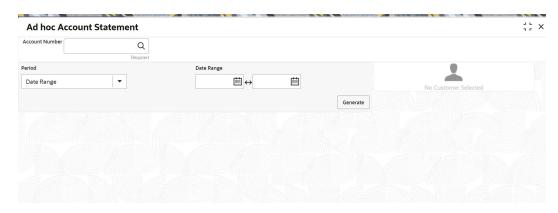

2. Enter the Account Number.

Ad hoc Account Statement details are displayed.

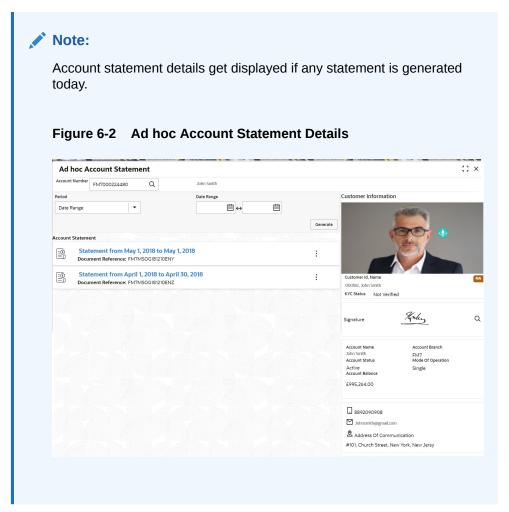

**3.** On the **Ad hoc Account Statement** screen, specify the fields. For more information on fields, refer to the field description table below.

Table 6-1 Ad hoc Account Statement - Field Description

| Field          | Description                                                                                                    |
|----------------|----------------------------------------------------------------------------------------------------|
| Account Number | Enter the Account Number or click the search icon to view the Account Number pop-up window. By default, this window lists all the Account Numbers present in the system. You can search for a specific Account Number by providing Customer ID, Account Number, or Account Name and clicking on the Fetch button.  Note:  The Account Name is displayed adjacent to this field as the account number is selected. |
|                | The customer information is also displayed to the left of the screen.                                                                                                    |

Table 6-1 (Cont.) Ad hoc Account Statement - Field Description

| Field      | Description                                                                                                    |
|------------|----------------------------------------------------------------------------------------------------|
| Period     | Users can select the period for account statement generation from the drop-down list. The drop-down lists the below values:  Date Range  Last Month  Last 2 Months  Last 3 Months  Last 6 Months  When you select the Date Range in the Period drop-down, you can specify the account statement generation date manually. When you select the Last Month or Last 2 Months or Last 3 Months or Last 6 months in the Period drop-down, the Date Range field defaults, and the user cannot modify the date.  For Example:  If the user selects the Period drop-down as Last Month, the date will be default as last one month from the current date.  If the user selects the Period drop-down as Last 2 Months, the system defaults the account statement generation date as last 2 months from the current date, and the user cannot modify the date.  If the user selects the Period drop-down as Last 3 Months, the system defaults the account statement generation date as last 3 months from the current date, and the user cannot modify the date.  If the user selects the Period drop-down as Last 6Months, the system defaults the account statement generation date as last 3 months from the current date, and the user cannot modify the date.  If the user selects the Period drop-down as Last 6Months, the system defaults the account statement generation date as last 6 months from the current date, and the user cannot modify the date. |
| Date Range | Click the calendar and specify the from date and to date.                                                                                                    |
|            | Note:  The Date Range cannot be blank and less than from date.                                                                                                    |

- **4.** On the **Ad hoc Account Statement** screen, click **Generate** button to generate the account statement for selected period.
- **5.** On the **Generated Account Statement**, the following details are displayed:
  - Statement Period
  - Document Reference
- 6. Click the icon to view, or print the generated account statement.

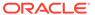

## 6.2 Account Statement Frequency

This topic describes the systematic instruction about Account Statement Frequency Update. After specifying the account number, system displays existing account statement cycle details, and the user can modify the frequency.

To modify the account statement frequency:

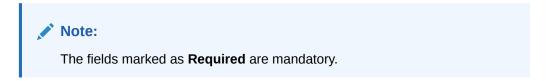

 On the Homepage, from Account Services, under Statement, click Account Statement Frequency, or specify the Account Statement Frequency in the Search icon bar.

Account Statement Frequencyscreen is displayed.

Figure 6-3 Account Statement Frequency

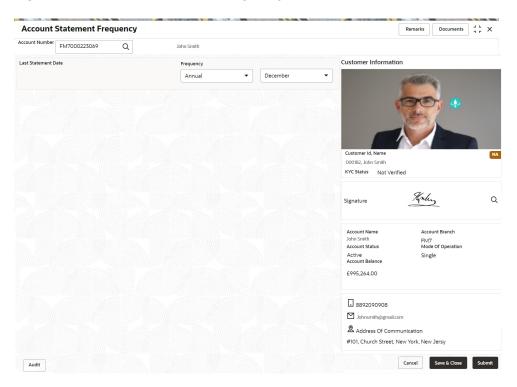

2. On Account Statement Frequency screen, specify the account number.

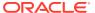

Table 6-2 Account Statement Frequency - Field Description

| Field               | Description                                                                                                    |
|---------------------|----------------------------------------------------------------------------------------------------|
| Account Number      | Enter the <b>Account Number</b> or click the search icon to view the <b>Account Number</b> pop-up window. By default, this window lists all the Account Numbers present in the system. You can search for a specific Account Number by providing <b>Customer ID</b> , <b>Account Number</b> , or <b>Account Name</b> and clicking on the <b>Fetch</b> button. When users enter the account number, the customer information is displayed.                                                                                                    |
| Account Name        | Account Name is displayed by default based on the account selected.                                                                                                    |
| Last Statement Date | The last statement generation date will be displayed.                                                                                                    |
| Frequency           | Users can modify the frequency for generating the account statements. To specify the frequency of the statements, click on the adjoining drop-down list. The following list is displayed:  Annual  Semiannual  Quarterly  Monthly  Fortnightly  Weekly  Daily  For the Annual, Semiannual, Quarterly and Daily cycles, the account statement will be generated on the last day of that cycle. For a weekly and fortnightly statement, the user can specify the day of the week on which account statements must be generated. To specify weekly and fortnightly statements, click on the adjoining drop-down list. The following list of days will be displayed:  Sunday  Monday  Tuesday  Wednesday  Thursday  Friday  Saturday  For monthly statements the user can specify the dates of the month, between 1 and 31 (corresponding to the system date).  For example:  If the user selected the statement date to 30, then account statements will be generated on the last working day for months with < 30 days.  If the user sets the statement date to 31, then account statements will be generated on the last working day for months with < 31 days.  If 30th or 31st is a holiday on the next working day the account statement gets generated. |

### 3. Click Submit.

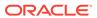

7

# Status Update

Under the Status Update menu, you can update the status of a CASA account.

This topic contains the following subtopics:

- Activate Dormant Account
   You can activate a Dormant account based on the account holder's request using the
   Activate Dormant Account screen.
- Account Status Change
   This topic describes the systematic instructions about account status change. The bank or the customer can request for changing the status of current and savings account status like No Debit, No Credit, Debit Override, Credit Override, and Frozen.

## 7.1 Activate Dormant Account

You can activate a Dormant account based on the account holder's request using the **Activate Dormant Account** screen.

To activate dormant account:

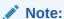

The fields marked as **Required** are mandatory.

On the Homepage, from Account Services, under Status Update, click Activate
 Dormant Account, or specify the Activate Dormant Account in the Search icon bar.

The Activate Dormant Account screen is displayed.

Activate Dormant Account Remarks Documents Account Number 000008155383 Customer Information Activate Dormant Account Account Status Active 000182, John Smith KYC Status Not Verified Horley Q Signature Account Name John Smith Account Status FM7 Mode Of Operation Active Account Balance Single £995.264.00 8892090908 ☑ Johnsmith@gmail.com  $\underline{\underline{\mathfrak{D}}}$  Address Of Communication #101, Church Street, New York, New Jersy Cancel Save & Close Submit Audit

Figure 7-1 Activate Dormant Account

2. On **Activate Dormant Account** screen, specify the fields.

Table 7-1 Activate Dormant Account - Field Description

| Field            | Description                                                                                                    |
|------------------|----------------------------------------------------------------------------------------------------|
| Account Number   | Enter the Account Number or click the search icon to view the Account Number pop-up window. By default, this window lists all the Account Numbers present in the system. You can search for a specific Account Number by providing Customer ID, Account Number, or Account Name and clicking on the Fetch button. |
|                  | <ul> <li>Note:</li> <li>As you specify or select the account number:</li> <li>The account name is displayed adjacent to the Account Number field.</li> <li>The customer information is displayed in a widget, to the right of the screen.</li> </ul>                                                              |
| Activate Dormant | This section displays the current status of the account.                                                                                                    |
| Account Status   | Displays the current assount status                                                                                                    |
| Account Status   | Displays the current account status. The possible options are:  • Active  • Dormant                                                                                                    |

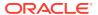

Table 7-1 (Cont.) Activate Dormant Account - Field Description

| Field            | Description                                                                                                    |
|------------------|----------------------------------------------------------------------------------------------------|
| Dormant Since    | Dormant Since is a display-only field, the system defaults the dormant date while choosing/entering the Account Number. |
|                  | Note:  This field is not displayed, if the status of the account is Active.                                             |
| Activate Account | The user can activate the dormant account by enabling the toggle button.                                                |
|                  | Note:  This field is not displayed, if the status of the account is Active.                                             |

3. Click Submit.

The screen is successfully submitted for authorization.

## 7.2 Account Status Change

This topic describes the systematic instructions about account status change. The bank or the customer can request for changing the status of current and savings account status like No Debit, No Credit, Debit Override, Credit Override, and Frozen.

### To change account status:

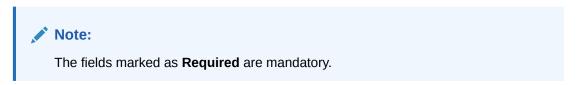

1. On the Homepage, from Account Services, under Status Update, click Account Status Change, or specify the Account Status Change in the Search icon bar.

Account Status Changescreen is displayed.

**Account Status Change** Remarks Documents Account Number FM7000223080 Customer Information Account Status Debit Override Credit Override 000182, John Smith KYC Status Not Verified Topley Q Signature Account Name John Smith Account Status Account Branch FM7 Mode Of Operation Active Account Balance Single £995,264.00 8892090908 ☑ Johnsmith@gmail.com Address Of Communication #101, Church Street, New York, New Jersy Audit Cancel Save & Close Submit

Figure 7-2 Account Status Change

2. On Account Status Change screen, specify the fields.

Table 7-2 Account Status Change - Field Description

| Field          | Description                                                                                                    |
|----------------|----------------------------------------------------------------------------------------------------|
| Account Number | Enter the Account Number or click the search icon to view the Account Number pop-up window. By default, this window lists all the Account Numbers present in the system. You can search for a specific Account Number by providing Customer ID, Account Number, or Account Name and clicking on the Fetch button.  When users enter the account number, the customer information is displayed. |
| Account Name   | Account Name is displayed by default based on the account selected.                                                                                                    |
| Account Status | The existing account statuses will be displayed, and users can modify them (No Debit, No Credit, Debit Override, Credit Override, and Frozen) by enabling or disabling the toggle button.                                                                                                    |

8

## Limits

Under the **Limits** menu, you can perform actions related to limits for a CASA account.

This topic contains the following subtopics:

### Overdraft Limits Summary

This topic provides systematic instructions to inquire about the details of limits granted to the account holder and allows user to view, modify, or add limit types based on customer requests.

#### Secured Overdraft Limits

This topic provides systematic instructions to capture **Term Deposit** or **Local Collateral** details offered by the account holder against the secured overdraft limit and to update, modify or delete the existing limits on the account.

#### Unsecured Overdraft Limits

This topic provides systematic instructions to create an unsecured limit for an account and to update, modify, or delete the existing unsecured limits on the account.

### Temporary Overdraft Limit

This topic describes the systematic instructions to maintain Temporary Overdraft Limit. The temporary OD limit is the limit up to which any overdraft is allowed for a specified time over and above the limit provided for an account.

### Advance against Uncollected Funds

This topic provides systematic instructions to capture details of limits granted to the account holder towards advance against uncollected funds and to update, modify or delete the existing limits.

## 8.1 Overdraft Limits Summary

This topic provides systematic instructions to inquire about the details of limits granted to the account holder and allows user to view, modify, or add limit types based on customer requests.

#### To manage overdraft limit:

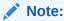

The fields marked as **Required** are mandatory.

 On the Homepage, from Account Services, under Limits, click Overdraft Limits Summary, or specify the Overdraft Limits Summary in the Search icon bar.

Overdraft Limits Summary screen is displayed.

Figure 8-1 Overdraft Limits Summary

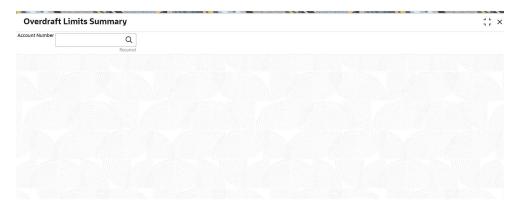

2. On **Overdraft Limits Summary** screen, specify the fields.

For more information on fields, refer to the field description table.

Table 8-1 Overdraft Limits Summary - Field Description

| Field          | Description                                                                                                    |
|----------------|----------------------------------------------------------------------------------------------------|
| Account Number | Enter the Account Number or click the search icon to view the Account Number pop-up window. By default, this window lists all the Account Numbers present in the system. You can search for a specific Account Number by providing Customer ID, Account Number, or Account Name and clicking on the Fetch button. |
|                | Note:  The Account Name is displayed adjacent to this field as the account number is selected.                                                                                                    |

Limit Type details are displayed for the selected Account Number.

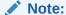

If account is not linked to any limit type, the system displays the message **Account not Linked to Limit Type**.

Figure 8-2 Limit Type

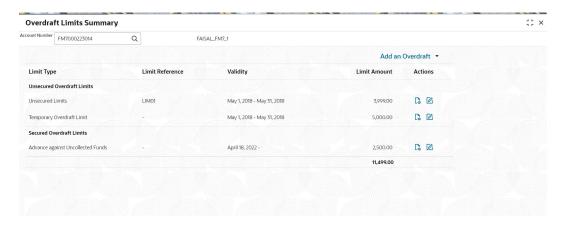

An accumulative value of all limit amounts is displayed in the **Limit Amount** column at the bottom of all records.

- For **Term Deposits** and **Collateral**, the Linked Amount in FCUBS (limits subsystem) is displayed in the **Limit Amount** column.
- For TOD, AUF, and Unsecured Limits, the limit granted at the time of the creation of the record is displayed in the Limit Amount column.

The TD account number for **Term Deposit**, Collateral Code of **Collateral**, and Unsecured limit reference for Unsecured limits is displayed in **Limit Reference** column. For **TOD** and **AUF**, since there is no reference number, this column displays -.

- 3. Click icon to view the existing limit.
  - On clicking this icon, it allows user to view a non-editable summary screen.
- 4. Click icon to modify the existing limit.
  - On clicking this icon, in edit mode, it allows user to edit the existing record.
- On Overdraft Limits Summary screen, click the Add drop-down button to add new limit types.

If an account is not linked to any account, the system displays the following limit types.

- **Temporary Overdraft Limit**: This option is displayed when temporary overdraft and advance against uncollected funds are not present.
- Advance against Uncollected Funds: This option is displayed when temporary overdraft and advance against uncollected funds are not present.
- Secured Overdraft Limits
- Unsecured Overdraft Limits

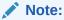

Even if an account is linked to multiple limits such as **Secured Limits** (Term deposits and Collaterals) and **Unsecured Limits**, the system displays limits under the **Add an Overdraft** link.

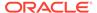

To add a new limit type, click on the required Limit Type option.The respective screen is displayed on the new page.

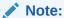

A newly added limit type is displayed in the **Overdraft Limits Summary** screen after completing the new limit type transaction cycle.

## 8.2 Secured Overdraft Limits

This topic provides systematic instructions to capture **Term Deposit** or **Local Collateral** details offered by the account holder against the secured overdraft limit and to update, modify or delete the existing limits on the account.

To maintain secured overdraft limit:

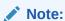

The fields marked as **Required** are mandatory.

 On the Homepage, from Account Services, under Limits, click Secured Overdraft Limits, or specify the Secured Overdraft Limits in the Search icon bar.

Secured Overdraft Limits screen is displayed.

Figure 8-3 Secured Overdraft Limits

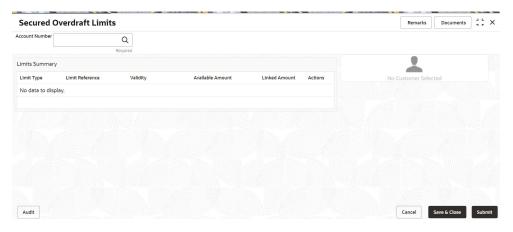

2. On Secured Overdraft Limits screen, specify the fields.

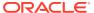

Table 8-2 Secured Overdraft Limits - Field Description

| Field          | Description                                                                                                    |
|----------------|----------------------------------------------------------------------------------------------------|
| Account Number | Enter the <b>Account Number</b> or click the search icon to view the <b>Account Number</b> pop-up window. By default, this window lists all the Account Numbers present in the system. You can search for a specific Account Number by providing <b>Customer ID</b> , <b>Account Number</b> , or <b>Account Name</b> and clicking on the <b>Fetch</b> button. |
| Account Name   | Account Name is displayed by default based on the account selected.                                                                                                    |

**Customer Information** and **Limits Summary** is displayed for the selected **Account Number** with existing records.

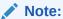

If no secured limits are linked to the account, the system displays the message  ${f No}$  records found.

Figure 8-4 Customer Information - Secured Overdraft Limits

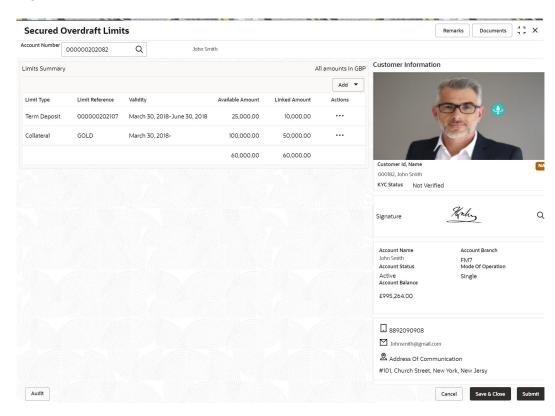

- 3. On Secured Overdraft Limits screen, under Limits Summary, click
  The system displays the following options:
  - View

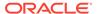

- Edit
- Delete
- **4.** Click on the **View**, **Edit**, or **Delete** option to view, modify or delete the existing secured limits record.

If **View** or **Delete** options are clicked, non-editable **Term Deposit** or **Collateral** window is displayed.

On Secured Overdraft Limits screen, click the Add drop-down button to add new secured limits.

The system displays the following options:

- Term Deposit
- Collateral
- 6. Click the **Term Deposit** option.

Term Deposit window is displayed.

Figure 8-5 Term Deposit

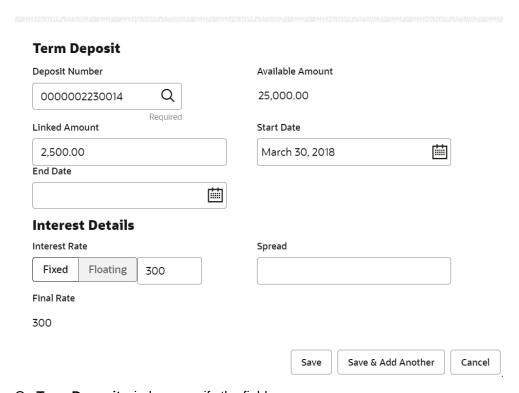

7. On **Term Deposit** window, specify the fields.

Table 8-3 Term Deposit - Field Description

| Field          | Description                                                                                                    |
|----------------|----------------------------------------------------------------------------------------------------|
| Deposit Number | The <b>Deposit Number</b> field displays all Term Deposits belonging to the account customer. This field displays the only deposits that are in account currency. |

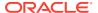

Table 8-3 (Cont.) Term Deposit - Field Description

| Field            | Description                                                                                                    |
|------------------|----------------------------------------------------------------------------------------------------|
| Available Amount | This field displays the available amount for linking the deposit as a limit. The <b>Available Amount</b> is always displayed in the account currency. Deposits created in other branches are also displayed in this LOV.  If the deposit is already linked as <b>Collateral</b> to a different account of the same customer, then the only remaining amount is displayed as the <b>Available Amount</b> .                                                                                                    |
|                  | Note:  Once Secured Overdraft Limits screen is refreshed, the field displays the available amount.                                                                                                    |
|                  |                                                                                                    |
| Linked Amount    | Enter the amount equal to or lesser than the <b>Available Amount</b> to be linked as the overdraft limit. This amount gets blocked against the deposit until the overdraft limit is manually unlinked or the utilized amount is completely paid off.                                                                                                    |
| Start Date       | The system defaults the <b>Start Date</b> as the current <b>Branch Date</b> . You can modify the <b>Start Date</b> to any future date.                                                                                                    |
|                  | Note: Start Date cannot be backdated.                                                                                                    |
| E. IB.           | The Color of the Color of the C |
| End Date         | This field displays the maturity date of the deposit. You can modify the end date to an earlier date.                                                                                                    |
|                  | Note:  The end date of the limit cannot be greater than the end date of the deposit.                                                                                                    |

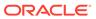

Table 8-3 (Cont.) Term Deposit - Field Description

### Field Description **Interest Rate** Select the **Interest Rate Type** from the following options: **Fixed Floating** The system defaults the interest rate type as Fixed. If the **Floating** option is selected, a field next to the **Floating** button allows the user to select a Floating Rate Id by using a LOV option. If the **Fixed** option is selected, a field next to the **Fixed** button allows the user to input an **Interest Rate** value. The system allows user to select one option at a time. Note: Interest Rate Type and actual Interest Rates defaults from the account class level if defined. In such cases, the Interest Rate Type and Interest Rates automatically defaults in these fields. **Spread** This is an optional field and can be **Positive Spread** or Negative Spread. **Final Rate** The system defaults the Final rate by adding the Interest rate. Note: The additional of interest rate can be +/- spread.

8. Click the Collateral option.

Collateral window is displayed.

Figure 8-6 Collateral

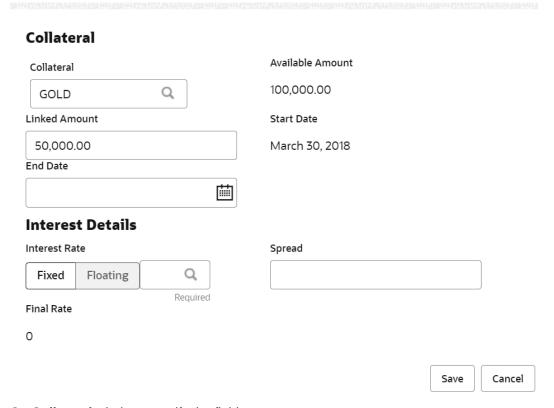

9. On **Collateral** window, specify the fields.

Table 8-4 Collateral - Field Description

| Field            | Description                                                                                                    |
|------------------|----------------------------------------------------------------------------------------------------|
| Collateral       | Select a Collateral from all local collaterals created in FCUBS for<br>the customer. This field displays the Collateral Code after selecting<br>the collateral.                                                                                                    |
| Available Amount | This field displays the available amount for linking the collateral as a limit. The Available Amount is always displayed in the account currency using mid-rate. Collateral can be in any currency other than the account currency.  If the collateral is already linked as Collateral to a different account of the same customer, then the only remaining amount is displayed as the Available Amount. |
|                  | Note:  Once Secured Overdraft Limits the screen is refreshed, the field displays the available amount.                                                                                                    |

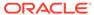

Table 8-4 (Cont.) Collateral - Field Description

| =:.11         |                                                                                                    |
|---------------|----------------------------------------------------------------------------------------------------|
| Field         | Description                                                                                                    |
| Linked Amount | Enter the amount equal to or lesser than the Available Amount to be linked as the overdraft limit. This amount gets blocked against the deposit until the overdraft limit is manually unlinked or the utilized amount is completely paid off.                                                                                                    |
| Start Date    | The system defaults the Start Date as the current branch date. You can modify the Start Date to any future date.                                                                                                    |
| End Date      | If the End Date is not entered, the limit is infinite.                                                                                                    |
| Interest Rate | Select the Interest Rate Type from the following options:  • Fixed  • Floating  The system defaults the interest rate type as Fixed.  If the Floating option is selected, a field next to the Floating button allows the user to select a Floating Rate Id by using a LOV option. If the Fixed option is selected, a field next to the Fixed button allows the user to input an Interest Rate value.  The system allows user to select one option at a time.  Note:  Interest Rate Type and actual Interest Rates defaults from the account class level if defined. In such cases, the Interest Rate Type and Interest Rates automatically defaults in these fields. |
| Spread        | This is an optional field and can be Positive Spread or Negative Spread.                                                                                                    |
| Final Rate    | The system defaults the Final Rate by adding the Interest rate.  Note:                                                                                                    |
|               | The additional of interest rate can be +/- spread.                                                                                                    |

On clicking **Save** button, newly added secured limit is displayed in the **Limits Summary**.

## 8.3 Unsecured Overdraft Limits

This topic provides systematic instructions to create an unsecured limit for an account and to update, modify, or delete the existing unsecured limits on the account.

To create or update unsecured limit for an account:

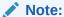

The fields marked as **Required** are mandatory.

1. On the Homepage, from Account Services, under Limits, click Unsecured Overdraft Limits, or specify the Unsecured Overdraft Limits in the Search icon bar.

Unsecured Overdraft Limits screen is displayed.

Figure 8-7 Unsecured Overdraft Limits

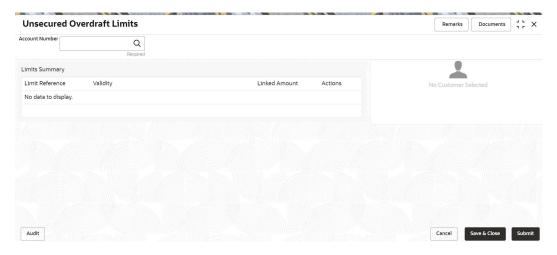

On Unsecured Overdraft Limits screen, specify the fieldsFor more information on fields, refer to the field description table.

**Table 8-5 Unsecured Overdraft Limits - Field Description** 

| Field          | Description                                                                                                    |
|----------------|----------------------------------------------------------------------------------------------------|
| Account Number | Enter the Account Number or click the search icon to view the Account Number pop-up window. By default, this window lists all the Account Numbers present in the system. You can search for a specific Account Number by providing Customer ID, Account Number, or Account Name and clicking on the Fetch button. |
| Account Name   | Account Name is displayed based on the account number selected.                                                                                                    |

**Customer Information** and **Limits Summary** is displayed for the selected **Account Number** with existing records.

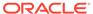

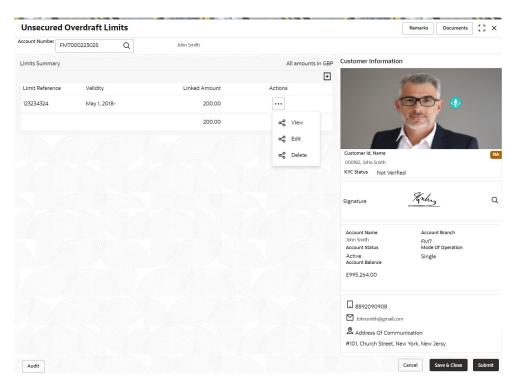

Figure 8-8 Customer Information - Unsecured Overdraft Limits

- 3. On Unsecured Overdraft Limits screen, under Limits Summary, click icon.

The system displays the following options:

- View
- Edit
- **Delete**
- Click the View or Delete option to view or delete the existing unsecured limits record.

The non- editable **Unsecured Limits** window is displayed.

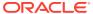

Figure 8-9 Unsecured Limits - View or Delete

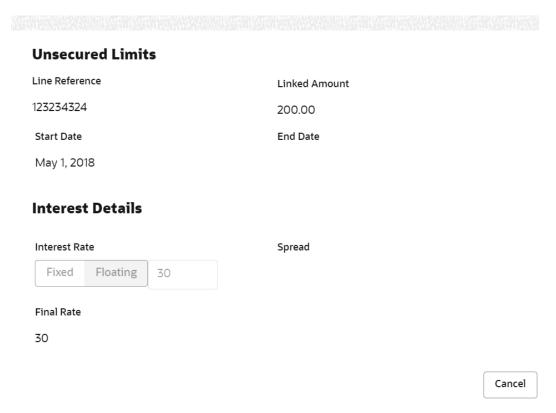

Click the Edit option to modify the existing unsecured limits record.The editable Unsecured Limits window is displayed.

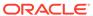

Figure 8-10 Unsecured Limits - Edit

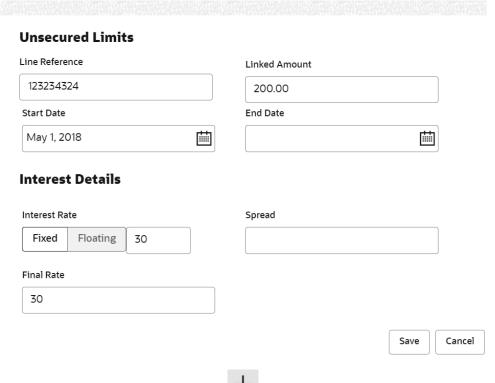

6. To add new unsecured limits, click the Unsecured Limits window is displayed.

Figure 8-11 Unsecured Limits

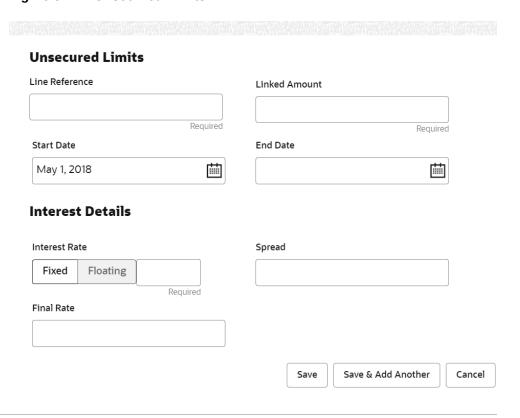

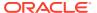

7. On **Unsecured Limits** window, specify the fields.

For more information on fields, refer to the field description table.

Table 8-6 Unsecured Limits - Field Description

| Field          | Description                                                                                                    |
|----------------|----------------------------------------------------------------------------------------------------|
| Line Reference | Enter any reference number to identify the clean unsecured limit being granted to the account holder.                                                                                                    |
| Linked Amount  | Enter the amount of unsecured limit being granted to the customer.                                                                                                    |
| Start Date     | The system defaults the <b>Start date</b> as the current branch date. You can modify the <b>Start Date</b> to any future date using the adjoining calendar button.  Note:  The <b>Start Date</b> cannot be backdated.                                                                                                    |
| End Date       | Click on the adjoining calendar icon and specify the <b>End Date</b> of the unsecured limit.                                                                                                    |
| Interest Rate  | Select the Interest Rate Type from the following options:  • Fixed  • Floating The system defaults the interest rate type as Fixed.  If the Floating option is selected, a field next to the Floating button allows user to select a Floating Rate Id by using a LOV option. If the Fixed option is selected, a field next to the Fixed button allows user to input an Interest Rate value.  The system allows user to select one option at a time and if one option is selected, the other option is disable.  Note:  Interest Rate Type and actual Interest Rate can default from the account class level if defined. In such cases, the Interest Rate Type and Interest Rate should automatically default in these fields. |
| Spread         | This is an optional field and can be Positive Spread or Negative Spread.                                                                                                    |
| Final Rate     | The system defaults the Final Rate by adding the Interest rate.  Note:  The additional of interest rate can be +/- spread.                                                                                                    |

On clicking Save button, newly added unsecured limit is displayed in the Limits Summary.

## 8.4 Temporary Overdraft Limit

This topic describes the systematic instructions to maintain Temporary Overdraft Limit. The temporary OD limit is the limit up to which any overdraft is allowed for a specified time over and above the limit provided for an account.

This limit is independent of any credit line linked to the account. This facility is mostly opted by the customer for short-term overdrawing.

To maintain temporary overdraft limit:

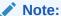

The fields marked as **Required** are mandatory.

 On the Homepage, from Account Services, under Limits, click Temporary Overdraft Limit, or specify the Temporary Overdraft Limit in the Search icon bar

Temporary Overdraft Limit screen is displayed.

Figure 8-12 Temporary Overdraft Limit

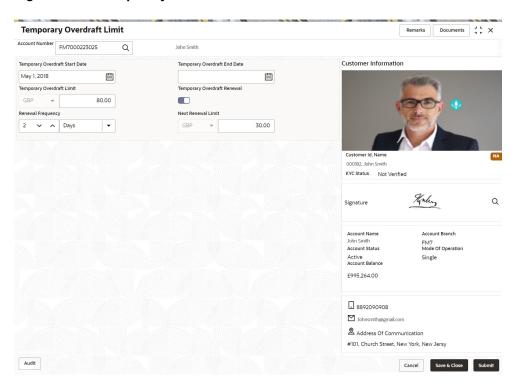

2. On Temporary Overdraft Limit screen, specify the fields.

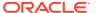

Table 8-7 Temporary Overdraft Limit - Field Description

| Field                           | Description                                                                                                    |
|---------------------------------|----------------------------------------------------------------------------------------------------|
| Account Number                  | Enter the Account Number or click the search icon to view the Account Number pop-up window. By default, this window lists all the Account Numbers present in the system. You can search for a specific Account Number by providing Customer ID, Account Number, or Account Name and clicking on the Fetch button. When users enter the account number, the customer information is displayed.                                                                                                    |
| Temporary Overdraft Start Date  | The current Business Date defaults in the Temporary Overdraft Start Date field. This can be changed to any future date. However, it cannot be backdated.                                                                                                    |
| Temporary Overdraft End<br>Date | The date on which the temporary overdraft limit comes to an end. This date cannot be lesser than the Temporary Overdraft Start Date. Input to this field is optional. If a date is not specified it means that the temporary overdraft facility is extended to the customer for an indefinite period.                                                                                                    |
| Temporary Overdraft<br>Limit    | The limit amount can be input in the Temporary Overdraft Limit field. The ISO currency code will be defaulted in this field based on the Account Currency.  This field highlights the limit up to which any overdraft is allowed for a specified period over and above the limit set for this account.  This limit is independent of any credit line linked to this account. This is mostly used for short-term overdrawing. Any amount greater than equal one can be input. Negative values not allowed. |
| Temporary Overdraft<br>Renewal  | Optionally, temporary overdraft renewal details can also be specified. Fields specific to renewal become visible only when the Temporary Overdraft Renewal slider is turned on. When the Temporary Overdraft Renewal slider is turned on, specifying Renewal Unit, Renewal Frequency and Next Renewal Limit becomes mandatory.                                                                                                    |
| Renewal Frequency               | Renewal frequency for temporary overdraft is specified in the Renewal Frequency field. The user has the option to specify the renewal frequency in:  Days  Months  Years                                                                                                    |
| Next Renewal Limit              | Specify the new renewal limit amount in the Next Renewal Limit field. A value greater than or equal to 1 is specified.                                                                                                    |

## 8.5 Advance against Uncollected Funds

This topic provides systematic instructions to capture details of limits granted to the account holder towards advance against uncollected funds and to update, modify or delete the existing limits.

Uncollected funds are the funds whose value date for the fund availability is in the future. Typically in a Retail banking scenario, cheques deposited into the account for collection represent an uncollected funds since the clearing process generally takes time.

To perform action on uncollected funds:

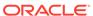

Note:

The fields marked as **Required** are mandatory.

 On the Homepage, from Account Services, under Limits, click Advance against Uncollected Funds, or specify the Advance against Uncollected Funds in the Search icon bar.

Advance against Uncollected Fundsscreen is displayed.

Figure 8-13 Advance against Uncollected Funds

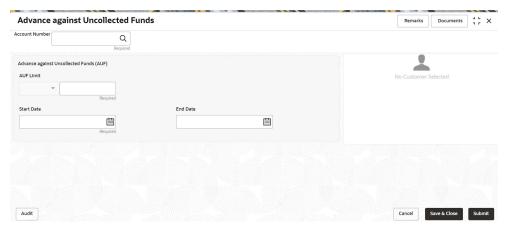

On Advance against Uncollected Funds screen, specify the account number.For more information on fields, refer to the field description table.

Table 8-8 Advance against Uncollected Funds - Field Description

| Field          | Description                                                                                                    |
|----------------|----------------------------------------------------------------------------------------------------|
| Account Number | Enter the <b>Account Number</b> or click the search icon to view the <b>Account Number</b> pop-up window. By default, this window lists all the Account Numbers present in the system. You can search for a specific Account Number by providing <b>Customer ID</b> , <b>Account Number</b> , or <b>Account Name</b> and clicking on the <b>Fetch</b> button. |
| Account Name   | <b>Account Name</b> is displayed by default based on the account selected.                                                                                                    |

If an existing AUF Limit is present for the account, the system displays the AUF Limit and if there are no records found, the message 'Given account does not have any AUF limit' is displayed.

**Customer Information** is displayed for the entered Account Number.

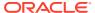

Remarks Documents Advance against Uncollected Funds Account Number FM7000223047 John Smith Customer Information Advance against Uncollected Funds (AUF) AUF Limit 80.00 GBP Start Date End Date May 1, 2018 000182, John Smith KYC Status Not Verified Q Signature Account Name Account Branch FM7 Mode Of Operation Account Status Active Account Balance Single £995,264.00 8892090908 ☑ Johnsmith@gmail.com Address Of Communication #101, Church Street, New York, New Jersy Audit Cancel Save & Close Submit

Figure 8-14 Customer Information - Advance against Uncollected Funds

3. On Advance against Uncollected Funds screen, specify the fields.

Table 8-9 Advance against Uncollected Funds - Field Description

| Field      | Description                                                                                                    |
|------------|----------------------------------------------------------------------------------------------------|
| AUF Limits | Enter the <b>AUF Limit</b> amount. The withdrawable uncollected fund for an account will be either the AUF limit or the uncollected fund whichever is lesser. <b>AUF Limit</b> is always displayed in the account currency. |
|            | The system defaults the <b>Start Date</b> as the current branch date. You can modify the start date to any future date using the adjoining calender button.                                                                 |
|            | Note: Start Date cannot be backdated.                                                                                                    |

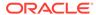

Table 8-9 (Cont.) Advance against Uncollected Funds - Field Description

| Field    | Description                                                                     |
|----------|---------------------------------------------------------------------------------|
| End Date | This is an optional field. Click the calendar icon and specify the expiry date. |
|          | Note:  End Date cannot be less than Start Date.                                 |

### 4. Click Submit.

The transaction is intiated successfully.

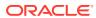

9

## **Amount Block**

Under the **Amount Block** menu, you can perform the amount block related actions for a CASA account.

This topic contains the following subtopics:

#### Amount Block

This topic describes the systematic instruction about Amount Block. An amount block is that part of the balance in a customer's account, which is reserved for a specific purpose.

### View and Modify Amount Block

This topic describes the systematic instruction to View, Modify and Close the Amount Block. The View and Modify Amount Block screen displays the summary of all amount blocks that are present against a Customer's account and allows the user to modify or close the existing amount block.

#### Consolidated Amount Block

This topic describes the systematic instructions about the Consolidated Amount Block. The consolidated amount block allows the user to view all the accounts of the customer and the possible amount blocks or No-debits placed on those accounts.

### 9.1 Amount Block

This topic describes the systematic instruction about Amount Block. An amount block is that part of the balance in a customer's account, which is reserved for a specific purpose.

It can be specified for an account either on the directions of the customer or of that of the bank. When an amount block is set for an account, the balance available for withdrawal is the current balance of the account minus the blocked amount. On the expiry of the period for which the amount block is defined, the system automatically updates the amount block check in the Customer Accounts table.

To create amount block:

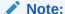

The fields marked as **Required** are mandatory.

 On the Homepage, from Account Services, under Amount Block, click Amount Block, or specify the Amount Block in the Search icon bar.

Amount Blockscreen is displayed.

Remarks Documents 3 L X Amount Block Account Number 000008155383 Customer Information GBP ▼ -28-ATM FEE 200.00 Expiry Date Effective Date March 30, 2018 Narrative Amount Block 000182, John Smith KYC Status Not Verified Monly Q Signature Account Name John Smith Account Status Active Account Balance Account Branch FM7 Mode Of Operation Single £995,264.00 8892090908 ☑ Johnsmith@gmail.com Address Of Communication #101, Church Street, New York, New Jersy Audit Cancel Save & Close Submit

Figure 9-1 Amount Block

2. On the **Amount Block** screen, specify the fields.

Table 9-1 Amount Block - Field Description

| Field                | Description                                                                                                    |
|----------------------|----------------------------------------------------------------------------------------------------|
| Account Number       | Enter the Account Number or click the search icon to view the Account Number pop-up window. By default, this window lists all the Account Numbers present in the system. You can search for a specific Account Number by providing Customer ID, Account Number, or Account Name and clicking on the Fetch button.  When users enter the account number, the customer information is displayed.                              |
| Account Name         | Account Name is displayed by default based on the account selected.                                                                                                    |
| Amount To be Blocked | Specify the amount to be blocked. The ISO currency code will be defaulted in this field based on the Account Currency.                                                                                                    |
| Effective Date       | The date from which the funds in the account need to be blocked can be specified in the Effective Date field. The effective date is the current date of the Branch and is defaulted. The effective date can be changed to a future date. However, backdating the effective date is not allowed.                                                                                                    |
| Expiry date          | The date on which the amount block is to be released can be specified in the Expiry Date field. From this date onwards, the blocked amount will be unlocked and is available for withdrawal to the customer. Block instruction amount cannot be modified after the expiry date. This is an optional input field and can be left blank which would mean that the block would remain on the account for an indefinite period. |

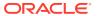

Table 9-1 (Cont.) Amount Block - Field Description

| Field        | Description                                                                                                    |
|--------------|----------------------------------------------------------------------------------------------------|
| Block Reason | Click the search icon to view the <b>Block Code</b> pop-up window. By default, this window lists all the available Block Codes. You can search for a specific Block Reason by providing <b>Block Code</b> or <b>Block Description</b> and clicking on the <b>Fetch</b> button. The available fields on the <b>Block Code</b> Pop-Up window are:  Block Code  Block Description  When a Block Reason is selected, the Block Description is automatically populated. |
| Narrative    | The <b>Narrative</b> is defaulted to Amount Block. You can edit the defaulted narrative to a narrative of your choice.                                                                                                    |

## 9.2 View and Modify Amount Block

This topic describes the systematic instruction to View, Modify and Close the Amount Block. The View and Modify Amount Block screen displays the summary of all amount blocks that are present against a Customer's account and allows the user to modify or close the existing amount block.

If the Branch Transfer fails for any reason, details of such failed transfers are updated in the Branch Transfer Log. After clearing the faults due to which the Account Branch transfer failed, this screen allows you to resubmit the transfer request again for processing.

To view and modify amount block:

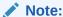

The fields marked as **Required** are mandatory.

 On the Homepage, from Account Services, under Amount Block, click View and Modify Amount Block, or specify the View and Modify Amount Block in the Search icon bar.

If active amount blocks are available for the account number, the system displays them in tile layout and displays the total amount blocked for all the blocks.

View and Modify Amount Block screen is displayed.

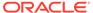

Figure 9-2 View and Modify Amount Block

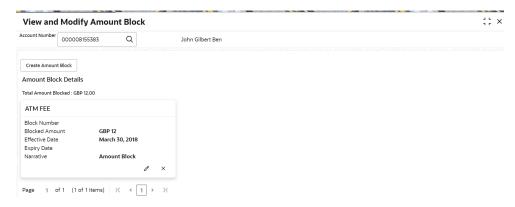

2. On the View and Modify Amount Block screen, specify the fields.

For more information on fields, refer to the field description table.

Table 9-2 View and Modify Amount Block - Field Description

| Field          | Description                                                                                                    |
|----------------|----------------------------------------------------------------------------------------------------|
| Account Number | Enter the Account Number or click the search icon to view the Account Number pop-up window. By default, this window lists all the Account Numbers present in the system. You can search for a specific Account Number by providing Customer ID, Account Number, or Account Name and clicking on the Fetch button.  Note:  The Account Name is displayed adjacent to this field as the account number is selected.  The customer information is also displayed to the left of the screen. |
|                |                                                                                                    |

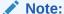

If an active amount blocks are unavailable for the account number, then a message that no amount blocks are present for the given account number is displayed in the **Amount Block Details** section.

3. Click Create Amount Block, to add a new amount block.

Amount Block screen is displayed.

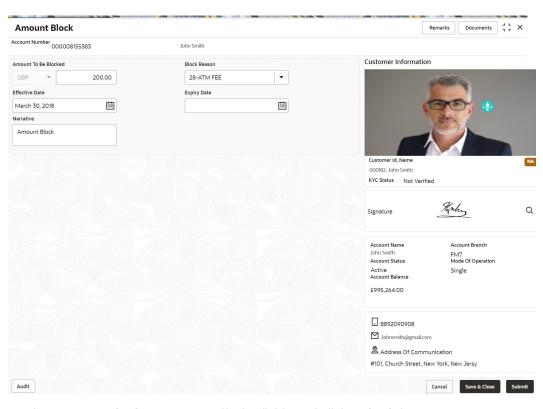

Figure 9-3 Amount Block

4. On the Amount Block screen, specify the fields and click Submit button.

For more information on fields, refer to Table 9-1.

A new amount block tile is displayed on the View and Modify Amount Block screen.

5. On the View and Modify Amount Block screen, under Amount Block Details, click on the tile to modify the Amount Block.

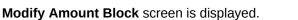

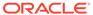

Remarks Documents **Modify Amount Block** Account Number 000008155383 Amount To Be Blocked Block Reason GBP 12.00 28-ATM FEE • Effective Date Expiry Date March 30, 2018 Amount Block 000182, John Smith KYC Status Not Verified Horley Q Signature Account Name John Smith Account Status FM7 Mode Of Operation Active Account Balance Single £995,264.00 8892090908 ☑ Johnsmith@gmail.com Address Of Communication #101, Church Street, New York, New Jersy Cancel Save & Close Submit

Figure 9-4 Modify Amount Block

On the Modify Amount Block screen, specify the fields the user can modify.For more information on fields, refer to the field description table.

Table 9-3 Modify Amount Block - Field Description

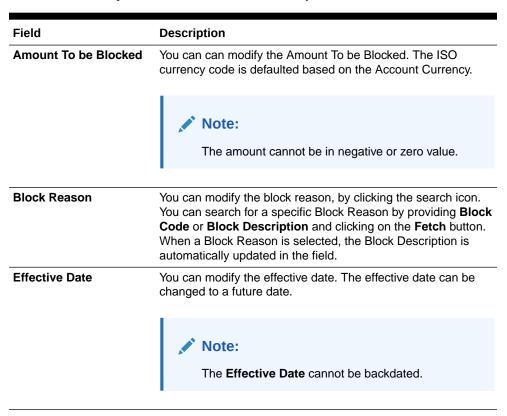

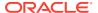

Table 9-3 (Cont.) Modify Amount Block - Field Description

| Field       | Description                                                                                                    |
|-------------|----------------------------------------------------------------------------------------------------|
| Expiry Date | This is an optional input field. Users can modify the expiry date. From this date onwards, the blocked amount will be unlocked and is available for withdrawal to the customer. |
| Narrative   | You can modify the Narrative field.                                                                                                    |

- 7. Click the Submit button.
- 8. On View and Modify Amount Block screen, under Amount Block Details, click on the tile to close the Amount block.

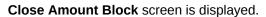

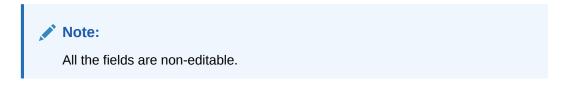

Figure 9-5 Close Amount Block

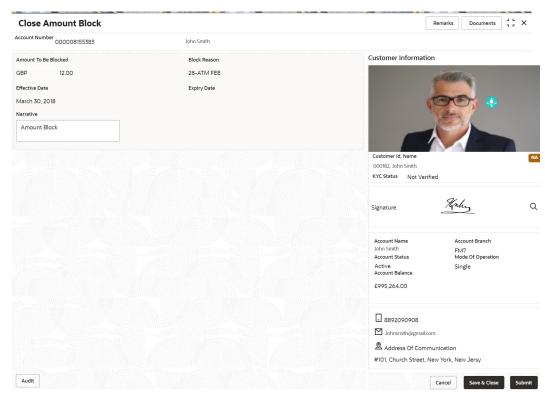

9. Close the Amount Block by clicking on the Submit button.

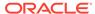

### 9.3 Consolidated Amount Block

This topic describes the systematic instructions about the Consolidated Amount Block. The consolidated amount block allows the user to view all the accounts of the customer and the possible amount blocks or No-debits placed on those accounts.

It also allows users to modify existing records, add new ones, or a premature closure. Multiple transactions can be performed at the same time on different accounts before submitting them for authorization.

To view and modify consolidated amount block:

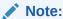

The fields marked as **Required** are mandatory.

 On the Homepage, from Account Services, under Amount Block, click Consolidated Amount Block, or specify the Consolidated Amount Block in the Search icon bar.

Consolidated Amount Block screen is displayed.

Figure 9-6 Consolidated Amount Block

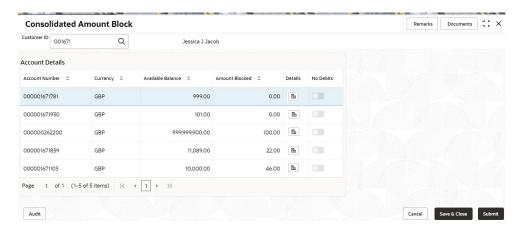

2. On Consolidated Amount Block screen, specify the fields.

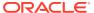

Table 9-4 Consolidated Amount Block - Field Description

| Field             | Description                                                                                                    |
|-------------------|----------------------------------------------------------------------------------------------------|
| Customer ID       | Enter the <b>Customer ID</b> or click the search icon to view the <b>Customer ID</b> pop-up window. By default, this window lists all the Customer ID's present in the system. You can search for a specific Customer ID by providing <b>Customer ID</b> or <b>Customer Name</b> and click on the <b>Fetch</b> button. |
|                   | Note:  Customer Name is displayed based on the Customer ID selected.                                                                                                    |
| Account Details   | This section account details of the customer.                                                                                                    |
| Account Number    | Displays the account number of the customer.                                                                                                    |
| Currency          | Displays the currency of the amount.                                                                                                    |
| Available Balance | Displays the available balance on the customer's account.                                                                                                    |
| Amount Blocked    | Displays the amount blocked on the account.                                                                                                    |
| Details           | Displays icon to view the details of the individual amount blocks placed on the selected account.                                                                                                    |
|                   | Note:  If you click the icon, the Account Blocked Details section is displayed. For more information, refer Amount Blocked Details section.                                                                                                    |
| No Debits         | Switch to account. to block the total available balance on the                                                                                                    |
|                   | Note:  A warning message is displayed to confirm the action. Click Confirm to proceed.                                                                                                    |
|                   | Switch to to not to block the total available balance on the account.                                                                                                    |

### • To view amount blocked details:

a. Click icon from the **Details** field.

The Amount Blocked Details section is displayed.

Figure 9-7 Account Holder Details

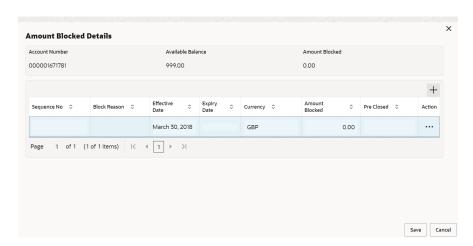

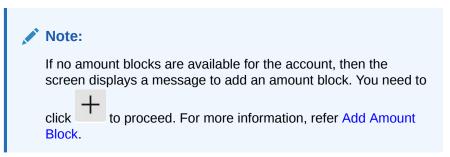

**b.** In the **Account Blocked Details** section, perform the required action. For more information on fields, refer to the field description table.

Table 9-5 Account Blocked Details - Field Description

| Field             | Description                                        |
|-------------------|----------------------------------------------------|
| Account Number    | Displays the account number of the customer.       |
| Available Balance | Displays the available balance in the account.     |
| Amount Blocked    | Displays the total amount blocked for the account. |
| Sequence No       | Displays the sequence number for the details.      |
| Block Reason      | Displays the reason for blocking the account.      |
| Effective Date    | Displays the effective date of the amount block.   |
| Expiry Date       | Displays the expiry date of the amount block.      |
| Currency          | Displays the currency of the account.              |
| Amount Blocked    | Displays the amount blocked for each sequence.     |

Table 9-5 (Cont.) Account Blocked Details - Field Description

| Field      | Description                                                                                                    |
|------------|----------------------------------------------------------------------------------------------------|
| Pre Closed | Displays a blank field or a value as <b>Yes</b> .                                                                                                    |
|            | Note:  A blank field is displayed when the amount block is active. Yes value is displayed when amount block is pre-closed before its expiry date.                                                                                                    |
| Action     | Displays icon to perform the following action:  - Edit: If you select this option, then the fields are enabled. You can update the required details and click icon to confirm the updates.  - Pre-close: If you select this option, then a warning message is displayed before submitting the record. You need to click Confirm to proceed. |

- c. Click Save.
- To add new amount block:

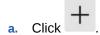

A new row is added and enabled.

- b. All the fields are similar as displayed in the Table 9-5 table, except here all the fields are enabled and there are Edit and Delete links displayed in the Action field.
- c. Click Save.
- 3. Click Submit.

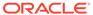

10

# Cheque Book

Under the **Cheque Book** menu, you can perform the cheque book related actions for a CASA account.

This topic contains the following subtopics:

### Cheque Book Request

This topic describes the systematic instructions to request Cheque book. Subject to the facility being available for the category of account the Customer owns, Cheque Books can be requested by the Customer.

### Stop Cheque Payment

This topic describes the systematic instructions for stopping the payment of the cheque. Based on customer requests, the bank can stop payment on an uncleared cheque. Stop payment requests can either be for a single cheque or a continuous sequence of cheques or an amount.

View and Modify Stop Cheque Payment

You can modify or delete an existing stop payment cheque, based on the customer request.

Cheque Book Status

This topic describes the systematic instructions about the Cheque Book Status.

# 10.1 Cheque Book Request

This topic describes the systematic instructions to request Cheque book. Subject to the facility being available for the category of account the Customer owns, Cheque Books can be requested by the Customer.

Generally, Cheque Books come in pre-defined book sizes and customers can request for issuance of new Cheque books when they run out of Cheque leaves.

To request cheque book:

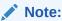

The fields marked as **Required** are mandatory.

 On the Homepage, from Account Services, under Cheque Book, click Cheque Book Request, or specify the Cheque Book Request in the Search icon bar.

Cheque Book Requestscreen is displayed.

Remarks Documents **Cheque Book Request** Account Number 000000262222 Q John Smith Number Of Cheque Leaves Customer Information Request Date March 30, 2018 Delivery Mode Delivery Branch Branch Narrative • FLEXCUBE UNIVERSAL BANK Q Cheque Book Request Customer Id, Name 000182, John Smith KYC Status Not Verified Koly Q Signature Account Name John Smith Account Status Active Account Balance Account Branch FM7 Mode Of Operation Single £995,264.00 8892090908 ☑ Johnsmith@gmail.com Address Of Communication #101, Church Street, New York, New Jersy Audit Cancel Save & Close Submit

Figure 10-1 Cheque Book Request

2. On Cheque Book Request screen, specify the fields.

Table 10-1 Cheque Book Request - Field Description

| Field          | Description                                                                                                    |
|----------------|----------------------------------------------------------------------------------------------------|
| Account Number | Enter the Account Number or click the search icon to view the Account Number pop-up window. By default, this window lists all the Account Numbers present in the system. You can search for a specific Account Number by providing Customer ID, Account Number, or Account Name and clicking on the Fetch button.  Note:  The Account Name is displayed adjacent to this field as the account number is selected. The customer information is also displayed to |
|                | the left of the screen.                                                                                                    |

Table 10-1 (Cont.) Cheque Book Request - Field Description

| Field                      | Description                                                                                                    |
|----------------------------|----------------------------------------------------------------------------------------------------|
| Number of Cheque<br>Leaves | Input the <b>Number of Cheque Leaves</b> per Cheque book. The number of leaves is a drop-down field that contains numbers that define the size of the Cheque book.                                                                                                    |
|                            | Note:  The cheque book sizes for a given account number can differ based on the configuration maintained in the Business Product Maintenance.                                                                                                    |
| Request Date               | The <b>Request Date</b> defaults to the current business date and this field is not allowed to edit.                                                                                                    |
| Delivery Mode              | In the Delivery Mode drop-down, the available options are: Post/Courier Branch Selecting the Branch option indicates that the customer would collect the Cheque book at the Branch whereas selecting the Post/Courier option indicates that the Cheque book will be delivered at the registered mailing address of the account.                                                                                                    |
|                            | Note:  There will be no option to select a delivery address since the mailing address is verified at the time of account opening and all customer communication happens at this address.                                                                                                    |
| Delivery Address           | If the <b>Delivery Mode</b> field is selected as <b>Post/Courier</b> , the <b>Delivery Address</b> field displays. The <b>Delivery Address</b> defaults to the address maintained at the Account. This field cannot be edited.                                                                                                    |
| Delivery Branch            | If the <b>Delivery Mode</b> field is selected as <b>Branch</b> , the <b>Delivery Branch</b> field displays. The <b>Delivery Branch</b> field displays the account branch by default but this field can be edited.                                                                                                    |
|                            | This field allows selecting a branch Id different from the account branch while requesting a new cheque book to be delivered or collected. Enter the new Delivery Branch or click the Search icon to view the Branch ID pop-up window. By default, this window lists all the branches present in the system. You can search for a specific Delivery Branch by providing a Branch ID or Branch Name, and click on the Fetch button. |

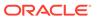

Table 10-1 (Cont.) Cheque Book Request - Field Description

| Field     | Description                                                                 |
|-----------|-----------------------------------------------------------------------------|
| Narrative | The Narrative field defaults to the Cheque Book Request and allows editing. |

#### 3. Click Submit.

The screen is successfully submitted for authorization.

### 10.2 Stop Cheque Payment

This topic describes the systematic instructions for stopping the payment of the cheque. Based on customer requests, the bank can stop payment on an uncleared cheque. Stop payment requests can either be for a single cheque or a continuous sequence of cheques or an amount.

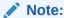

Users can select the option Single Cheque or Range of Chequesor Amount for a stop payment. If stop payment to be performed for multiple sequential cheque numbers, the user has to select the Range of cheques option. To input a stop payment instruction based on Amount, the user has to select the Amount option.

### To stop cheque payment:

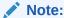

The fields marked as **Required** are mandatory.

 On the Homepage, from Account Services, under Cheque Book, click Stop Cheque Payment, or specify the Stop Cheque Payment in the Search icon bar.

The Stop Cheque Payment screen is displayed.

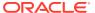

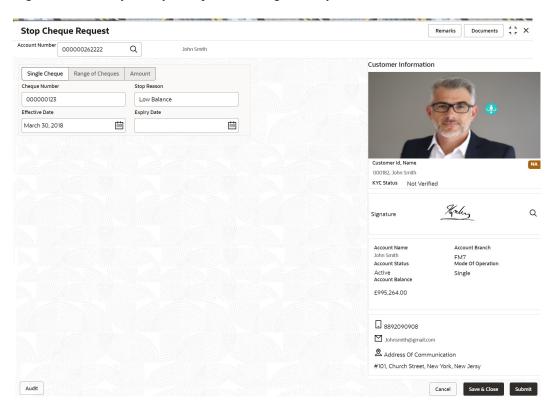

Figure 10-2 Stop Cheque Payment - Single Cheque tab

Figure 10-3 Stop Cheque Payment - Range of Cheque tab

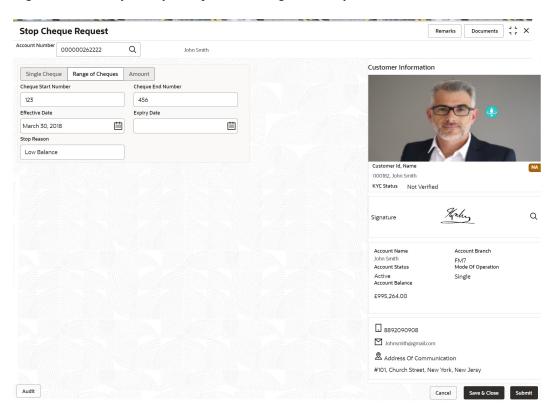

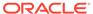

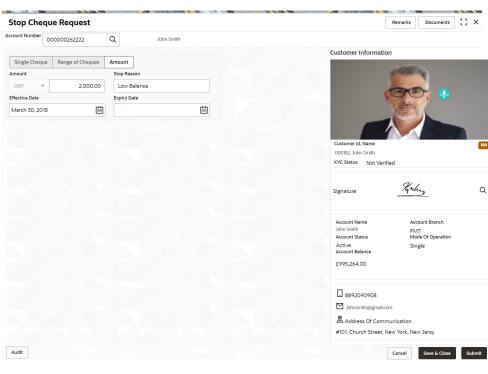

Figure 10-4 Stop Cheque Payment - Amount tab

2. On **Stop Cheque Payment** screen, specify the fields

Table 10-2 Stop Payment Cheque - Single Cheque - Field Description

| Field          | Description                                                                                                    |
|----------------|----------------------------------------------------------------------------------------------------|
| Account Number | Enter the Account Number or click the search icon to view the Account Number pop-up window. By default, this window lists all the Account Numbers present in the system. You can search for a specific Account Number by providing Customer ID, Account Number, or Account Name and clicking on the Fetch button.  When users enter the account number, the customer information is displayed. |
| Account Name   | <b>Account Name</b> is displayed by default based on the account selected.                                                                                                    |
| Cheque Number  | Enter the Cheque Number on which payment has to be stopped.                                                                                                    |
|                | Note:  The option to input a single cheque number is available when <b>Single Cheque</b> is selected. This field is mandatory.                                                                                                    |
| Stop Reason    | User can capture the reason for stop payment instruction.                                                                                                    |

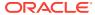

Table 10-2 (Cont.) Stop Payment Cheque - Single Cheque - Field Description

| Field          | Description                                                                          |
|----------------|--------------------------------------------------------------------------------------|
| Effective Date | Select or specify the start date for the stop cheque payment instruction based.      |
|                | Note:  The effective date should be equal or greater than the current business date. |
| Expiry Date    | Select or specify the end date for the stop cheque payment instruction.              |
|                | Note:  The effective date should be equal or greater than the current business date. |
|                |                                                                                      |

Table 10-3 Stop Payment Cheque - Range of Cheque - Field Description

| Field               | Description                                                                                                    |
|---------------------|----------------------------------------------------------------------------------------------------|
| Account Number      | Enter the Account Number or click the search icon to view the Account Number pop-up window. By default, this window lists all the Account Numbers present in the system. You can search for a specific Account Number by providing Customer ID, Account Number, or Account Name and clicking on the Fetch button. |
| Cheque Start Number | Enter the first cheque number in a series of cheques on which payment has to be stopped.                                                                                                    |
|                     | Note:  The option to input Cheque Start Number is available when Range of Cheques is selected.                                                                                                    |

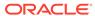

Table 10-3 (Cont.) Stop Payment Cheque - Range of Cheque - Field Description

| Field             | Description                                                                                                    |
|-------------------|----------------------------------------------------------------------------------------------------|
| Cheque End Number | Enter the last cheque number in a series of cheques on which payment has to be stopped.  Note:  The option to input Cheque End Number is available when Range of Cheques is selected.  Cheque End Number cannot be less than the Cheque Start Number.  The cheque numbers must always be sequential. |
| Stop Reason       | User can capture the reason for stop payment instruction.                                                                                                    |
| Effective Date    | Select or specify the start date for the stop cheque payment instruction.  Note:  The effective date should be equal or greater than the current business date.                                                                                                    |
| Expiry Date       | Select or specify the end date for the stop cheque payment instruction.  Note:  The effective date should be equal or greater than the current business date.                                                                                                    |
|                   |                                                                                                    |

Table 10-4 Stop Payment Cheque - Amount - Field Description

| Field          | Description                                                                                                    |
|----------------|----------------------------------------------------------------------------------------------------|
| Account Number | Enter the Account Number or click the search icon to view the Account Number pop-up window. By default, this window lists all the Account Numbers present in the system. You can search for a specific Account Number by providing Customer ID, Account Number, or Account Name and clicking on the Fetch button. |
| Account Name   | Account Name is displayed based on the account selected.                                                                                                    |
| Amount         | Enter the amount on which payment has to stop. If the <b>Stop Payment Type</b> is selected as an <b>Amount</b> , the cheque amount represents the amount for which the cheque was drawn.                                                                                                    |
| Expiry Date    | Click the <b>Calendar</b> icon and specify the expiry date. The stop payment expires on the selected date. A stop payment is effective till the End of Day is executed on the expiry date.                                                                                                    |

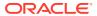

Table 10-4 (Cont.) Stop Payment Cheque - Amount - Field Description

| Field          | Description                                                                          |
|----------------|--------------------------------------------------------------------------------------|
| Stop Reason    | Specify the reason for including the Stop Cheque Payment instruction.                |
| Effective Date | Select or specify the start date for the stop cheque payment instruction.            |
|                | Note:  The effective date should be equal or greater than the current business date. |
|                |                                                                                      |
| Expiry Date    | Select or specify the end date for the stop cheque payment instruction.              |
|                | Note:  The effective date should be equal or greater than the current business date. |
|                |                                                                                      |

#### 3. Click Submit.

The screen is successfully submitted for authorization.

## 10.3 View and Modify Stop Cheque Payment

You can modify or delete an existing stop payment cheque, based on the customer request.

When such an action is performed, the status of the cheque or a series of cheques is updated to **Not Used**. In future, when a cheque based transaction is initiated by the customer using any of these cheque numbers, payments are honored by the bank.

To manage the stop cheque payment details:

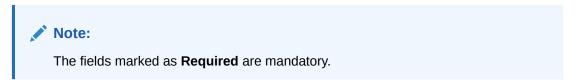

 On the Homepage, from Account Services, under Cheque Book, click View and Modify Stop Cheque Payment, or specify the View and Modify Stop Cheque Payment in the Search icon bar.

The View and Modify Stop Cheque Payment screen is displayed.

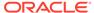

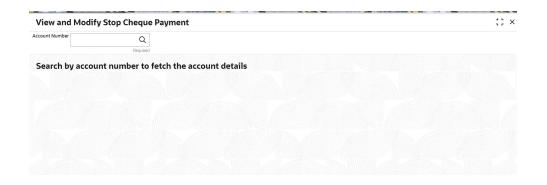

On the View and Modify Stop Cheque Payment screen, click the icon or specify the account number in the Account Number field, and press Tab or Enter.

The details are dislayed in the **Stopped Cheques** section.

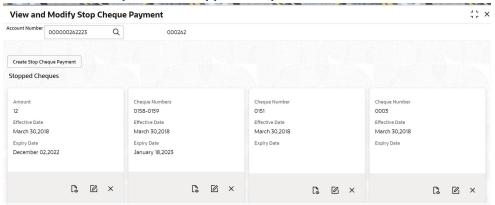

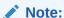

If there are no stop payment records available for a given account number, the system displays a message that there are no stopped payments for the account.

3. On the View and Modify Stop Cheque Payment screen, you can view a summary of the stopped cheques for the account.

Table 10-5 View and Modify Stop Cheque Payment - Field Description

| Field                                          | Description                                                                                                    |
|------------------------------------------------|----------------------------------------------------------------------------------------------------|
| Account Number                                 | Sepcify the <b>Account Number</b> or click the search icon to view the <b>Account Number</b> pop-up window. By default, this window lists all the Account Numbers present in the system. You can search for a specific Account Number by providing <b>Customer ID</b> , <b>Account Number</b> , or <b>Account Name</b> and click on the <b>Fetch</b> button. |
|                                                | <ul> <li>Note:</li> <li>As you specify or select the account number:</li> <li>The account name is displayed adjacent to the Account Number field.</li> </ul>                                                                                                    |
| Stopped Cheques                                | This section lists all the cheques for which the payments are stopped.                                                                                                    |
| Amount, Cheque<br>Numbers, or Cheque<br>Number | Note:  While creating the stop cheque payment:  If you select the Amount option, then Amount is displayed in the widget.  If you select the Range of Cheques option, then Cheque Numbers is displayed in the widget.  If you select the Single Cheque option, then Cheque Number is displayed in the widget.                                                 |
| Effective Date                                 | For more informtion on creating stop cheque payment, refer Stop Cheque Payment screen.  Displays the effective date from when the stop cheque payment is                                                                                                    |
| Expiry Date                                    | active.  Displays the end date till when the stop cheque payment should be active.                                                                                                    |

- 4. On the View and Modify Stop Cheque Payment screen, you can perform any of the following actions:
  - Create Stop Cheque Payment: The Stop Cheque Payment screen is displayed. You can perform the required action in this screen. For more information, refer the Stop Cheque Payment screen.
  - View Stop Cheque Payment Details: The Stop Cheque Payment screen is displayed. For more information, refer the View Stop Cheque Payment.
  - Modify Stop Cheque Payment: The Stop Cheque Payment screen is displayed. For more information, refer the Modify Stop Cheque Payment.
  - Close Stop Cheque Payment: The Stop Cheque Payment screen is displayed. For more information, refer the Close Stop Cheque Payment.

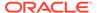

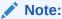

While performing a reversal of stop cheque payment, you are allowed to select only one action, that is View, Edit, or Close.

View Stop Cheque Payment

You can view the detailed information of the stop cheque payment in this screen.

Modify Stop Cheque Payment

You can modify the required information of the stop cheque payment in this screen.

Close Stop Cheque Payment

You can close or delete a stop payment request placed on a cheque, series of cheques, or stop payments based on amounts before the expiry date of the instruction using this screen.

### 10.3.1 View Stop Cheque Payment

You can view the detailed information of the stop cheque payment in this screen.

To view the stop cheque payment details:

From the View and Modify Stop Cheque Payment screen, click 🔟 icon from the required widget, in the **Stopped Cheques** section.

**Stop Cheque Payment** Remarks Documents 7 F X Account Number 000008155066 Customer Information View Stop Cheque Payment Amount Stop Reason 12.00 Effective Date Expiry Date 000182, John Smith KYC Status Not Verified Horley Q Signature Account Name Account Branch FM7 Mode Of Operation Account Status £995,264.00 8892090908 ☐ Johnsmith@gmail.com Address Of Communication #101. Church Street. New York, New Jersy Cancel Save & Close Submit

The **Stop Cheque Payment** screen is displayed.

2. You can view the details in the View Stop Cheque Payment section.

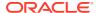

Table 10-6 View Stop Cheque Payment - Field Description

| Field                       | Description                                                                                                    |
|-----------------------------|----------------------------------------------------------------------------------------------------|
| Account Number              | Displays the account number for which the stop payment cheque details are viewed.  Note:  The account holder name is displayed adjacent to |
|                             | this field.  The customer information is displayed on the right.                                                                           |
| View Stop Cheque<br>Payment | This section displays the stop cheque payment details.                                                                                     |
| Amount                      | Displays the cheque amount for stop cheque payment.  Note:  This field is displayed if the stop cheuqe payment is of Amount type.          |
| Stop Reason                 | Displays the reason for stop cheque payment.                                                                                               |
|                             | Note:  This field is displayed if the stop cheuqe payment is of Amount, Cheque Number, and Cheque Numbers types.                           |
| Effective Date              | Displays the effective date from when the stop cheque payment is active.                                                                   |
|                             | Note:  This field is displayed if the stop cheuqe payment is of Amount, Cheque Number, and Cheque Numbers types.                           |

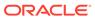

Table 10-6 (Cont.) View Stop Cheque Payment - Field Description

| Field               | Description                                                                                                    |
|---------------------|----------------------------------------------------------------------------------------------------|
| Expiry Date         | Displays the end date till when the stop cheque payment should be active.                                        |
|                     | Note:  This field is displayed if the stop cheuqe payment is of Amount, Cheque Number, and Cheque Numbers types. |
| Start Cheque Number | Displays the start cheque number issued for the stop cheque payment.                                             |
|                     | Note:  This field is displayed if the stop cheuqe payment is of Cheque Number and Cheque Numbers types.          |
| End Cheque Number   | Displays the end cheque number issued for the stop cheque payment.                                               |
|                     | Note:  This field is displayed if the stop cheuqe payment is of Cheque Number and Cheque Numbers types.          |

3. Click Submit.

The View and Modify Stop Cheque Payment screen is displayed.

### 10.3.2 Modify Stop Cheque Payment

You can modify the required information of the stop cheque payment in this screen.

To modify the stop cheque payment details:

1. From the View and Modify Stop Cheque Payment screen, click icon from the required widget, in the Stopped Cheques section.

The **Stop Cheque Payment** screen is displayed.

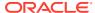

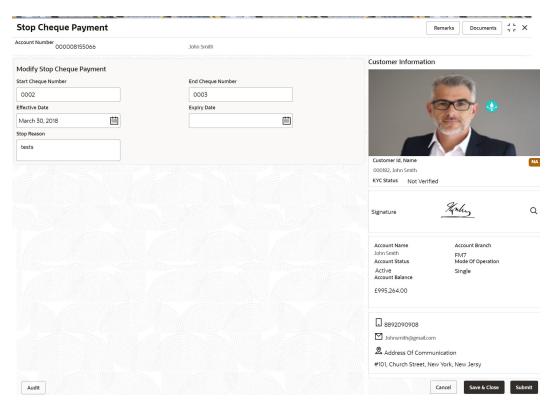

2. You can modify the details in the Modify Stop Cheque Payment section.

Table 10-7 Modify Stop Cheque Payment - Field Description

| Field                         | Description                                                                                             |
|-------------------------------|----------------------------------------------------------------------------------------------------|
| Account Number                | Displays the account number for which the stop payment cheque details are being modified.               |
|                               | Note:                                                                                                   |
|                               | <ul> <li>The account holder name is displayed adjacent to<br/>this field.</li> </ul>                    |
|                               | <ul> <li>The customer information is displayed on the right.</li> </ul>                                 |
|                               |                                                                                                    |
| Modify Stop Cheque<br>Payment | This section displays the stop cheque payment details, which can be modified based on your requirement. |

Table 10-7 (Cont.) Modify Stop Cheque Payment - Field Description

| Field          | Description                                                                                                    |
|----------------|----------------------------------------------------------------------------------------------------|
| Amount         | Specify the cheque amount for stop cheque payment.                                                                                                    |
|                | <ul> <li>Note:</li> <li>By default, the existing stop cheque payment amount is displayed in this field. You can modify the amount if required.</li> <li>This field is displayed if the stop cheuqe payment is of Amount type.</li> </ul>                                                             |
| Stop Reason    | Specify the reason for stop cheque payment.                                                                                                    |
|                | <ul> <li>Note:         <ul> <li>By default, the existing reason for stop cheque payment is displayed in this field. You can modify the amount if required.</li> <li>This field is displayed if the stop cheuqe payment is of Amount, Cheque Number, and Cheque Numbers types.</li> </ul> </li> </ul> |
| Effective Date | Specify the effective date from when the stop cheque payment should be active.                                                                                                    |
|                | <ul> <li>Note:</li> <li>By default, the existing effective date for stop cheque payment is displayed in this field. You can modify the amount if required.</li> <li>This field is displayed if the stop cheuqe payment is of Amount, Cheque Number, and Cheque Numbers types.</li> </ul>             |

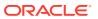

Table 10-7 (Cont.) Modify Stop Cheque Payment - Field Description

| Field               | Description                                                                                                    |
|---------------------|----------------------------------------------------------------------------------------------------|
| Expiry Date         | Specify the end date till when the stop cheque payment will be active.                                                                                                    |
|                     | <ul> <li>Note:</li> <li>By default, the existing expiry date for stop cheque payment is displayed in this field. You can modify the amount if required.</li> <li>This field is displayed if the stop cheuqe payment is of Amount, Cheque Number, and Cheque Numbers types.</li> </ul> |
| Start Cheque Number | Displays the start cheque number initiated for the stop cheque payment.                                                                                                    |
|                     | <ul> <li>Note:</li> <li>By default, the existing expiry date for stop cheque payment is displayed in this field. You can modify the amount if required.</li> <li>This field is displayed if the stop cheuqe payment is of Cheque Number and Cheque Numbers types.</li> </ul>          |
| End Cheque Number   | Displays the end cheque number initiated for the stop cheque payment.                                                                                                    |
|                     | <ul> <li>Note:</li> <li>By default, the existing expiry date for stop cheque payment is displayed in this field. You can modify the amount if required.</li> <li>This field is displayed if the stop cheuqe payment is of Cheque Number and Cheque Numbers types.</li> </ul>          |

### 3. Click Submit.

The transaction is submitted for authorization. The **View and Modify Stop Cheque Payment** screen is displayed.

### 10.3.3 Close Stop Cheque Payment

You can close or delete a stop payment request placed on a cheque, series of cheques, or stop payments based on amounts before the expiry date of the instruction using this screen.

### To close the stop cheque payment:

1. From the View and Modify Stop Cheque Payment screen, click the required widget, in the Stopped Cheques section.

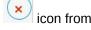

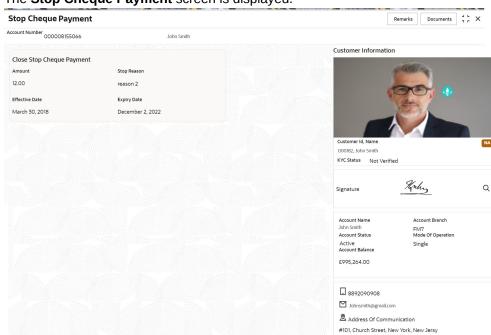

The Stop Cheque Payment screen is displayed.

2. You can view the details in the Close Stop Cheque Payment section.

Table 10-8 Close Stop Cheque Payment - Field Description

| Field                        | Description                                                                                                    |
|------------------------------|----------------------------------------------------------------------------------------------------|
| Account Number               | Displays the account number for which the stop payment cheque details are viewed.  Note:  The account holder name is displayed adjacent to this field.  The customer information is displayed on the right. |
| Close Stop Cheque<br>Payment | This section displays the stop cheque payment details of the account.                                                                                                    |

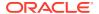

Table 10-8 (Cont.) Close Stop Cheque Payment - Field Description

| Field               | Description                                                                                                    |
|---------------------|----------------------------------------------------------------------------------------------------|
| Start Cheque Number | Displays the start cheque number of the cheque initiated for stop cheque payment.                                |
|                     | Note:  This field is displayed if the stop cheuqe payment is of Cheque Number and Cheque Numbers types.          |
| End Cheque Number   | Displays the end cheque number of the cheque initiated for stop cheque payment.                                  |
|                     | Note:  This field is displayed if the stop cheuqe payment is of Cheque Number and Cheque Numbers types.          |
| Effective Date      | Displays the effective date from when the stop cheque payment is active.                                         |
|                     | Note:  This field is displayed if the stop cheuqe payment is of Amount, Cheque Number, and Cheque Numbers types. |
| Expiry Date         | Displays the end date till when the stop cheque payment should be active.                                        |
|                     | Note:  This field is displayed if the stop cheuqe payment is of Amount, Cheque Number, and Cheque Numbers types. |
| Stop Reason         | Displays the reason for stop cheque payment was initiated.                                                       |
|                     | Note:  This field is displayed if the stop cheuqe payment is of Amount, Cheque Number, and Cheque Numbers types. |

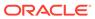

Table 10-8 (Cont.) Close Stop Cheque Payment - Field Description

| Field  | Description                                                                         |
|--------|-------------------------------------------------------------------------------------|
| Amount | Displays the cheque amount for stop cheque payment.                                 |
|        | Note:  This field is displayed if the stop cheuqe payment is of <b>Amount</b> type. |

3. Click Submit.

The View and Modify Stop Cheque Payment screen is displayed.

### 10.4 Cheque Book Status

This topic describes the systematic instructions about the Cheque Book Status.

The Cheque Book Status screen helps the user to inquire about the delivery status of the cheque book that the customer has requested for and be able to update its status to Delivered once it is delivered to the customer.

To view the cheque book status:

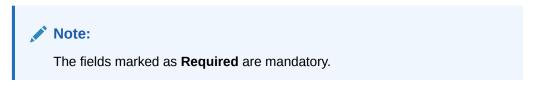

1. On the Homepage, from Account Services, under Cheque Book, click Cheque Book Status, or specify the Cheque Book Status in the Search icon bar.

Cheque Book Status screen is displayed.

Remarks Documents 3 L X **Cheque Book Status** Account Number 000000262222 Q John Smith Customer Information First Cheque Number No data to display. Customer Id, Name 000182, John Smith KYC Status Not Verified Morley Q Account Name John Smith Account Status FM7 Mode Of Operation Active Account Balance Single £995,264.00 8892090908 ☑ Johnsmith@gmail.com Address Of Communication #101, Church Street, New York, New Jersy Audit Cancel Save & Close Submit

Figure 10-5 Cheque Book Status

2. On Cheque Book Status specifiy the fields.

Table 10-9 Cheque Book Status - Field Description

| Field               | Description                                                                                                    |
|---------------------|----------------------------------------------------------------------------------------------------|
| Account Number      | Enter the debit account number or click the search icon to view the Account Number pop-up window. By default, this window lists all the Account Numbers present in the system. You can search for a specific Account Number by providing Customer ID, Account Number, or Account Name and clicking on the Fetch button. |
| Account Name        | Account Name is displayed based on the account selected.                                                                                                    |
| First Cheque Number | By default, the system displays the most recent Cheque book request that the customer has made.                                                                                                    |

Table 10-9 (Cont.) Cheque Book Status - Field Description

| Field          | Description                                                                                                    |
|----------------|----------------------------------------------------------------------------------------------------|
| Status         | The system displays the following status of the Cheque book request.  Requested Delivered Destroyed Delivery Awaited or Destruction Awaited is updated as interim status when the transaction is pending approval for delivery or destruction. |
|                | When the cheque book is updated as the delivery date is updated to the current business date and highlighted in red.                                                                                                    |
| Requested Date | The system displays the date on which the customer requested the cheque book.                                                                                                    |
| Delivery Date  | The system displays the date on which the cheque book is delivered to the customer. Automatically the current business date is updated when the status of the cheque book is changed to the cheque books where the status is Requested.        |
| Delivery Mode  | The system defaults the following type of cheque delivery mode.  Branch  Delivery                                                                                                    |
| Address        | The system displays the Branch Code and Name by default when the delivery mode is Branch. The system displays the Account Address by default when the delivery mode is Delivery.                                                               |
| Actions        | Click icon to update the cheque book status from updated to: Deliver Destory                                                                                                    |

3. On click of the **Deliver** option, the status is updated as Delivery authorization the status is updated as Delivered.

Destruction

On click of the **Destory** option, the status is updated as Pending. Upon

opasin, and additional and apparent

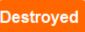

authorization the status is updated as

5. Click Submit.

The screen is successfully submitted for authorization.

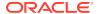

11

### **Debit Card**

Under the **Debit Card** menu, you can perform the debit card related actions for a CASA account.

This topic contains the following subtopics:

Card Status Change

This topic describes the systematic instructions about Card Status Change.

Debit Card Request

This topic describes the systematic instructions about Debit Card Request. This screen will help the user to capture the request for a new debit card or reissue an existing debit card or request for an add-on card.

ATM and POS Limits

This topic describes the systematic instructions about ATM and POS Limits. This screen will help to capture the customer's request for editing the existing limits on ATM and POS transactions defined on the debit card.

# 11.1 Card Status Change

This topic describes the systematic instructions about Card Status Change.

To change card status:

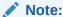

The fields marked as **Required** are mandatory.

 On the Homepage, from Account Services, under Debit Card, click Card Status Change, or specify the Card Status Change in the Search icon bar.

Card Status Changescreen is displayed.

**Card Status Change** Remarks Documents 1 L Account Number FM7000223579 Q Customer Information Name On Card Q 1236765 Card Status Card Type Issued • Expiry Date Reason for Change Name change 000182, John Smith Horley Q Signature Account Name John Smith Account Status FM7 Mode Of Operation Active Account Balance Single £995,264.00 8892090908 Address Of Communication #101, Church Street, New York, New Jersy Audit Cancel Save & Close Submit

Figure 11-1 Card Status Change

2. On Card Status Change screen, specify the fields.

Table 11-1 Card Status Change - Field Description

| Field            | Description                                                                                                    |
|------------------|----------------------------------------------------------------------------------------------------|
| Account Number   | Enter the Account Number or click the search icon to view the Account Number pop-up window. By default, this window lists all the Account Numbers present in the system. You can search for a specific Account Number by providing Customer ID, Account Number, or Account Name and clicking on the Fetch button.  When users enter the account number, the customer information is displayed. |
| Account Name     | <b>Account Name</b> is displayed by default based on the account selected.                                                                                                    |
| Card Number      | Enter the Card Number or click the search icon to view the Card Number pop-up window. By default, this window lists all the Card Numbers linked to the Account Number. You can search for a specific Card Number by providing Card Number, Name on the Card, or Card Type and click on the Fetch button.                                                                                       |
| Name on the Card | The system defaults this field, based on the Card Number.                                                                                                    |
| Card Type        | The system defaults this field based on the Card Number.                                                                                                    |
| Expiry Date      | <b>Expiry Date</b> of the Card is defaulted based on the Card Number.                                                                                                    |

Table 11-1 (Cont.) Card Status Change - Field Description

| Field             | Description                                                                                                    |
|-------------------|----------------------------------------------------------------------------------------------------|
| Card Status       | Select the Card status from the drop-down list. Users can Block or Activate the Card by selecting the appropriate value in the drop-down list. |
| Reason for change | Specify the reason for change.                                                                                                    |

## 11.2 Debit Card Request

This topic describes the systematic instructions about Debit Card Request. This screen will help the user to capture the request for a new debit card or reissue an existing debit card or request for an add-on card.

Service Request widget helps the user to capture the service requests on behalf of customers whose transactions cannot be completed in a straight-through processing sequence or which might take time to analyze or investigate. Transactions such as double debits, incorrect charges, ambiguous transactions fall into this category.

To request debit card:

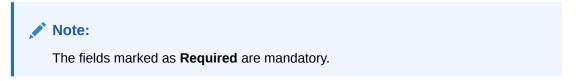

 On the Homepage, from Account Services, under Debit Card, click Debit Card Request, or specify the Debit Card Request in the Search icon bar.

Debit Card Request screen is displayed.

Figure 11-2 Debit Card Request

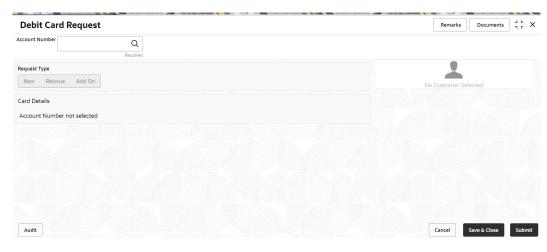

2. On **Debit Card Request** screen, specify the fields.

On the **Account Name**, click the **i** icon to view the Customer Information.

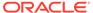

Table 11-2 Debit Card Request - Field Description

| Field          | Description                                                                                                    |
|----------------|----------------------------------------------------------------------------------------------------|
| Account Number | Enter the Account Number or click the search icon to view the Account Number pop-up window. By default, this window lists all the Account Numbers present in the system. You can search for a specific Account Number by providing Customer ID, Account Number, or Account Name and click on the Fetch button. |
| Account Name   | Account Name is displayed based on the account number selected.                                                                                                    |
| Request Type   | By default the <b>Request Type</b> will be disabled. On the Request Type the following options are available:  New  Reissue  Add On The button will be enabled only after entering an active account number.                                                                                                   |

 On Debit Card Request screen, under Card Details, the New Debit Card request screen will be enabled if the account holder does not have any debit card.
 New Card screen is displayed.

Figure 11-3 Debit Card Request-New Card

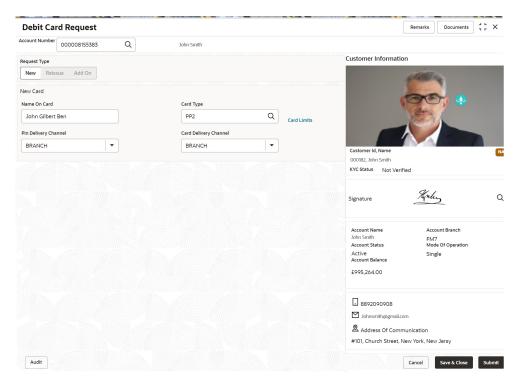

4. On the New Card, specify the fields.

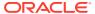

Table 11-3 New Card - Field Description

| Field                 | Description                                                                                                    |
|-----------------------|----------------------------------------------------------------------------------------------------|
| Name On Card          | The customer name will be displayed, on selecting the Account number. The user is can change the defaulted name. This name will be printed on the Debit Card.                                                                                                    |
| Card Type             | Enter the <b>Card Type</b> or click the search icon to view the <b>Card Type</b> pop-up window. By default, this window lists all the Card Type present in the system. You can search for a specific Card Type by providing <b>Card Type</b> , <b>Card product</b> , or <b>Card Bin</b> and click on the <b>Fetch</b> button.  To view the card limit details, click the <b>Card Limits</b> link. |
| Card Limits           | The <b>Card Limits</b> link will be displayed on selecting the card type. Click on <b>Card limits</b> link to view the <b>Card Limits</b> pop-up window. Users can view the ATM and POS limits details for the selected card type.                                                                                                    |
| Pin Delivery Channel  | Users can select the appropriate Pin Delivery Channel from the drop-down list.                                                                                                    |
| Card Delivery Channel | Users can select the appropriate Card Delivery Channel from the drop-down list.                                                                                                    |

5. On **Debit Card Request** screen, under **Card Details**, the **Reissue Debit Card** request screen will be active if the account holder has any debit card.

Reissue Card screen is displayed.

Figure 11-4 Debit Card Request-Reissue Card

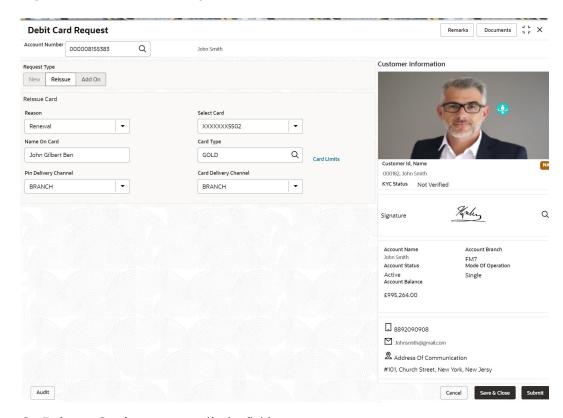

**6.** On **Reissue Card** screen, specify the fields.

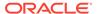

Table 11-4 Reissue Card - Field Description

| Field                 | Description                                                                                                    |
|-----------------------|----------------------------------------------------------------------------------------------------|
| Reason                | Users can select the Reason from the drop-down list. Reason drop-down list the below values:  Damaged Renewal Lost                                                                                                    |
| Select Card           | On the <b>Select Card</b> drop-down, users can view all the cards available to the customer. The Card Numbers are masked to protect the data privacy of the customers. Hence the last 4 digits of the card are displayed.                                                                                                    |
| Name On Card          | The customer name will be displayed, on selecting the Account number. The user is can change the defaulted name. This name will be printed on the Debit Card.                                                                                                    |
| Card Type             | The Existing card type is displayed on selecting the Card Number. Users can change the <b>Card Type</b> based on the customer request. Click the search icon to view the <b>Card Type</b> pop-up window. By default, this window lists all the Card Type present in the system. You can search for a specific Card Type by providing <b>Card Type</b> , <b>Card product</b> , or <b>Card Bin</b> and click on the <b>Fetch</b> button.  To view the card limit details, click the <b>Card Limits</b> link. |
| Card Limits           | The <b>Card Limits</b> link will be displayed on selecting the card type. Click on Card limits link to view the <b>Card Limits</b> pop-up window. Users can view the ATM and POS limits details for the selected card type.                                                                                                    |
| Pin Delivery Channel  | Users can select the appropriate <b>Pin Delivery Channel</b> from the drop-down list.                                                                                                    |
| Card Delivery Channel | Users can select the appropriate <b>Card Delivery Channel</b> from the drop-down list.                                                                                                    |

7. On **Debit Card Request** screen, under **Card Details**, the **Add On Card request** screen will be active if the account holder has any debit card.

Add On Card screen is displayed.

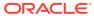

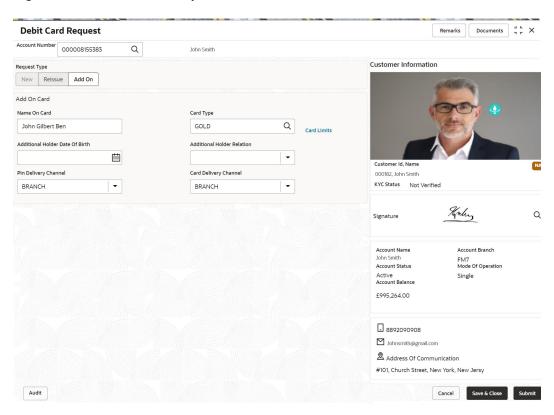

Figure 11-5 Debit Card Request-Add On Card

8. On Add On Card screen, specify the fields.

Table 11-5 Add On Card - Field Description

| Field                           | Description                                                                                                    |
|---------------------------------|----------------------------------------------------------------------------------------------------|
| Name On Card                    | Users can enter the name, this name will be printed on the Debit Card.                                                                                                    |
| Card Type                       | Users can modify or retain the <b>Card Type</b> based on the customer request. Click the search icon to view the <b>Card Type</b> pop-up window. By default, this window lists all the Card Type present in the system. You can search for a specific Card Type by providing <b>Card Type</b> , <b>Card product</b> , or <b>Card Bin</b> and click on the <b>Fetch</b> button. To view the card limit details, click the <b>Card Limits</b> link. |
| Card Limits                     | The <b>Card Limits</b> link will be displayed on selecting the card type. Click on Card limits link to view the <b>Card Limits</b> pop-up window. Users can view the ATM and POS limits details for the selected card type                                                                                                    |
| Additional Holder Date Of Birth | Click on the adjoining calendar icon and specify <b>Additional Holder Date Of Birth</b> .                                                                                                    |
| Additional Holder<br>Relation   | Users need to select the Relation type from the drop-down list. The Additional Holder Relation drop-down list the below values,  • Father  • Mother  • Son  • Daughter  • Spouse                                                                                                    |

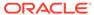

Table 11-5 (Cont.) Add On Card - Field Description

| Field                 | Description                                                                            |
|-----------------------|----------------------------------------------------------------------------------------|
| Pin Delivery Channel  | Users can select the appropriate <b>Pin Delivery Channel</b> from the drop-down list.  |
| Card Delivery Channel | Users can select the appropriate <b>Card Delivery Channel</b> from the drop-down list. |

### 11.3 ATM and POS Limits

This topic describes the systematic instructions about ATM and POS Limits. This screen will help to capture the customer's request for editing the existing limits on ATM and POS transactions defined on the debit card.

Online sweep enables the customer to utilize funds available in these accounts when there is a shortfall of balance in the Primary Account during a debit transaction. **To edit the ATM and POS limits:** 

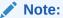

The fields marked as **Required** are mandatory.

 On the Homepage, from Account Services, under Debit Card, click ATM and POS Limits, or specify the ATM and POS Limits in the Search icon bar.

ATM and POS Limits screen is displayed.

Figure 11-6 ATM and POS Limits

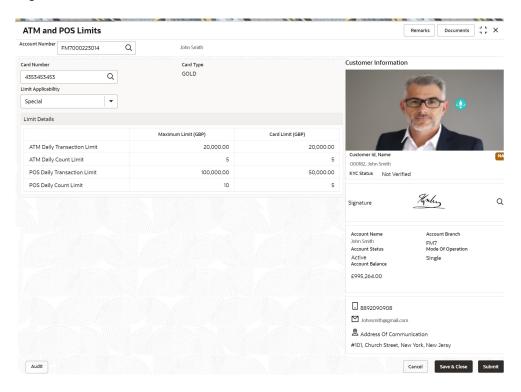

2. On ATM and POS Limits screen, specify the fields

For more information on fields, refer to the field description table.

Table 11-6 ATM and POS Limits - Field Description

| Field               | Description                                                                                                    |
|---------------------|----------------------------------------------------------------------------------------------------|
| Account Number      | Enter the <b>Account Number</b> or click the search icon to view the <b>Account Number</b> pop-up window. By default, this window lists all the Account Numbers present in the system. You can search for a specific Account Number by providing <b>Customer ID</b> , <b>Account Number</b> , or <b>Account Name</b> and clicking on the <b>Fetch</b> button. When users enter the account number, the customer information is displayed.                 |
| Account Name        | Account Name is displayed based on the account number selected.                                                                                                    |
| Card Number         | Enter the Card Number or click the search icon to view the Card Number pop-up window. By default, this window lists all the Card Numbers linked to the Account Number. You can search for a specific Card Number by providing, Card Number or Card Type and click on the Fetch button. Once the Card Number is fetched from Card Number pop-up window, the system will populate the Card Type, Limit Applicability, Maximum Limit, and Card Limit fields. |
| Card type           | The system defaults this field based on the Card Number.                                                                                                    |
| Limit Applicability | <ul> <li>The Limit Applicability type will be displayed once the card number is selected.</li> <li>Users can select the Limit Applicability from the drop-down list. The drop-down lists the below values:</li> <li>Default - The Maximum Limit and Card Limit values will be the same and remain non-editable.</li> <li>Special - The system allows the users to enter or edit the daily ATM/POS limits in the Card Limit column.</li> </ul>             |

3. In the ATM and POS Limits, under Limits, specify the fields.

Table 11-7 Limits - Field Description

| Field         | Description                                                                                                    |
|---------------|----------------------------------------------------------------------------------------------------|
| Maximum Limit | Account Currency is defaulted when the user inputs the account number. The Maximum Limit column displays the ATM/POS limits maintained at the Card Transaction limit and will remain noneditable. |

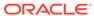

Table 11-7 (Cont.) Limits - Field Description

**POS Daily Count Limit** 

| Field                       | Description                                                                                                    |
|-----------------------------|----------------------------------------------------------------------------------------------------|
| Card Limit                  | Account Currency is defaulted when the user inputs the account number. The Card Limit column displays the ATM/POS limits maintained at the Card Transaction limit.  Users can edit the Card Limit only when the Limit Applicability is set to Special. |
|                             | Note:  If the user maintain the ATM/POS Card limit amount that exceeds the 'Maximum Limit', a validation error will be displayed.                                                                                                    |
| ATM Daily Transaction       | Daily transaction limit applicable for ATM transactions.                                                                                                    |
|                             | Daily limit for number of ATM transactions                                                                                                    |
| ATM Daily Count Limit       | Daily limit for number of ATM transactions.                                                                                                    |
| POS Daily Transaction Limit | Daily transaction limit applicable for POS transactions.                                                                                                    |

Daily limit for number of POS transactions.

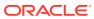

# Standing Instructions

Under the **Standing Instructions** menu, you can perform the standing instruction related actions for a CASA account.

This topic contains the following subtopics:

### • Online Account Sweep In

This topic describes the systematic instructions about Online Account Sweep In. This screen helps the users to link Savings accounts, Auto Deposits, and Term Deposits to a Primary Account to enable online sweep-in and reverse sweep-in feature.

### Term Deposit Instruction

This topic describes the systematic instructions to Create Term Deposit Instruction, Modify or Close the existing term deposit instruction.

#### Schedule Transfer

This topic describes the systematic instruction to maintain scheduled transfer. A customer can issue standing instructions to the bank, to perform a certain transaction for a particular period without any follow-up or intervention by either party.

#### View and Modify Scheduled Transfer

This topic describes the systematic instruction to View, Modify and Close the Schedule Transfer. A new User Interface is required for finding the existing scheduled transfer contract and modifying or closing the contract or viewing the schedule transfer cycle details.

#### Sweep In to Account

This topic describes the systematic instructions to request Sweep In to Account. This screen helps to define sweep requests on customer accounts that get executed when the account balance falls below a predefined threshold value.

### · View and Modify Sweep In to Account

This topic describes the systematic instructions to **View and Modify Sweep In to Account**. This screen will help the user to Modify, View or Close the existing Sweep In To Account instruction.

#### Sweep Out from Account

This topic describes the systematic instructions to request Sweep Out from Account. This screen will help to define sweep-out requests on customer accounts that get executed when the account balance goes above the threshold value.

### View and Modify Sweep Out from Account

This topic describes the systematic instructions to View and Modify Sweep Out to Account. This screen will help the user to Modify, View or Close the existing Sweep Out from Account instruction.

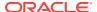

# 12.1 Online Account Sweep In

This topic describes the systematic instructions about Online Account Sweep In. This screen helps the users to link Savings accounts, Auto Deposits, and Term Deposits to a Primary Account to enable online sweep-in and reverse sweep-in feature.

Online sweep enables the customer to utilize funds available in these accounts when there is a shortfall of balance in the Primary Account during a debit transaction.

To perform online account sweep in:

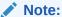

The fields marked as Required are mandatory.

On the Homepage, from Account Services, under Standing Instruction
 Maintenance, click Online Account Sweep In, or specify the Online Account
 Sweep In in the Search icon bar.

Online Account Sweep In screen is displayed.

Figure 12-1 Online Account Sweep In

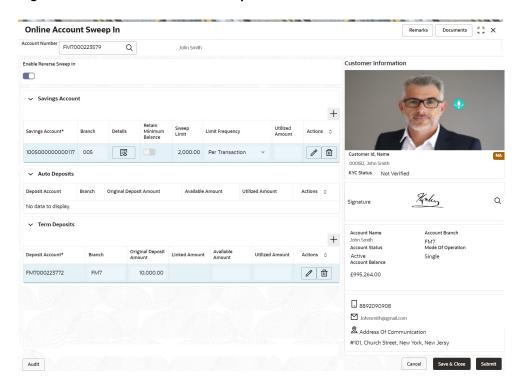

2. On **Online Account Sweep In** screen, specify the fields.

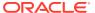

Table 12-1 Scheduled Transfer - Field Description

| Field          | Description                                                                                                    |
|----------------|----------------------------------------------------------------------------------------------------|
| Account Number | Enter the Account Number or click the search icon to view the Account Number pop-up window. By default, this window lists all the Account Numbers present in the system. You can search for a specific Account Number by providing Customer ID, Account Number, or Account Name and click on the Fetch button. |
|                | <ul> <li>Note:</li> <li>The Account Name is displayed adjacent to this field as the account number is selected.</li> <li>The customer information is also displayed to the left of the screen.</li> </ul>                                                                                                    |
| Search         | Users need to click on Search button to view the Sweep History details.                                                                                                    |

- 3. After clicking on the Search button, the system displays the existing records for Savings Account, Auto Deposits, and Term Deposits in a tabular format. If no records are found, the system displays a message 'No records exist for the given account number'.
- 4. Users can link new Savings Account, Term Deposits by clicking on icon.
- 5. To input the editable fields like Savings Account, Seep Limit, Limit Frequency, Deposit Account, Linkage Percentage, Linked Amount click icon.
- 6. To link the new Savings Account, Term Deposits click icon.
- To delete the linked Savings Account, Auto Deposits and Term Deposits by clicking icon.
- **8.** On **Savings Account**, specify the fields.

Table 12-2 Online Account Sweep In-Savings Account

| Field           | Description                                                                           |
|-----------------|---------------------------------------------------------------------------------------|
| Savings Account | Displays the saving account numbers that are linked as a part of the sweep structure. |
| Branch          | Displays the branch code for the selected Savings account number.                     |

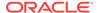

Table 12-2 (Cont.) Online Account Sweep In-Savings Account

| Field                  | Description                                                                                                    |
|------------------------|----------------------------------------------------------------------------------------------------|
| Details                | Displays icon to view more details about the cover account that is linked to the parent account.                                                                                                    |
|                        | Note:  If you click the icon, the following details are displayed:  Customer Name Available Balance Currency Last sweep in Amount                                                                                                    |
| Retain Minimum Balance | Users can click on the toggle button to enable or disable the minimum balance.  When the Toggle button is enabled, the amount swept from the Savings Account is the difference between the available balance and the minimum balance maintained. The system considers the minimum balance of the Savings Account when the account balance goes below the minimum balance.                                                         |
|                        | If the toggle button is not enabled, the available balance in the Savings Account is swept during a transaction.                                                                                                    |
| Sweep Limit            | Users can input the maximum amount to be swept from the Savings Account.                                                                                                    |
| Limit Frequency        | Users can select the Limit Frequency from the drop-down list. The drop-down lists the below values:  • Per Transaction - The sweep limit maintained for the Savings Account is applied for every transaction that requires the amount to be swept from the Savings Account.  • Daily - The sweep limit maintained for the Savings Account is the cumulative limit up to which the sweep transactions will be allowed for the day. |
| Utilized Amount        | Displays the amount utilized by the receiving account number during a sweep in transaction.                                                                                                    |
| Actions                | Enables the options to Create, Modify, Delete.                                                                                                    |
|                        |                                                                                                    |

- 9. When Primary Account and Auto Deposit account classes are enabled for Sweep in, then the system by default includes auto deposits of a primary account in Sweep structure maintained for the primary account and allocates 100% of Auto Deposit amount as Linked Amount.
- 10. On Auto Deposits, system displays the following fields.
  - a. Linkage Order
  - b. Branch
  - c. Deposit Account
  - d. Original Deposit Amount
  - e. Available Amount
  - f. Utilized Amount

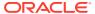

#### 11. On **Term Deposits**, specify the fields.

For more information on fields, refer to the field description table.

Table 12-3 Online Account Sweep In-Term Deposits

| Field                   | Description                                                                                                    |
|-------------------------|----------------------------------------------------------------------------------------------------|
| Linkage Order           | Displays the sequential order of the Term Deposit account linked. This is automatically updated by the system.                                                                                                    |
| Branch                  | Displays the branch code for the selected Deposit account number.                                                                                                    |
| Deposit Account         | Enter the <b>Deposit Account</b> number or click on the search icon to view the <b>Deposit Account</b> pop-up window. By default, this window lists all the <b>Account Numbers</b> present in the system. You can search for a specific <b>Deposit Account</b> by providing <b>Customer ID</b> , <b>Account Number</b> , or <b>Account Name</b> and click on the <b>Fetch</b> button. |
| Credit Account Name     | Credit Account Name is displayed based on the account selected.                                                                                                    |
| Original Deposit Amount | Displays the amount for the Deposit Account.                                                                                                    |
| Linkage Percentage      | Users can input the percentage. The value can be less than or equal to 100.                                                                                                    |
|                         | Note:  The value cannot be in negative value. If the entered value is more than 100, the system displays an error.                                                                                                    |
|                         |                                                                                                    |
| Linked Amount           | Users can specify the amount. This amount cannot be greater than the available deposit amount.                                                                                                    |
| Available Amount        | Displays the available amount for the Deposit Account.                                                                                                    |
| Utilized Amount         | Displays the amount utilized by the receiving account number during a sweep in transaction.                                                                                                    |
|                         |                                                                                                    |

12. To Enable Reverse Sweep In, click on the toggle button.

## 12.2 Term Deposit Instruction

**Actions** 

This topic describes the systematic instructions to Create Term Deposit Instruction, Modify or Close the existing term deposit instruction.

Enables the options to Delete, Create.

This screen helps to capture the customer requests for creating a term deposit account if the account balance goes above the threshold limit. This will ensure a better interest return to account holders.

To set term deposit instruction:

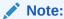

The fields marked as **Required** are mandatory.

1. On the Homepage, from Account Services, under Standing Instructions, click Term Deposit Instruction, or specify the Term Deposit Instruction in the Search icon bar.

Term Deposit Instruction screen is displayed.

Figure 12-2 Term Deposit Instruction

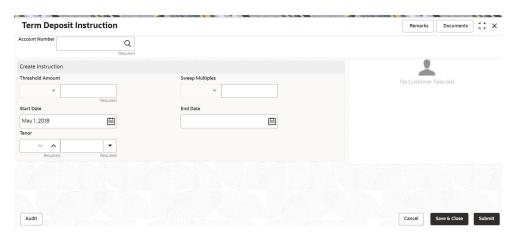

- 2. When the user inputs the account number, the system displays **Create Instruction** screen, If an active deposit instruction is unavailable.
- On Term Deposit Instruction screen, specify the fields.For more information on fields, refer to the field description table.

Table 12-4 View and Modify Scheduled Transfer - Field Description

| Field            | Description                                                                                                    |
|------------------|----------------------------------------------------------------------------------------------------|
| Account Number   | Enter the Account Number or click the search icon to view the Account Number pop-up window. By default, this window lists all the Account Numbers present in the system. You can search for a specific Account Number by providing Customer ID, Account Number, or Account Name and clicking on the Fetch button.  When users enter the account number, the customer information is displayed. |
| Account Name     | Account Name is displayed by default based on the account selected.                                                                                                    |
| Threshold Amount | Account Currency will default to Threshold Amount filed. User can define the threshold amount for creating the term deposit account if the current account and savings account balance exceed the threshold amount, the system creates a term deposit account for the excess amount after considering the sweep multiples.                                                                     |
| Sweet Multiples  | Users can define the sweep multiples of which the term deposit to be created, this will avoid term deposit creation for a small amount.                                                                                                    |

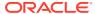

Table 12-4 (Cont.) View and Modify Scheduled Transfer - Field Description

| Field      | Description                                                                                                    |
|------------|----------------------------------------------------------------------------------------------------|
| Start Date | Users can define the start date from which the term deposit instruction to be valid, using the adjoining calendar. The system will default the start date as the current branch date, user can modify the start date to any future date. |
|            | Note: Start Date cannot be backdated.                                                                                                    |
|            |                                                                                                    |
| End Date   | Users can define the end date of term deposit instruction, using the adjoining calendar, the system will not execute the term deposit instruction after the end date.                                                                    |
|            | Note:  End Date cannot be less than Start Date.                                                                                                    |
|            |                                                                                                    |
| Tenor      | Users can define the tenor details for creating the term deposit account. Term Deposit account will be created for the selected tenor. The tenor drop down list the below values:  Days  Months                                          |
|            | Years                                                                                                    |
|            | Users can increase or decrease the selected tenor with up and down arrow buttons.                                                                                                    |

**4.** When the user input the account number, the system displays **Edit instruction** screen with existing instruction details, If an active deposit instruction is available.

Edit Instruction screen is displayed.

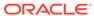

**Term Deposit Instruction** Remarks Documents Account Number FM7000223014 Q Customer Information Threshold Amount Sweep Multiples GRP 20.00 Start Date May 1, 2018 ▲ Days 000182, John Smith KYC Status Not Verified Therly Q Signature FM7 Mode Of Operation Account Status Active Account Balance £995,264.00 8892090908 ☐ Johnsmith@gmail.com Address Of Communication #101, Church Street, New York, New Jersy Cancel Save & Close Submit

Figure 12-3 Edit Instruction

- 5. On the **Edit Instruction** screen, users can modify the following details:
  - a. Threshold Amount
  - b. Sweep Multiples
  - c. End Date
  - d. Tenor
- To close the Term Deposit Instruction, click on Close Instruction button on the Edit Instruction screen and click Submit.

### 12.3 Schedule Transfer

This topic describes the systematic instruction to maintain scheduled transfer. A customer can issue standing instructions to the bank, to perform a certain transaction for a particular period without any follow-up or intervention by either party.

For example, a customer can instruct the bank to debit a CASA account by a fixed amount at a predefined frequency and transfer the funds to another account. When the customer requests a scheduled transfer to CASA, the operation officer can capture the instruction details on this screen.

To maintain schedule transfer details:

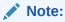

The fields marked as **Required** are mandatory.

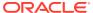

 On the Homepage, from Account Services, under Standing Instruction Maintenance, click Scheduled Transfer, or specify the Scheduled Transfer in the Search icon bar.
 Scheduled Transfer screen is displayed.

Figure 12-4 Scheduled Transfer

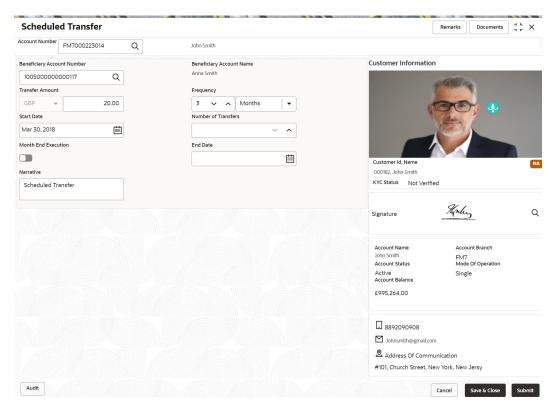

2. On Scheduled Transfer specifiy the fields.

Table 12-5 Scheduled Transfer - Field Description

| Field                 | Description                                                                                                    |
|-----------------------|----------------------------------------------------------------------------------------------------|
| Debit Account Number  | Enter the debit account number or click the search icon to view the <b>Debit Account Number</b> pop-up window. By default, this window lists all the <b>Account Numbers</b> present in the system. You can search for a specific <b>Account Number</b> by providing <b>Customer ID</b> , <b>Debit Account Number</b> , or <b>Debit Account Name</b> and clicking on the <b>Fetch</b> button. |
| Debit Account Name    | Debit Account Name is displayed based on the account selected.                                                                                                    |
| Credit Account Number | Enter the credit account number, or click the search icon to view the Credit Account Number pop-up window. By default, this window lists all the Account Numbers present in the system. You can search for a specific Account Number by providing Customer ID, Credit Account Number, or Credit Account Name and click Fetch.                                                                |
| Credit Account Name   | Credit Account Name is displayed based on the account selected.                                                                                                    |

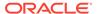

Table 12-5 (Cont.) Scheduled Transfer - Field Description

| E:                  | Book and                                                                                                    |
|---------------------|----------------------------------------------------------------------------------------------------|
| Field               | Description                                                                                                    |
| Transfer Amount     | Input the <b>Transfer Amount</b> for scheduled transfer, this amount will be transferred on a predefined frequency. Field Transfer Amount is appended with transaction currency. Credit account number currency will be default as transfer amount currency while choosing the credit account number.                                                                                         |
| Frequency           | The user can select the execution frequency from the <b>Frequency</b> drop-down list. Standing instruction transfer to CASA will be executed on the selected frequency. Frequency drop-down list the below values:  • Days  • Months  • Years                                                                                                    |
| Start Date          | The system defaults the start date as the current branch date and the user can modify the start date to any future date using the adjoining calendar button. The first Standing instruction will be executed on the start date.                                                                                                    |
|                     | Note: Start Date cannot be backdated.                                                                                                    |
| Number of Transfers | The User can define the number of transfers to be executed on a predefined frequency, it is not a mandatory field, if the user sets the number of transfers, the expiry date will be auto-calculated based on the Start date, Frequency, Month End Execution, and the number of transfers. The value for the Number of Transfers can be increased or decreased using the Up and Down buttons. |
| Month End Execution | The user can make sure that the standing instruction transfer to CASA is executed every month-end by enabling the month-end execution. Month End execution cannot be defined as the daily frequency. By default month-end, execution will be off.                                                                                                    |
| End Date            | Click the calendar and specify the expiry date. The expiry date is a non-mandatory field. If the expiry date is not captured, the system considers the standing instruction as open-ended                                                                                                    |
|                     | Note:  End Date cannot be less than Start Date.                                                                                                    |
| Narrative           | The <b>Narrative</b> defaults as Scheduled Transfer. The user can modify the defaulted value.                                                                                                    |

## 12.4 View and Modify Scheduled Transfer

This topic describes the systematic instruction to View, Modify and Close the Schedule Transfer. A new User Interface is required for finding the existing scheduled transfer

contract and modifying or closing the contract or viewing the schedule transfer cycle details.

#### To view and modify schedule transfer:

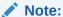

The fields marked as **Required** are mandatory.

 On the Homepage, from Account Services, under Standing Instructions, click View and Modify Scheduled Transfer, or specify the View and Modify Scheduled Transfer in the Search icon bar.

The View and Modify Scheduled Transfer screen is displayed.

Figure 12-5 View and Modify Scheduled Transfer

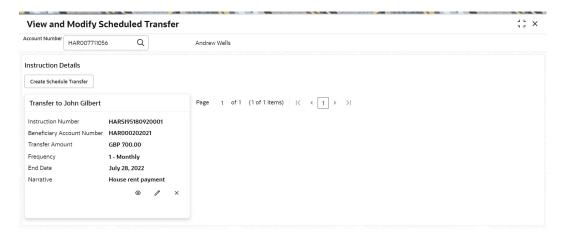

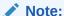

To create schedule transfer, click **Create Schedule Transfer**. The **Scheduled Transfer** screen is displayed. For more information, refer **Scheduled Transfer**.

Figure 12-6 Schedule Transfer Cycle Details

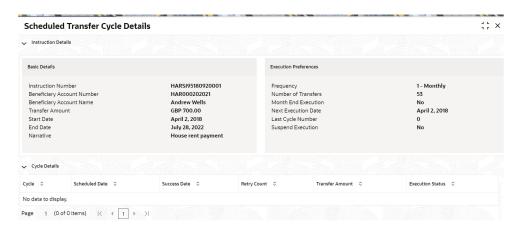

Figure 12-7 Modify Scheduled Transfer

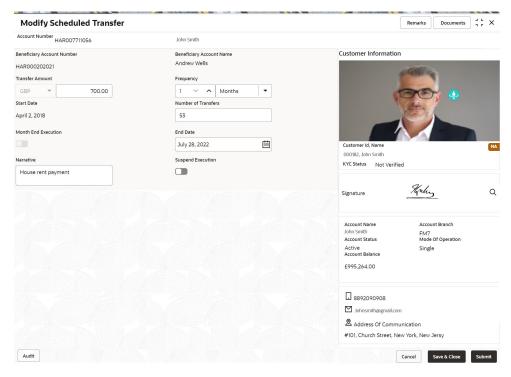

2. On View and Modify Scheduled Transfer screen, specify the fields.

Table 12-6 View and Modify Scheduled Transfer - Field Description

| Field               | Description                                                                                                    |
|---------------------|----------------------------------------------------------------------------------------------------|
| Account Number      | Enter the Account Number or click the search icon to view the Account Number pop-up window. By default, this window lists all the Account Numbers present in the system. You can search for a specific Account Number by providing Customer ID, Account Number, or Account Name and clicking on the Fetch button. |
|                     | Note:  The Account Name is displayed adjacent to this field as the account number is selected.                                                                                                    |
| Instruction Details | This section displays the instruction details for the account selected.                                                                                                    |
| Transfer to <>      | Displays the transfer account number.                                                                                                    |
| Search Result       | The contract details are displayed in tile format. The available basic details displayed are: Instruction Number Beneficiary Account Number Transfer Amount Frequency End Date Narrative                                                                                                    |
| View Transaction    | Click to view the <b>Schedule Transfer Cycle Details</b> . For more information, refer to the Schedule Transfer Cycle Details – Field Description.                                                                                                    |

3. Click icon to view the more details in the Schedule Transfer Cycle Details screen.

Table 12-7 Schedule Transfer Cycle Details – Field Description

| Field                         | Description                                                             |
|-------------------------------|-------------------------------------------------------------------------|
| Instruction Details           | This section displays the instruction details for the account selected. |
| Basic Details                 | This section displays the basic instruction details.                    |
| Instruction Number            | Displays the instruction number.                                        |
| Beneficiary Account<br>Number | Displays the account number of the beneficiary.                         |
| Beneficiary Account<br>Name   | Displays the account name of the beneficiary.                           |
| Transfer Amount               | Displays the amount for transfer.                                       |
| Start Date                    | Displays the start date of the instruction.                             |
| End Date                      | Displays the end date of the instruction.                               |
| Narrative                     | Displays the narration for the instruction.                             |
| Execution Preferences         | This section displays the execution preferences for the instruction.    |
| Frequency                     | Displays the frequency defined for the instruction.                     |
| Number of Transfers           | Displays the number of transfers allowed.                               |
| Month End Execution           | Displays whether month end execution is allowed or not.                 |
| Next Execution Date           | Displays the date for the new execution.                                |

Table 12-7 (Cont.) Schedule Transfer Cycle Details – Field Description

| Field             | Description                                                       |
|-------------------|-------------------------------------------------------------------|
| Last Cycle Number | Displays the last cycle number of the instruction.                |
| Suspend Execution | Displays whether there was a suspend execution.                   |
| Cycle Details     | This section displays the cycle details for the selected account. |
| Cycle             | Displays the cycle number.                                        |
| Scheduled Date    | Displays the scheduled date for the transfer cycle.               |
| Success Date      | Displays the success date of the transfer cycle.                  |
| Retry Count       | Displays the number of retries in the transfer cycle.             |
| Transfer Amount   | Displays the transfer amount in the cycle.                        |
| Execution Status  | Displays the execution status in the transfer cycle.              |

4. Click  $\square$  icon to edit the details in the Modify Scheduled Transfer screen.

**Table 12-8 Modify Transaction - Field Description** 

| Field               | Description                                                                                                    |
|---------------------|----------------------------------------------------------------------------------------------------|
| Modify Transaction  | Click to modify the scheduled transfer contract details. User can modify the below details:  Transfer Amount  Frequency  Number of Transfers  Month End Execution  End Date  Narrative  Suspend Execution                                                                                                    |
| Transfer Amount     | The Transfer Amount displayed can be modified by the user.                                                                                                    |
| Frequency           | Users can modify the execution frequency from the Frequency drop-down list. Standing instruction transfer to Current and Savings Account will be executed on the selected frequency. Frequency drop-down list the below values:  Days  Months  Years  Users can easily increase or decrease the value for the selected the frequency with the up and down button. |
| Number of Transfers | Users can modify the number of transfers to be executed on predefined frequency, it is not a mandatory field, if the user sets the number of transfers, the expiry date will be auto-calculated based on the following criteria:  Start Date Frequency Month End Execution Number of Transfer                                                                     |

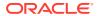

Table 12-8 (Cont.) Modify Transaction - Field Description

| Field               | Description                                                                                                    |
|---------------------|----------------------------------------------------------------------------------------------------|
| Month End Execution | User can modify and ensure that standing instruction transfer to Current and Savings Account is executed every month-end by enabling the month-end execution.                                                                                                    |
|                     | Month End flag can be enabled only if the start date is falling on month-end.                                                                                                    |
|                     | Month End flag cannot be enabled for daily frequency.                                                                                                    |
| End Date            | The system displays the existing value and the user can modify the value, user can modify the expiry date from the adjoining calendar. The expiry date is a non-mandatory Field, if the expiry date is not captured, the system considers the standing instruction as open-ended.  In case the number of transfers is defined, the system updates the expiry date based on <b>Start Date</b> , <b>Frequency</b> , and monthend execution. Date format example- Sep 15, 2020.  System updates the number of transfers based on start date, |
|                     | Frequency, and End date.                                                                                                    |
| Narrative           | The Narrative defaults as Scheduled Transfer.                                                                                                    |
|                     | Note:  Users can modify the defaulted value.                                                                                                    |
| Suspend Execution   | Scheduled Transfer execution can be stopped or started by                                                                                                    |
| Suspend Execution   | enabling or disabling Suspend Execution.                                                                                                    |

5. On **View and Modify Schedule Transfer** screen, under **Instruction Details**, click on the tile to close the scheduled transfer.

Close Scheduled Transfer screen is displayed.

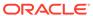

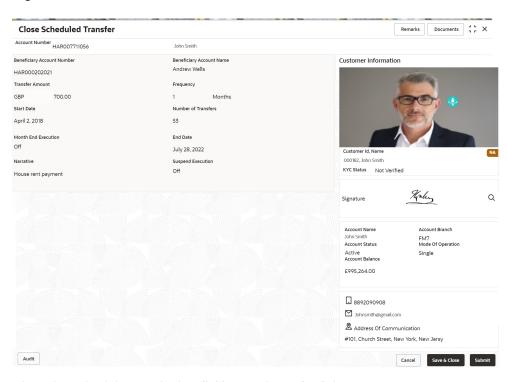

Figure 12-8 Close Scheduled Transfer

6. Close the schedule transfer by clicking on the **Submit** button.

## 12.5 Sweep In to Account

This topic describes the systematic instructions to request Sweep In to Account. This screen helps to define sweep requests on customer accounts that get executed when the account balance falls below a predefined threshold value.

#### To define sweep in to account:

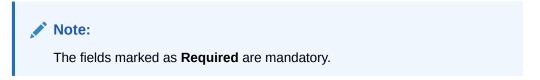

On the Homepage, from Account Services, under Standing Instruction
 Maintenance, click Sweep In To Account, or specify the Sweep In To Account
 in the Search icon bar.

The Sweep In To Account screen is displayed.

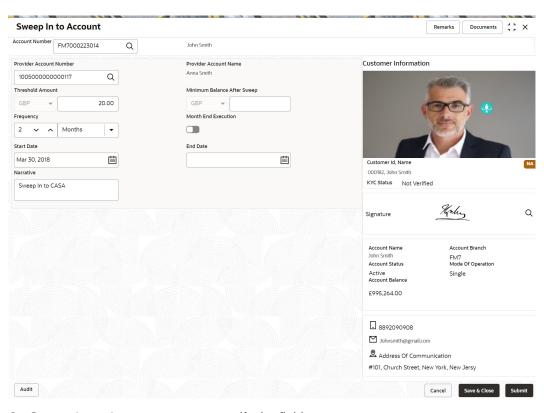

Figure 12-9 Sweep In to Account

2. On Sweep In to Account screen, specify the fields.

Table 12-9 Sweep In to Account - Field Description

| Field                   | Description                                                                                                    |
|-------------------------|----------------------------------------------------------------------------------------------------|
| Account Number          | Enter the Account Number or click the search icon to view the Account Number pop-up window. By default, this window lists all the Account Numbers present in the system. You can search for a specific Account Number by providing Customer ID, Account Number, or Account Name and clicking on the Fetch button. When users enter the account number, the customer information is displayed. |
| Account Name            | Account Name is displayed based on the account number selected.                                                                                                    |
| Provider Account Number | Enter the Provider Account Number or click the search icon to view the Provider Account Number pop-up window. By default, this window lists all the Account Numbers present in the system. You can search for a specific Account Number by providing Customer ID, Provider Account Number, or Provider Account Name, and click Fetch button.                                                  |
| Provider Account Name   | Provider Account Name is displayed by default based on the Provider Account Number selected.                                                                                                    |
| Threshold Amount        | Enter the <b>Threshold Amount</b> , and the account currency is defaulted. The sweep in the transaction will be executed during the end-of-day batch process if the balance in the credit account goes below the threshold amount.                                                                                                    |

Table 12-9 (Cont.) Sweep In to Account - Field Description

| Field                          | Description                                                                                                    |
|--------------------------------|----------------------------------------------------------------------------------------------------|
| Minimum Balance After<br>Sweep | Minimum Balance After Sweep is the amount that is left in the Provider Account after the Sweep In instruction is executed. The minimum balance after sweep ensures that a certain balance is left in the Provider Account and only the excess amount is swept. This is an optional field. |
| Frequency                      | Select the frequency for the sweep in.                                                                                                    |
| Month End Execution            | Switch to sweep in.  to enable the month end execution for the sweep in.  Switch to to stop the month end execution for the                                                                                                    |
|                                | sweep in.                                                                                                    |
| Start Date                     | Users can define the <b>Start Date</b> for the sweep in instruction. Start date cannot be backdated.                                                                                                    |
| End Date                       | Users can define the <b>End Date</b> for Sweep In instruction, Sweep In instruction will be closed after the end date.                                                                                                    |
| Narrative                      | The narrative will be defaulted to Sweep In to Account. The defaulted value is modifiable.                                                                                                    |

## 12.6 View and Modify Sweep In to Account

This topic describes the systematic instructions to **View and Modify Sweep In to Account**. This screen will help the user to Modify, View or Close the existing Sweep In To Account instruction.

To view and modify sweep in to account:

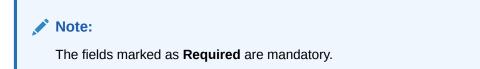

 On the Homepage, from Account Services, under Standing Instructions, click View and Modify Sweep In to Account, or specify the View and Modify Sweep In to Account in the Search icon bar.

The View and Modify Sweep In to Account screen is displayed.

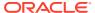

Figure 12-10 View and Modify Sweep In to Account

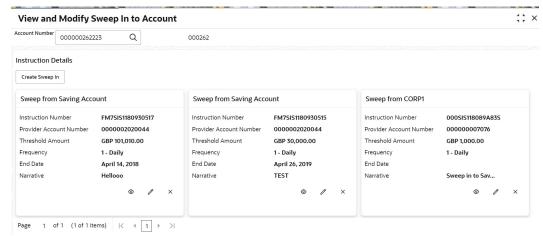

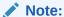

To create schedule transfer, click **Create Sweep In**. The **Sweep In to Account** screen is displayed. For more information, refer **Sweep In to Account**.

2. On View and Modify Sweep In to Account screen, specify the fields.

Table 12-10 View and Modify Sweep In to Account - Field Description

| Field                                  | Description                                                                                                    |
|----------------------------------------|----------------------------------------------------------------------------------------------------|
| Account Number                         | Enter the Account Number or click the search icon to view the Account Number pop-up window. By default, this window lists all the Account Numbers present in the system. You can search for a specific Account Number by providing Customer ID, Account Number, or Account Name and clicking on the Fetch button. |
|                                        | Note:  The Account Name is displayed adjacent to this field as the account number is selected.                                                                                                    |
| Instruction Details                    | This section displays the instruction details for the account selected.                                                                                                    |
| Sweep from <account name=""></account> | Displays the account name from which sweep in is to be performed.                                                                                                    |
| Instruction Number                     | Displays the instruction number for sweep in.                                                                                                    |
| Provider Account Number                | Displays the account number of the sweep in provider.                                                                                                    |
| Threshold Amount                       | Displays the threshold amount with currency for sweep in.                                                                                                    |
| Frequency                              | Displays the frequency set for the sweep in.                                                                                                    |
| End Date                               | Displays the end date for sweep in.                                                                                                    |
| Narrative                              | Displays if any narration or description for sweep in.                                                                                                    |

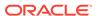

3. On View and Modify Sweep In to Account under Instruction Details, click on the tile to view the sweep-in instruction.

View Sweep In To Account screen is displayed.

Figure 12-11 View Sweep In To Account

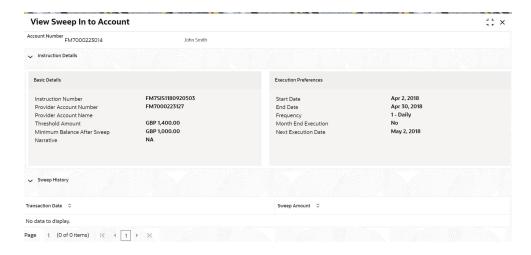

Table 12-11 View Sweep In to Account - Field Description

| Field                      | Description                                                                                              |
|----------------------------|----------------------------------------------------------------------------------------------------|
| Account Number             | Displays the account number and account name selected in the View and Modify Sweep In to Account screen. |
| Instruction Details        | This section displays the instruction details for the account selected.                                  |
| Basic Details              | This section displays the basic instruction details.                                                     |
| Instruction Number         | Displays the instruction number.                                                                         |
| Provider Account<br>Number | Displays the account number of the provider.                                                             |
| Provider Account Name      | Displays the account name of the provider.                                                               |
| Threshold Amount           | Displays the threshold amount for the instruction.                                                       |
| Minimum Balance<br>Sweep   | Displays the minimum sweep amount balance.                                                               |
| Narrative                  | Displays the narration for the instruction.                                                              |
| Execution Preferences      | This section displays the execution preferences set for the sweep in.                                    |
| Start Date                 | Displays the start date of the instruction.                                                              |
| End Date                   | Displays the end date of the instruction.                                                                |
| Frequency                  | Displays the frequecy set for the sweep in instruction.                                                  |
| Month End Execution        | Displays whether the month end execution is enabled for the instruction.                                 |
| Next Execution Date        | Displays the next execution date for the instruction.                                                    |
| Sweep History              | This section displays the history for the sweep.                                                         |

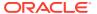

Table 12-11 (Cont.) View Sweep In to Account - Field Description

| Field            | Description                          |
|------------------|--------------------------------------|
| Transaction Date | Displays the sweep transaction date. |
| Sweep Amount     | Displays the sweep amount.           |

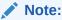

By default, the latest transaction is displayed as the first record in sweep history.

4. On View and Modify Sweep In To Account screen, under Instruction Details, click on the tile to modify the sweep-in instruction.

Modify Sweep In to Account screen is displayed.

Figure 12-12 Modify Sweep In To Account

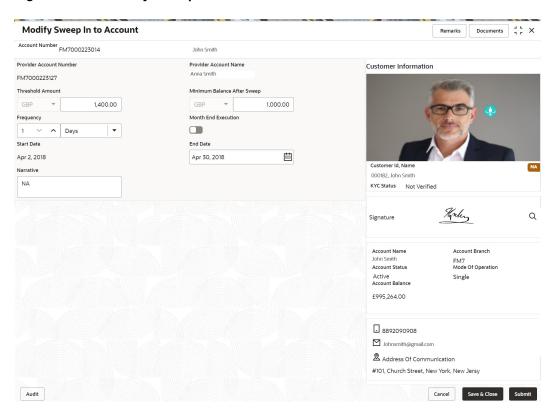

5. On the **Modify Sweep In To Account** screen, specify the fields that the user can modify. For more information on fields, refer to the field description table.

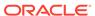

Table 12-12 Modify Sweep In To Account - Field Description

| Field                          | Description                                                                                                    |
|--------------------------------|----------------------------------------------------------------------------------------------------|
| Threshold Amount               | Users can modify the threshold amount. The sweep in to account instruction will be executed during the end-of-day batch process if the balance in the account goes below the threshold amount.                                                                                                    |
|                                | Note:  The amount cannot be in negative or zero value.                                                                                                    |
| Minimum Balance After<br>Sweep | Users can modify the Minimum Balance After Sweep. Minimum Balance After Sweep is the amount that is left in the Provider Account after the Sweep In instruction is executed. The minimum balance after sweep ensures that a certain balance is left in the Provider Account and only the excess amount is swept. |
|                                | Note:  The amount cannot be in negative value.                                                                                                    |
| End Date                       | Users can modify the end date for Sweep In instruction, Sweep In instruction will be closed after the end date. The calender will display the branch holiday details.                                                                                                    |
|                                | Note:  End Date cannot be less than Start Date.                                                                                                    |
| Narrative                      | Users can modify the Narrative field.                                                                                                    |

6. On View and Modify Sweep In To Account screen, under Instruction Details,

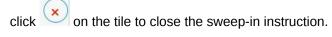

Close Sweep In To Account screen is displayed.

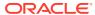

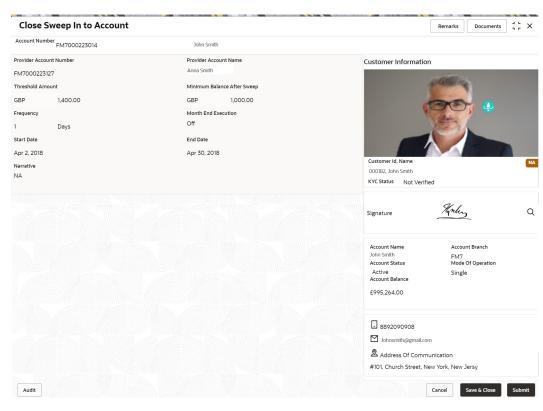

Figure 12-13 Close Sweep in To Account

7. Click **Submit** to close the sweep-in instruction.

## 12.7 Sweep Out from Account

This topic describes the systematic instructions to request Sweep Out from Account. This screen will help to define sweep-out requests on customer accounts that get executed when the account balance goes above the threshold value.

#### To define sweep out from account:

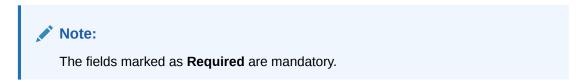

 On the Homepage, from Account Services, under Standing Instructions, click Sweep Out from Account, or specify the Sweep Out from Account in the Search icon bar.

The **Sweep Out from Account** screen is displayed.

Figure 12-14 Sweep Out from Account

2. On Sweep Out from Account screen, specify the fields.

Table 12-13 Sweep Out from Account - Field Description

| Field                   | Description                                                                                                    |
|-------------------------|----------------------------------------------------------------------------------------------------|
| Account Number          | Enter the Account Number or click the search icon to view the Account Number pop-up window. By default, this window lists all the Account Numbers present in the system. You can search for a specific Account Number by providing Customer ID, Account Number, or Account Name and clicking on the Fetch button.  When users enter the account number, the customer information is displayed. |
| Account Name            | <b>Account Name</b> is displayed by default based on the account selected.                                                                                                    |
| Threshold Amount        | Enter the <b>Threshold Amount</b> . The currency is defaulted based on the account currency. The Sweep-Out transaction will be executed during the end-of-day batch process if the balance in the account goes above the threshold amount.                                                                                                    |
| Minimum Sweep<br>Amount | The <b>Minimum Sweep Amount</b> and currency will be defaulted based on the product parameter and account currency. Sweep out instruction is executed only if the derived sweep amount (Account balance minus the Threshold Amount) is greater than or equal to Minimum Sweep Amount. This is an optional field that can be input during the sweep setup.                                      |

Field Description **Beneficiary Account** Enter the **Beneficiary Account Number** or click the search Number icon to view the Beneficiary Account Number pop-up window. By default, this window lists all the Account Numbers present in the system. You can search for a specific Account Number by providing Customer ID, Beneficiary Account Number, or Beneficiary Account Name and click the Fetch button. **Beneficiary Account** Beneficiary Account Name is displayed based on the Name Beneficiary account number selected. Frequency Select the frequency for the sweep out. **Month End Execution** Switch to to enable the month end execution for the sweep out. Switch to to stop the month end execution for the sweep out. Users can define the Start Date for sweep-out instruction. The **Start Date** start date cannot be backdated. **End Date** Users can define the **End Date** for sweep-out instruction, Sweep out instruction will be closed after the end date. Note: End Date cannot be less than Start Date. **Narrative** The narrative will be defaulted as Sweep Out from Account. The defaulted value is modifiable.

Table 12-13 (Cont.) Sweep Out from Account - Field Description

## 12.8 View and Modify Sweep Out from Account

This topic describes the systematic instructions to View and Modify Sweep Out to Account. This screen will help the user to Modify, View or Close the existing Sweep Out from Account instruction.

To view and modify sweep out from account:

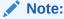

The fields marked as **Required** are mandatory.

 On the Homepage, from Account Services, under Standing Instructions, click View and Modify Sweep Out from Account, or specify the View and Modify Sweep Out from Account in the Search icon bar.

The View and Modify Sweep Out from Account screen is displayed.

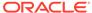

; × View and Modify Sweep Out from Account Account Number FM7000223058 Q FAISAL\_FM7\_1 Instruction Details Create Sweep Out Sweep to FAISAL\_FM7\_1 Instruction Number FM7SIOT180890001 Beneficiary Account Number FM7000223069 Frequency End Date June 27, 2019
Threshold Amount GBP 75,000.00 Narrative Sweep Out Instr... 

Figure 12-15 View and Modify Sweep Out from Account

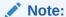

To create schedule transfer, click **Create Sweep In**. The **Sweep Out from Account** screen is displayed. For more information, refer Sweep Out from Account.

2. On View and Modify Sweep Out from Account screen, specify the fields.

Table 12-14 View and Modify Sweep Out from Account - Field Description

| Field                                | Description                                                                                                    |
|--------------------------------------|----------------------------------------------------------------------------------------------------|
| Account Number                       | Enter the Account Number or click the search icon to view the Account Number pop-up window. By default, this window lists all the Account Numbers present in the system. You can search for a specific Account Number by providing Customer ID, Account Number, or Account Name and clicking on the Fetch button. |
|                                      | Note:  The Account Name is displayed adjacent to this field as the account number is selected.                                                                                                    |
|                                      |                                                                                                    |
| Instruction Details                  | This section displays the instruction details for the account selected.                                                                                                    |
| Sweep to <account name=""></account> | Displays the sweep to account holder's name.                                                                                                    |
| Instruction Number                   | Displays the instruction number.                                                                                                    |
| Beneficiary Account<br>Number        | Displays the account number of the beneficiary.                                                                                                    |
| Frequency                            | Displays the frequency set for the sweep out.                                                                                                    |

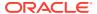

Table 12-14 (Cont.) View and Modify Sweep Out from Account - Field Description

| Field            | Description                                        |
|------------------|----------------------------------------------------|
| End Date         | Displays the end date of the instruction.          |
| Threshold Amount | Displays the threshold amount for the instruction. |
| Narrative        | Displays the narration for the instruction.        |

On View and Modify Sweep Out from Account screen, under Instruction Details, clickon the tile to view the sweep-out instruction.

View Sweep Out from Account screen is displayed.

Figure 12-16 View Sweep Out from Account

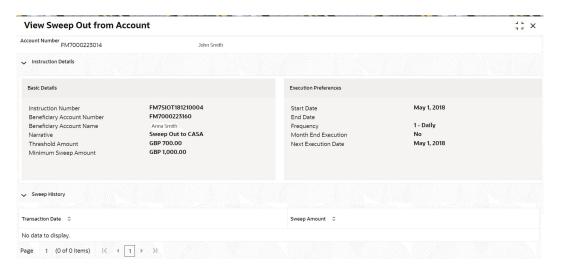

Table 12-15 View Sweep Out from Account - Field Description

| Field                         | Description                                                                                                 |
|-------------------------------|----------------------------------------------------------------------------------------------------|
| Account Number                | Displays the account number and account name selected in the View and Modify Sweep Out From Account screen. |
| Instruction Details           | This section displays the instruction details for the account selected.                                     |
| Basic Details                 | This section displays the basic instruction details.                                                        |
| Instruction Number            | Displays the instruction number.                                                                            |
| Beneficiary Account<br>Number | Displays the account number of the beneficiary.                                                             |
| Beneficiary Account<br>Name   | Displays the account name of the beneficiary.                                                               |
| Narrative                     | Displays the narration for the instruction.                                                                 |
| Threshold Amount              | Displays the threshold amount for the instruction.                                                          |
| Minimum Sweep Amount          | Displays the minimum sweep amount for the instruction.                                                      |

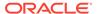

Table 12-15 (Cont.) View Sweep Out from Account - Field Description

| Field                 | Description                                                              |
|-----------------------|--------------------------------------------------------------------------|
| Execution Preferences | This section displays the execution preferences set for the sweep out.   |
| Start Date            | Displays the start date of the instruction.                              |
| End Date              | Displays the end date of the instruction.                                |
| Frequency             | Displays the frequecy set for the sweep out instruction.                 |
| Month End Execution   | Displays whether the month end execution is enabled for the instruction. |
| Next Execution Date   | Displays the next execution date for the instruction.                    |
| Sweep History         | This section displays the history for the sweep.                         |
| Transaction Date      | Displays the sweep transaction date.                                     |
| Sweep Amount          | Displays the sweep amount.                                               |

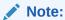

By default, the latest transaction is displayed as the first record in sweep history.

4. On View and Modify Sweep Out from Account screen, under Instruction Details, click on the tile to modify the sweep-out instruction.
Modify Sweep Out from Account screen is displayed.

Figure 12-17 Modify Sweep Out from Account

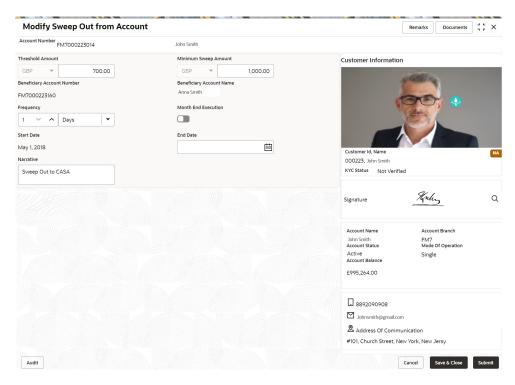

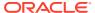

5. On the **Modify Sweep Out from Account** screen, specify the fields that the user can modify.

For more information on fields, refer to the field description table.

Table 12-16 Modify Sweep Out from Account - Field Description

| Field                | Description                                                                                                    |
|----------------------|----------------------------------------------------------------------------------------------------|
| Threshold Amount     | Users can modify the Threshold Amount. The sweep out from account instruction will be executed during the end-of-day batch process if the balance in the account goes above the threshold amount.                |
|                      | Note:  The amount cannot be in negative or zero value.                                                                                                    |
|                      |                                                                                                    |
| Minimum Sweep Amount | Users can modify the Minimum Sweep Amount. The Sweep out instruction is executed only if the derived sweep amount (Account balance minus the Threshold Amount) is greater than or equal to Minimum Sweep Amount. |
|                      | Note:  The amount cannot be in negative value.                                                                                                    |
|                      |                                                                                                    |
| End Date             | Users can modify the end date for Sweep Out instruction, Sweep Out instruction will be closed after the end date.                                                                                                |
|                      | Note:  End Date cannot be less than Start Date.                                                                                                    |
| Narrative            | Users can modify the Narrative field.                                                                                                    |

6. On View and Modify Sweep Out from Account screen, under Instruction Details, click

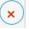

on the tile to close the sweep-out instruction.

Close Sweep Out from Account screen is displayed.

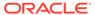

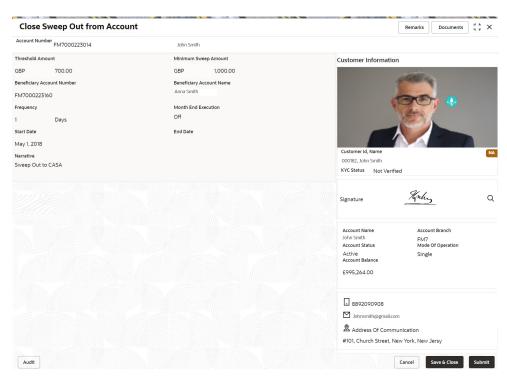

Figure 12-18 Close Sweep Out from Account

7. Click **Submit** to close the sweep-out instruction.

13

# Inquiry

Under the **Inquiry** menu, you can perfrom inquire the details of a CASA account.

This topic contains the following subtopics:

#### Account Balance Inquiry

This topic describes the systematic instructions about Account Balance Inquiry. The Account Balance Inquiry screen helps the users to inquire the account balance, accrued interest and charge due, turnover and receivable tracking details.

#### Account Transactions

This topic provides the systematic instructions for the users to view, and download all the transactions posted to the current account and saving accounts for a particular date range or last n transactions.

#### Cheque Status Inquiry

This topic describes the systematic instructions about Cheque Status Inquiry. This screen helps the user to inquire the status of a cheque and its beneficiary details for a given account number and cheque number.

#### Online Account Sweep History

This topic describes the systematic instructions about Online Account Sweep History. This screen helps in inquiring about the sweep in and reverse sweep in transactions that have taken place as a result of the customer opting for the Current Account and Savings Account sweep in feature on the primary account.

#### Tax Deducted at Source Inquiry

This topic describes the systematic instructions about Tax Deducted at Source Inquiry. This screen helps to inquire the Tax deducted by the bank on the credit interest (Tax deducted at Source) paid on customer's accounts.

## 13.1 Account Balance Inquiry

This topic describes the systematic instructions about Account Balance Inquiry. The Account Balance Inquiry screen helps the users to inquire the account balance, accrued interest and charge due, turnover and receivable tracking details.

#### To inquie account balance:

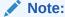

The fields marked as **Required** are mandatory.

1. On the Homepage, from Account Services, under Inquiry, click Account Balance Inquiry, or specify the Account Balance Inquiry in the Search icon bar.

Account Balance Inquiry screen is displayed.

Figure 13-1 Account Balance Inquiry

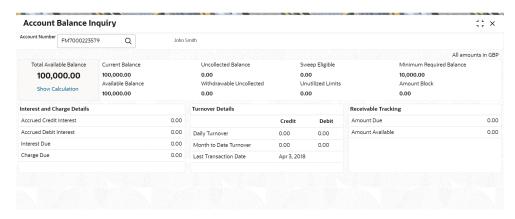

2. On Account Balance Inquiry screen, specify the fields.

For more information on fields, refer to the field description table.

Table 13-1 Account Balance Inquiry - Field Description

| Field          | Description                                                                                                    |
|----------------|----------------------------------------------------------------------------------------------------|
| Account Number | Enter the Account Number or click the search icon to view the Account Number pop-up window. By default, this window lists all the Account Numbers present in the system. You can search for a specific Account Number by providing Customer ID, Account Number, or Account Name and clicking on the Fetch button.  Note:  The Account Name is displayed adjacent to this field as the account number is selected. |
|                | The customer information is also displayed to the left of the screen.                                                                                                    |
|                |                                                                                                    |

- 3. After the account number is input, the system displays the following details:
  - a. Account Currency
  - b. Account Balance
  - c. Interest and Charge Details
  - d. Turnover Details
  - e. Receivable Tracking
- 4. To view the total available balance calculation, click on **Show Calculation**.

Show Calculation screen is displayed.

Figure 13-2 Show Calculation

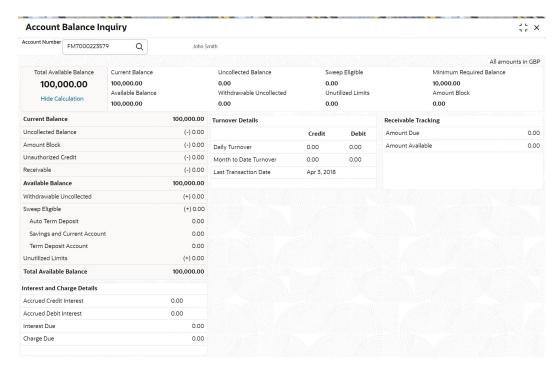

- 5. On the Account Balance, the system displays the following details:
  - a. Total Available Balance
  - b. Current Balance
  - Available Balance
  - d. Uncollected Balance
  - e. Withdrawable Uncollected
  - f. Sweep Eligible
  - g. Unutilized Limits
  - h. Minimum Required Balance
  - i. Amount Block
- On the Interest and Charge Details, the system displays the following details:
  - a. Accrued Debit Interest
  - b. Accrued Credit Interest
  - c. Interest Due
  - d. Charge Due
- 7. On the **Turnover Details**, the system displays the details.

Table 13-2 Turnover Details - Field Description

| Field          | Description                                          |
|----------------|------------------------------------------------------|
| Daily Turnover | Displays the sum of Daily Credit and Debit Turnover. |

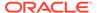

Table 13-2 (Cont.) Turnover Details - Field Description

| Field                  | Description                                                                   |
|------------------------|-------------------------------------------------------------------------------|
| Month to Date Turnover | Displays the sum of current month to business date debit and credit turnover. |
| Last transaction Date  | Displays the last debit and credit transactions date.                         |

- 8. On the **Receivable Tracking**, the system displays the following details:
  - a. Amount Due
  - b. Amount Available

### 13.2 Account Transactions

This topic provides the systematic instructions for the users to view, and download all the transactions posted to the current account and saving accounts for a particular date range or last n transactions.

To view account transaction details:

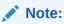

The fields marked as **Required** are mandatory.

 On the Homepage, from Account Services, under Inquiry, click Account Transactions, or specify the Account Transaction Inquiry in the Search icon bar.

Account Transactions screen is displayed.

Figure 13-3 Account Transactions

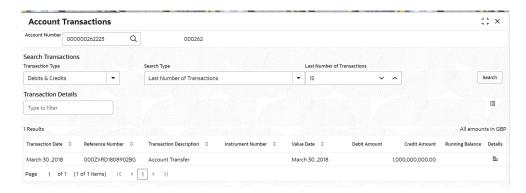

2. On **Account Transactions** screen, specify the fields.

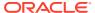

Table 13-3 Account Transactions - Field Description

| Field                          | Description                                                                                                    |
|--------------------------------|----------------------------------------------------------------------------------------------------|
| Account Number                 | Enter the Account Number or click the search icon to view the Account Number pop-up window. By default, this window lists all the Account Numbers present in the system. You can search for a specific Account Number by providing Customer ID, Account Number, or Account Name and click Fetch. |
|                                | Note:  The Account Name is displayed adjacent to this field as the account number is selected.                                                                                                    |
| Search Transactions            | This section displays the fields to perform the search.                                                                                                    |
| Transaction Type               | Select the type of transactions to be searched. The options are:  Debits & Credits  Debits Credits                                                                                                    |
| Search Type                    | Select the search type for the transaction. The options are:  Data Range  Current Month  Current Month Plus Previous Month  Current Month Plus Previous 3 Month  Current Month Plus Previous 6 Month  Last Number of Transactions                                                                |
| Date Range                     | Select or specify the from and to date for fetching the transaction details.                                                                                                    |
|                                | Note:  This field is displayed if you select Date Range from the Search Type field.                                                                                                    |
| Last Number of<br>Transactions | Select or specify the last number of the transaction to be fetched.                                                                                                    |
|                                | Note:  This field is displayed if you select Last Number of Transactions from the Search Type field.                                                                                                    |

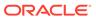

Table 13-3 (Cont.) Account Transactions - Field Description

| Field                   | Description                                                                                          |
|-------------------------|----------------------------------------------------------------------------------------------------|
| Transactional Details   | This section displays the transaction details for the account selected.                              |
|                         | Note:  You can click the transaction details.                                                        |
| Filter                  | Specify a value to filter the details as required.                                                   |
| Transaction Date        |                                                                                                    |
|                         | Displays the date of the transaction.                                                                |
| Reference Number        | Displays the transaction's reference number.                                                         |
| Transaction Description | Displays the description for the transaction.                                                        |
| Instrument Number       | Displays the instrument number used for the transaction.                                             |
| Value Date              | Displays the value date of the transaction.                                                          |
| Debit Amount            | Displays the transaction's debit amount.                                                             |
| Credit Amount           | Displays the transaction's credit amount.                                                            |
| Running Balance         | Displays the current running balance of the transaction.                                             |
| Details                 | Displays the icon to view more details of the transaction. For more information, refer View Details. |

#### To view more transaction details:

a. Click the icon from the **Details** field.

The **Account Transfer** section is displayed.

Figure 13-4 View Details

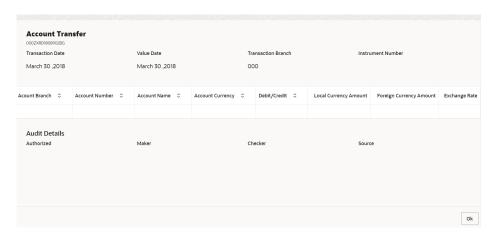

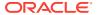

Table 13-4 Account Transfer - Field Description

| Field                        | Description                                                                                                    |
|------------------------------|----------------------------------------------------------------------------------------------------|
| Account Transfer             | This section displays the account transfer details.  The transaction number is displayed below the section header. |
| Transaction Date             | Displays the date when the transaction was performed.                                                              |
| Value Date                   | Displays the value date of the transaction.                                                                        |
| Transaction Branch           | Displays the branch code where the transaction was performed.                                                      |
| Instrument Number            | Displays the instrument number used for the transaction.                                                           |
| Account Branch               | Displays the name of the account branch.                                                                           |
| Account Number               | Displays the transaction account number.                                                                           |
| Account Name                 | Displays the account name of the transaction.                                                                      |
| <b>Account Currency</b>      | Displays the transaction account currency.                                                                         |
| Debit/Credit                 | Displays whether the transaction of debit or credit type.                                                          |
| <b>Local Currency Amount</b> | Displays the local currency amount of the transaction.                                                             |
| Foreign Currency<br>Amount   | Displays the foreign currency amount of the transaction.                                                           |
| Exchange Rate                | Displays the exchange rate of the transaction.                                                                     |
| Audit Details                | This section displays the audit details.                                                                           |
| Authorized                   | Displays whether the transaction is authorized.                                                                    |
| Maker                        | Displays the name of the maker along with the date and time.                                                       |
| Checker                      | Displays the name of the checker along with the date and time.                                                     |
| Source Code                  | Displays the source code for the transaction.                                                                      |

b. Click OK.

## 13.3 Cheque Status Inquiry

This topic describes the systematic instructions about Cheque Status Inquiry. This screen helps the user to inquire the status of a cheque and its beneficiary details for a given account number and cheque number.

If the cheque is archived, the screen displays two additional fields, Archival Date and Remarks.

To inquire the cheque status:

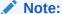

The fields marked as **Required** are mandatory.

 On the Homepage, from Account Services, under Inquiry, click Cheque Status Inquiry, or specify the Cheque Status Inquiry in the Search icon bar.

Cheque Status Inquiry screen is displayed.

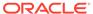

Figure 13-5 Cheque Status Inquiry

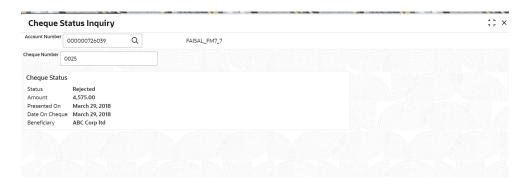

2. On **Cheque Status Inquiry** screen, specify the fields.

For more information on fields, refer to the field description table.

Table 13-5 Cheque Status Inquiry - Field Description

| Field               | Description                                                                                                    |
|---------------------|----------------------------------------------------------------------------------------------------|
| Account Number      | Enter the <b>Account Number</b> or click the search icon to view the <b>Account Number</b> pop-up window. By default, this window lists all the Account Numbers present in the system. You can search for a specific Account Number by providing <b>Customer ID</b> , <b>Account Number</b> , or <b>Account Name</b> and click <b>Fetch</b> . |
|                     | Note:  The Account Name is displayed adjacent to this field as the account number is selected.                                                                                                    |
| Cheque Number       | Enter the <b>Cheque Number</b> and click the <b>Search</b> button to view the Input Cheque Number details.                                                                                                    |
| Input Cheque Number | This section displays the details of specified cheque number.                                                                                                    |
| Status              | The <b>Status</b> displays if the cheque is Used, Not Used, Canceled, Rejected and Part Used. For cheques that are stopped from payment, an additional remark, 'Stopped' will be displayed in the status.                                                                                                    |
| Amount              | Displays the <b>Amount</b> for which the cheque is drawn.                                                                                                    |
| Presented On        | Displays the date on which the Cheque was presented for encashment.                                                                                                    |
| Date On Cheque      | Displays the date mentioned on the cheque.                                                                                                    |
| Beneficiary         | Displays the beneficiary of the cheque.                                                                                                    |

- 3. After input of the account number, the Sweep History details are displayed in a tabular format.
- 4. On **Sweep History** details, users can view the fields.

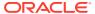

| <b>Table 13-6</b> | Sweep History | <b>Details</b> |
|-------------------|---------------|----------------|
|-------------------|---------------|----------------|

| Field            | Description                                                                                                    |
|------------------|----------------------------------------------------------------------------------------------------|
| Account Number   | Displays the linked Account Number.                                                                            |
| Branch           | Displays the branch code for the account number.                                                               |
| Account Type     | Displays if the linked account is Savings Account, Auto Deposit or Term Deposit.                               |
| Operation        | Displays the operation performed on the sweep transaction if it is a Sweep In or Reverse Sweep In transaction. |
| Transaction Date | Displays the date of sweep in or reverse sweep in transaction.                                                 |
| Transfer Amount  | Displays the transfer amount involved in sweep in or reverse sweep in.                                         |

- View Sweep Setup remains inactive until the account number is input and the Search button is clicked. When users click on the View Sweep Setup, Account Sweep In Definition pop up window is displayed.
- 6. In the Account Sweep In Definition screen, users can view the Account Sweep In details. The details are as follows:
  - a. Enable Reverse Sweep In
  - b. Savings Accounts
  - c. Auto Deposits
  - d. Term Deposits

## 13.4 Online Account Sweep History

This topic describes the systematic instructions about Online Account Sweep History. This screen helps in inquiring about the sweep in and reverse sweep in transactions that have taken place as a result of the customer opting for the Current Account and Savings Account sweep in feature on the primary account.

The system computes the Sweep history details when Savings Accounts, Auto Deposits or Term Deposits are linked to the primary account in 'Online Account Sweep In' screen at a customer account level.

To view online account sweep history:

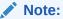

The fields marked as **Required** are mandatory.

 On the Homepage, from Account Services, under Inquiry, click Online Account Sweep History, or specify the Online Account Sweep History in the Search icon bar.

Online Account Sweep History screen is displayed.

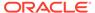

Figure 13-6 Online Account Sweep History

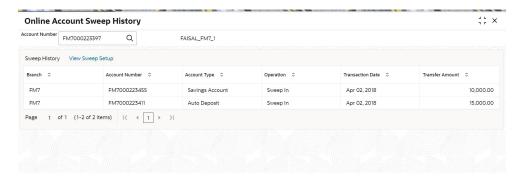

2. On **Online Account Sweep History** screen, specify the fields.

For more information on fields, refer to the field description table.

**Table 13-7** Sweep History

| Field          | Description                                                                                                    |
|----------------|----------------------------------------------------------------------------------------------------|
| Account Number | Enter the <b>Account Number</b> or click the search icon to view the <b>Account Number</b> pop-up window. By default, this window lists all the Account Numbers present in the system. You can search for a specific Account Number by providing <b>Customer ID</b> , <b>Account Number</b> , or <b>Account Name</b> and click <b>Fetch</b> . |
|                | Note:  The Account Name is displayed adjacent to this field as the account number is selected.                                                                                                    |

- 3. After input of the account number, the Sweep History details are displayed in a tabular format.
- **4.** On **Sweep History** details, users can view the fields.

**Table 13-8 Sweep History Details** 

| Field            | Description                                                                                                    |
|------------------|----------------------------------------------------------------------------------------------------|
| Account Number   | Displays the linked Account Number.                                                                            |
| Branch           | Displays the branch code for the account number.                                                               |
| Account Type     | Displays if the linked account is Savings Account, Auto Deposit or Term Deposit.                               |
| Operation        | Displays the operation performed on the sweep transaction if it is a Sweep In or Reverse Sweep In transaction. |
| Transaction Date | Displays the date of sweep in or reverse sweep in transaction.                                                 |
| Transfer Amount  | Displays the transfer amount involved in sweep in or reverse sweep in.                                         |

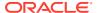

- View Sweep Setup remains inactive until the account number is input and the Search button is clicked. When users click on the View Sweep Setup, Account Sweep In Definition pop up window is displayed.
- 6. In the Account Sweep In Definition screen, users can view the Account Sweep In details. The details are as follows:
  - a. Enable Reverse Sweep In
  - b. Savings Accounts
  - c. Auto Deposits
  - d. Term Deposits

# 13.5 Tax Deducted at Source Inquiry

This topic describes the systematic instructions about Tax Deducted at Source Inquiry. This screen helps to inquire the Tax deducted by the bank on the credit interest (Tax deducted at Source) paid on customer's accounts.

### To inquire tax deducted at source:

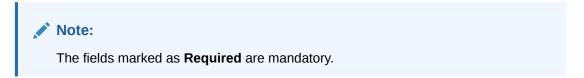

1. On the Homepage, from Account Services, under Inquiry, click Tax Deducted at Source Inquiry, or specify the Tax Deducted at Source Inquiry in the Search icon bar.

Tax Deducted at Source Inquiry screen is displayed.

Figure 13-7 Tax Deducted at Source Inquiry

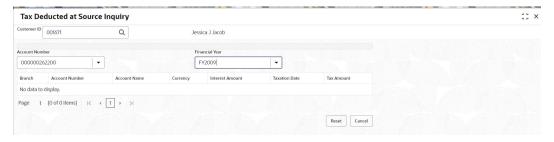

On Tax Deducted at Source Inquiry screen, specify the fields.

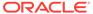

Table 13-9 Tax Deducted at Source Inquiry - Field Description

| Field           | Description                                                                                                    |
|-----------------|----------------------------------------------------------------------------------------------------|
| Customer ID     | Enter the <b>Customer ID</b> or click the search icon to view the <b>Customer ID</b> pop-up window. By default, this window lists all the Customer ID's present in the system. You can search for a specific Customer ID by providing <b>Customer Number</b> or <b>Customer Name</b> and click on the <b>Fetch</b> button. |
| Customer Name   | <b>Customer Name</b> is displayed based on the Customer ID selected.                                                                                                    |
| Account Number  | You can enter a specific account number of the customer and search Tax Deducted at Source details or click the drop-down list to select the available account numbers listed for the customer id to search the Tax Deducted at Source details. This is an optional field.                                                  |
| Financial Year  | By default, the current financial year is displayed in this field. You can select the previous financial years from the dropdown. The system displays the Tax Deducted at Source details financial year-wise.                                                                                                    |
| Branch          | The system displays the Branch Code based on the account number.                                                                                                    |
| Account Number  | The system displays the Account Number.                                                                                                    |
| Account Name    | The system displays the Account Name.                                                                                                    |
| Interest Amount | The system displays the Credit interest on the account.                                                                                                    |
| Taxation Date   | The system displays the date of the tax application on the account.                                                                                                    |
| Tax Amount      | The system displays the Tax amount calculated on the credit interest.                                                                                                    |

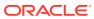

14

# Track Receivables

Under the **Track Receivables** menu, you can track the receivables and perform required action for a CASA account.

This topic contains the following subtopics:

### Release Track Receivable

This topic describes the systematic instructions to release the amount tracked against the receivables due. This increases the available balance in the account since the amount is released, and customers can utilize the amount for other priority transactions.

Delete Track Receivable

This topic describes the systematic instructions to delete the track receivable records which are not required to be processed.

### 14.1 Release Track Receivable

This topic describes the systematic instructions to release the amount tracked against the receivables due. This increases the available balance in the account since the amount is released, and customers can utilize the amount for other priority transactions.

The Release Track Receivable screen helps the user view receivable due transaction details and release the amount tracked against the due amount.

To release track receivable:

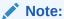

The fields marked as **Required** are mandatory.

 On the Homepage, from Account Services, under Track Receivables, click Release Track Receivable, or specify the Release Track Receivable in the Search icon bar.

Release Track Receivable screen is displayed.

Figure 14-1 Release Track Receivable

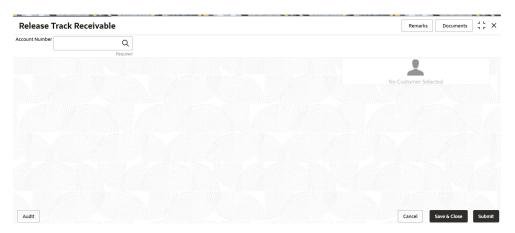

2. On Release Track Receivable screen, specify the account number.

Release Track Receivable details for account is displayed.

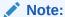

The system displays the message **Track receivable not available for the account** if no record is available for a selected account for release.

Figure 14-2 Release Track Receivable for Active Account

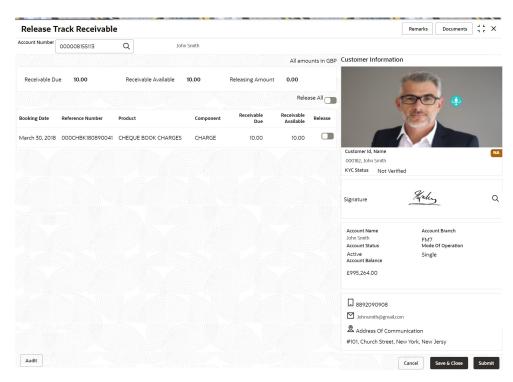

3. On the Release Track Receivable screen, specify the fields.

Table 14-1 Release Track Receivable - Field Description

| Field                | Description                                                                                                    |
|----------------------|----------------------------------------------------------------------------------------------------|
| Account Number       | Enter the <b>Account Number</b> or click the search icon to view the <b>Account Number</b> pop-up window. By default, this window lists all the Account Numbers present in the system. You can search for a specific Account Number by providing <b>Customer ID</b> , <b>Account Number</b> , or <b>Account Name</b> and clicking on the <b>Fetch</b> button. When users enter the account number, the customer information is displayed. |
| Account Name         | Account Name is displayed based on the account number selected.                                                                                                    |
| Account Currency     | <b>Account Currency</b> is displayed based on the account number selected.                                                                                                    |
| Receivable Due       | The system displays the total receivable due against the account.                                                                                                    |
| Receivable Available | The system displays the total amount tracked to settle the receivable due amount.                                                                                                    |
| Releasing Amount     | The system displays the total amount selected for release. When the user selects the record for release, the system updates the releasing amount.                                                                                                    |
| Release All          | Users can enable the <b>Release All</b> toggle button to select all records for release track receivable and vice versa.                                                                                                    |
| <b>Booking Date</b>  | The system displays the date on which the track receivable record is created.                                                                                                    |
| Reference Number     | The system displays the contract reference number of the track receivable record.                                                                                                    |
| Product              | The system displays the Product description of the track receivable record.                                                                                                    |
| Component            | The system displays the component code of the track receivable record.                                                                                                    |
| Receivable Due       | The system display the receivable due amount for the component.                                                                                                    |
| Receivable Available | The system displays the amount which is tracked against the receivable due.                                                                                                    |
| Release              | Users can enable the toggle button to select the record for release track receivable.                                                                                                    |

4. Click the **Submit** button to submit the record for release.

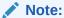

On submitting, the system validates whether the user selected any record for release; else, the system displays the error message **Record not selected for release**.

# 14.2 Delete Track Receivable

This topic describes the systematic instructions to delete the track receivable records which are not required to be processed.

### To delete track receivable:

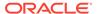

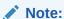

The fields marked as **Required** are mandatory.

 On the Homepage, from Account Services, under Track Receivables, click Delete Track Receivable, or specify the Delete Track Receivable in the Search icon bar.

Delete Track Receivable screen is displayed.

Figure 14-3 Delete Track Receivable

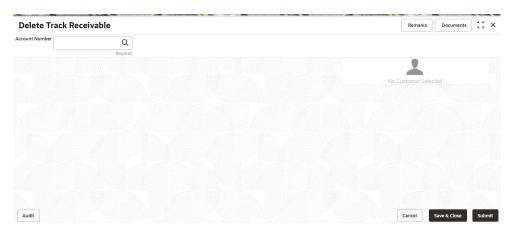

2. On **Delete Track Receivable** screen, specify the account number.

Delete Track Receivable details for account is displayed.

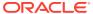

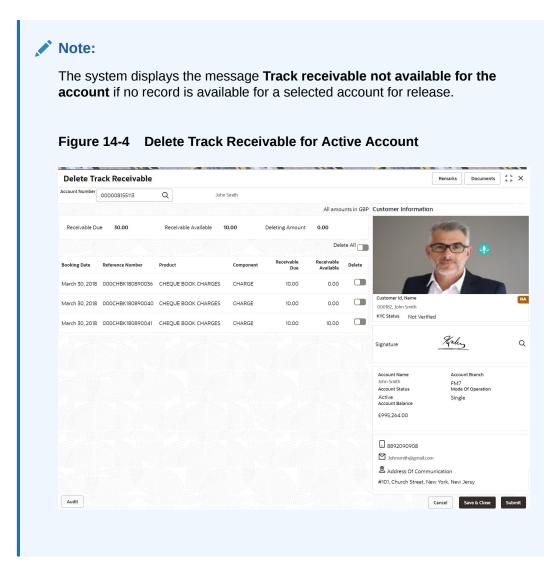

3. On **Delete Track Receivable** screen, specify the fields.

Table 14-2 Delete Track Receivable - Field Description

| Field                | Description                                                                                                    |
|----------------------|----------------------------------------------------------------------------------------------------|
| Account Number       | Enter the Account Number or click the search icon to view the Account Number pop-up window. By default, this window lists all the Account Numbers present in the system. You can search for a specific Account Number by providing Customer ID, Account Number, or Account Name and clicking on the Fetch button. When users enter the account number, the customer information is displayed. |
| Account Name         | Account Name is displayed based on the account number selected.                                                                                                    |
| Account Currency     | Account Currency is displayed based on the account number selected.                                                                                                    |
| Receivable Due       | The system displays the total receivable due against the account.                                                                                                    |
| Receivable Available | The system displays the total amount tracked to settle the receivable due amount.                                                                                                    |

Table 14-2 (Cont.) Delete Track Receivable - Field Description

| Field                | Description                                                                                                    |
|----------------------|----------------------------------------------------------------------------------------------------|
| Deleting Amount      | The system displays the total amount selected for delete. When the user selects the record to delete, the system updates the deleting amount. |
| Delete All           | Users can enable the <b>Delete All</b> toggle button to select all records for delete track receivable and vice versa.                        |
| Booking Date         | The system displays the date on which the track receivable record is created.                                                                 |
| Reference Number     | The system displays the contract reference number of the track receivable record.                                                             |
| Product              | The system displays the Product description of the track receivable record.                                                                   |
| Component            | The system displays the component code of the track receivable record.                                                                        |
| Receivable Due       | The system displays the receivable due amount for the component.                                                                              |
| Receivable Available | The system displays the amount which is tracked against the receivable due.                                                                   |
| Delete               | Users can enable the toggle button to delete the record for delete track receivable.                                                          |

4. Click the **Submit** button to submit the record for delete.

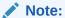

On submitting, the system validates whether the user selected any record for delete; else, the system displays the error message as **Record not selected for delete**.

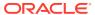

15

# **Others**

Under the **Others** menu, you can perform other required actions for a CASA account.

### Account Branch Transfer

This topic describes the systematic instructions about customer requests for the transfer of their Current and Saving accounts from one branch to a different branch.

#### Uncollected Funds Release

This topic describes the systematic instructions to view or release uncollected funds on a customer account.

#### Tax Waiver at Customer Level

This topic provides systematic instructions to link a specific Tax Group to a Customer Id. By this, the customer becomes eligible for tax waivers on the credit income earned through account and deposit products.

### Branch Transfer Log

This topic describes the systematic instructions about Branch Transfer Log. Customer requests to transfer their Account from one Branch to another are processed during the End of Day batch process.

### Account Product Transfer

This topic describes the systematic instructions for Account Product Transfer where the user can change the existing product of the account to a different product. Customers request the account product transfer for enhanced banking features or better facilities and offers without changing the existing account number.

### 15.1 Account Branch Transfer

This topic describes the systematic instructions about customer requests for the transfer of their Current and Saving accounts from one branch to a different branch.

### To transfer account branch:

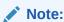

The fields marked as **Required** are mandatory.

 On the Homepage, from Account Services, under Others, click Account Branch Transfer, or specify the Account Branch Transfer in the Search icon bar.

Account Branch Transfer screen is displayed.

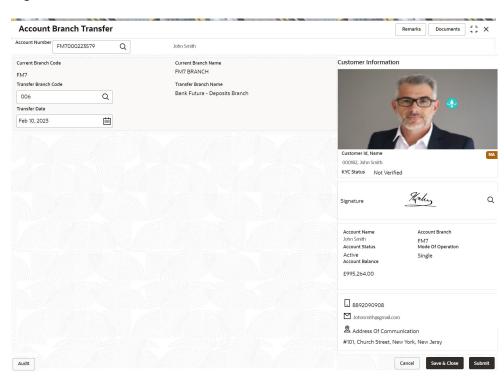

Figure 15-1 Account Branch Transfer

2. On Account Branch Transfer screen, specify the fields

**Table 15-1** Account Branch Transfer - Field Description

| Field                      | Description                                                                                                    |
|----------------------------|----------------------------------------------------------------------------------------------------|
| Account Number             | Enter the <b>Account Number</b> or click the search icon to view the <b>Account Number</b> pop-up window. By default, this window lists all the Account Numbers present in the system. You can search for a specific Account Number by providing <b>Customer ID</b> , <b>Account Number</b> , or <b>Account Name</b> and clicking on the <b>Fetch</b> button.  When users enter the account number, the customer information is displayed. |
| Account Name               | Account Name is displayed based on the account number selected.                                                                                                    |
| <b>Current Branch Code</b> | Current Branch Code is displayed based on the account number selected.                                                                                                    |
| Current Branch Name        | <b>Current Branch Name</b> is displayed based on the account number selected.                                                                                                    |
| Transfer Branch Code       | Enter the <b>Transfer Branch Code</b> or click the search icon to view the list of available branch codes. You can search a specif branch code by providing <b>Branch Code</b> or <b>Branch Name</b> and click on the <b>Fetch</b> button.                                                                                                    |
| Transfer Branch Name       | The system displays the transfer branch name based on the transfer branch selected.                                                                                                    |

Table 15-1 (Cont.) Account Branch Transfer - Field Description

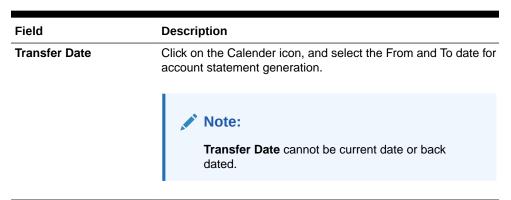

### 15.2 Uncollected Funds Release

This topic describes the systematic instructions to view or release uncollected funds on a customer account.

Uncollected funds are funds that become available to the customer for withdrawal after a specified time interval. The availability information is maintained for each kind of transaction at the Bank, represented by transaction codes. The Bank can release uncollected funds before the value date is reached based on the customer request. This screen displays a summary of all uncollected funds, available dates, and the cumulative amount present against a customer's account.

To view or release uncollected funds:

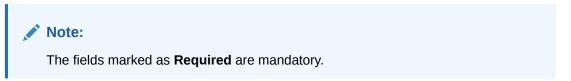

 On the Homepage, from Account Services, under Inquiry, click Uncollected Funds Release, or specify the Uncollected Funds Release in the Search icon bar.

Uncollected Funds Release screen is displayed.

Figure 15-2 Uncollected Funds Release

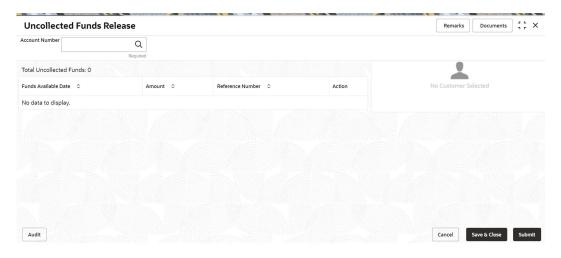

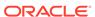

### 2. Enter the Account Number.

Uncollected funds details are displayed.

Figure 15-3 Uncollected funds Details for Account

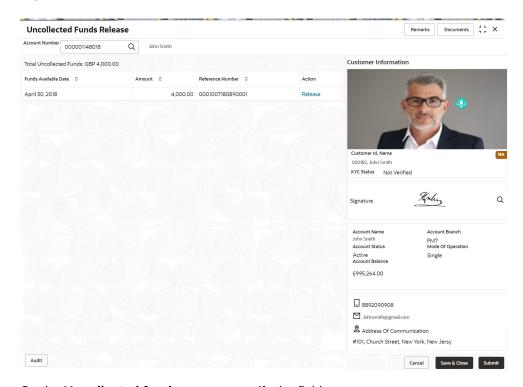

3. On the **Uncollected funds** screen, specify the fields.

Table 15-2 Uncollected Funds Release - Field Description

| Field                   | Description                                                                                                    |
|-------------------------|----------------------------------------------------------------------------------------------------|
| Account Number          | Enter the <b>Account Number</b> or click the search icon to view the <b>Account Number</b> pop-up window. By default, this window lists all the Account Numbers present in the system. You can search for a specific Account Number by providing <b>Customer ID</b> , <b>Account Number</b> , or <b>Account Name</b> and click on the <b>Fetch</b> button. |
| Account Name            | <b>Account Name</b> is displayed by default based on the account selected.                                                                                                    |
| Total Uncollected Funds | <b>Total Uncollected Funds</b> displays the cumulative amount of all uncollected funds across business dates.                                                                                                    |
| Funds Available Date    | The date when the funds become available to the account holder for use is displayed.                                                                                                    |
| Amount                  | The system displays the transaction amount.                                                                                                    |
| Reference Number        | The system displays the reference number.                                                                                                    |

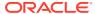

Table 15-2 (Cont.) Uncollected Funds Release - Field Description

| Field  | Description                                                                                                    |
|--------|----------------------------------------------------------------------------------------------------|
| Action | By default, the actions field is displayed as Release to release the funds immediately to the account. The system displays the following actions:  Release  Unrelease  Click on the <b>Release</b> button to release and the entire row gets blurred. Once Release is clicked, you have the option of reversing this action before submitting the transaction for approval.  Once the Release action is performed, the system automatically updates the Release action to Unreleased action. |
|        | Note: Only one button (or hyperlink) is displayed.                                                                                                    |

4. When multiple uncollected fund records are released for an account and subsequently submitted for authorization, the authorizer has to either authorize or decline all transactions at once. The system does not provide the option of partially authorizing a few transactions and declining others.

If the authorizer declines a transaction and is deleted by the initiator, the status of uncollected funds will remain unchanged. In such a case, the funds are automatically released to the account on the Funds available date.

### 15.3 Tax Waiver at Customer Level

This topic provides systematic instructions to link a specific Tax Group to a Customer Id. By this, the customer becomes eligible for tax waivers on the credit income earned through account and deposit products.

When a Tax Group is either modified or linked to a customer id in the mid-office, the customer becomes eligible to receive a tax waiver on all the business products that are linked to that tax group where tax waiver percentages are defined.

To maintain tax group:

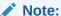

The fields marked as **Required** are mandatory.

 On the Homepage, from Account Services, under Others, click Tax Waiver at Customer Level, or specify the Tax Waiver at Customer Level in the Search icon bar.

Tax Waiver at Customer Level screen is displayed.

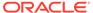

Figure 15-4 Tax Waiver at Customer Level

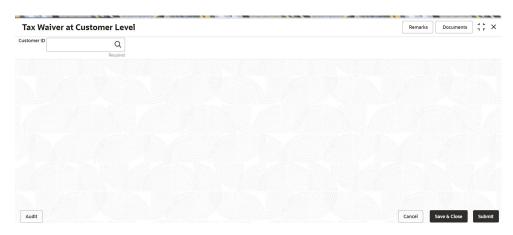

On Tax Waiver at Customer Level screen, specify the fields For more information on fields, refer to the field description table.

Table 15-3 Tax Waiver at Customer Level - Field Description

| Field                | Description                                                                                                    |
|----------------------|----------------------------------------------------------------------------------------------------|
| Customer ID          | Enter the <b>Customer ID</b> or click the search icon to view the <b>Customer ID</b> pop-up window. By default, this window lists all the Customer ID's present in the system. You can search for a specific Customer ID by providing <b>Customer Number</b> or <b>Customer Name</b> and click on the <b>Fetch</b> button. |
| <b>Customer Name</b> | <b>Customer Name</b> is displayed based on the <b>Customer ID</b> selected.                                                                                                    |

Table 15-4 If the customer is already mapped to any of the Tax Group, Current Tax Group details are displayed as following:

| Field                 | Description                                                                                                    |
|-----------------------|----------------------------------------------------------------------------------------------------|
| Product               | This field displays the <b>Product</b> or <b>Account Class</b> for which the tax waiver is defined. The field value <b>ALL</b> indicates that the tax waiver applies to all products and account classes. |
| Tax Waiver Percentage | <b>Tax waiver</b> in percentage that applies for the defined period. The value should be greater than 0 and less than or equal to 100.                                                                    |
| Effective Date        | The <b>Effective Date</b> from which the tax waiver rule is applicable.                                                                                                    |

Table 15-4 (Cont.) If the customer is already mapped to any of the Tax Group, Current Tax Group details are displayed as following:

| Field        | Description                                                                                                    |
|--------------|----------------------------------------------------------------------------------------------------|
| Expiry Date  | <b>Expiry Date</b> is the date up to which the tax waiver rule is effective. This field can also be left blank which indicates that the tax waiver will be for an open-ended period. When a backdated transaction comes in, the waiver maintenance will be picked up based on <b>Effective Date</b> and <b>Expiry Date</b> . |
|              | Note:  Expiry Date should be greater than or equal to the Effective Date.                                                                                                    |
| Tax Category | Tax Category for which Tax Waiver is maintained.                                                                                                    |
| Tax Currency | The currency in which the tax waiver is defined. <b>All Currencies</b> indicates that tax waiver is for all currencies.                                                                                                    |

Figure 15-5 Tax Waiver at Customer Level - Current Tax Group

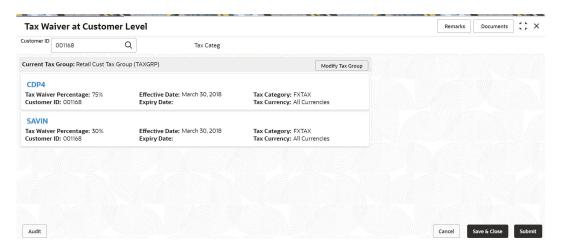

### Note:

- If a single Tax Group Id is linked to multiple Tax Waiver records then, each tax waiver record is displayed separately under the Tax Group.
- If the customer is not mapped to any tax group, then a message that the
  customer is not linked to any tax group and to link click Modify Tax Group
  is displayed.
- 3. Click the **Modify Tax Group** button to modify the existing tax group of the customer or to link the customer to Tax Group.
  - Modify Tax Group window is displayed.

Figure 15-6 Modify Tax Group

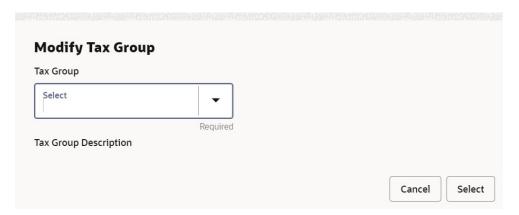

4. On **Modify Tax Group** window, specify the fields.

For more information on fields, refer to the field description table.

**Table 15-5 Modify Tax Group - Field Description** 

| Field                 | Description                                                                                                    |
|-----------------------|----------------------------------------------------------------------------------------------------|
| Tax Group             | Select <b>TAXGRP</b> option from the drop-down list. This window lists all the Tax Groups maintained in the Host (Tax group code and description). |
| Tax Group Description | <b>Tax Group Description</b> is displayed based on the <b>Tax Group</b> selected.                                                                  |

On selecting the **TAXGRP** from the drop-down list, the system displays the detailed information of the selected Tax Group.

**Modify Tax Group** Tax Group Select TAX Tax Group Description Tax Group **CACCS** Tax Waiver 100% Effective Date: March 1, Tax Category: FXTAX 2000 Percentage: Customer ID: ALL Expiry Date: December 31, Tax Currency: GBP 2031 **SAVIN** Tax Waiver 100% Effective Date: March 1, Tax Category: FXTAX 2000 Percentage: Customer ID: ALL Expiry Date: March 31, 2031 Tax Currency: GBP Cancel Select

Figure 15-7 Modify Tax Group - New Tax Group Selection

5. To proceed with the transaction, click the **Select** button, or to cancel the transaction, click the **Cancel** button.

On Tax Waiver at Customer Level screen, newly selected Tax Group is displayed.

On Tax Waiver at Customer Level screen, click the Submit button and then the Close button to end the tax waiver transaction.

# 15.4 Branch Transfer Log

This topic describes the systematic instructions about Branch Transfer Log. Customer requests to transfer their Account from one Branch to another are processed during the End of Day batch process.

If the Branch Transfer fails for any reason, details of such failed transfers are updated in the Branch Transfer Log. After clearing the faults due to which the Account Branch transfer failed, this screen allows you to resubmit the transfer request again for processing.

 On the Homepage, from Account Services, under Others, click Branch Transfer Log, or specify the Branch Transfer Log in the Search icon bar.

Branch Transfer Logscreen is displayed.

Figure 15-8 Branch Transfer Log

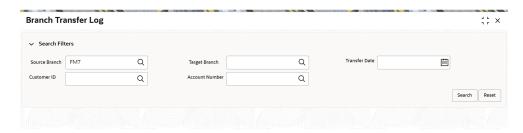

2. On the **Branch Transfer Log** screen, provide the search criteria in the **Search Filters** panel.

For more information on fields, refer to the field description table.

Table 15-6 Branch Transfer Log - Field Description

| Field          | Description                                                                                                    |
|----------------|----------------------------------------------------------------------------------------------------|
| Source Branch  | The <b>Source Branch</b> is the branch from which the account is to be transferred from. Enter the <b>Source Branch</b> or click the search icon to view the <b>Source Branch</b> pop-up window. By default, this window lists all the branch codes present in the system. Users can search for a specific branch codes by providing <b>Source Branch</b> and click the <b>Fetch</b> button. |
| Target Branch  | The <b>Target Branch</b> is the branch to which the account is to be transferred. Enter the <b>Target Branch</b> or click the search icon to view the <b>Target Branch</b> pop-up window. By default, this window lists all the branch codes present in the system. Users can search for a specific branch codes by providing <b>Target Branch</b> and click the <b>Fetch</b> button.        |
| Transfer Date  | Click the calendar icon to specify the date on which the branch transfer transaction was initiated.                                                                                                    |
| Customer ID    | Enter the <b>Customer ID</b> on whose behalf account transfer was initiated or click the search icon to view the <b>Customer ID</b> popup window. By default, this window lists all the Customer ID's present in the system. You can search for a specific Customer ID by providing <b>Customer ID</b> or <b>Customer Name</b> and click the <b>Fetch</b> button.                            |
| Account Number | Enter the Account Number whose branch was changed or click the search icon to view the Account Number pop-up window. By default, this window lists all the Account Numbers present in the system. You can search for a specific Account Number by providing Customer ID, Account Number, or Account Name and click the Fetch button.                                                         |

3. Click the **Submit** button.

Failed Branch Transfer Details are displayed.

Figure 15-9 Failed Branch Transfer Details

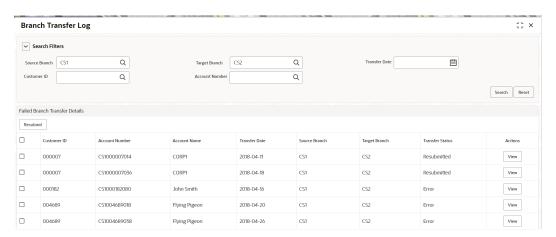

- 4. On the Failed Branch Transfer Details, the following details are displayed.
  - a. Customer ID
  - b. Account Number
  - c. Account Name
  - d. Transfer Date
  - e. Source Branch
  - f. Target Branch
  - g. Transfer Status
  - h. Actions

For more information on fields, refer to the field description table.

Table 15-7 Failed Branch Transfer Details - Field Description

| Field           | Description                                                                                                    |
|-----------------|----------------------------------------------------------------------------------------------------|
| Account Name    | Account Name is displayed based on the account number selected.                                                                                                    |
| Transfer Status | Displays the below values:  Error  Resubmitted  Error status is displayed when the account branch transfer is failed.  When records are selected and <b>Resubmit</b> button is clicked, the value in the <b>Transfer Status</b> changes from Error to Resubmitted. |
| Actions         | Displays only the <b>View</b> button.                                                                                                    |

**5.** To view the error details, click the **View** button.

Error Details pop-up window is displayed.

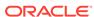

Figure 15-10 Error Details for Account Number

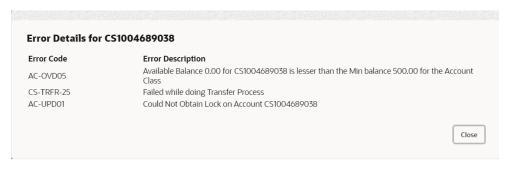

- 6. On the Error Details pop-up window, the system displays the following details.
  - a. Error Code
  - b. Error Description
- 7. Click X icon to close the Error Details pop-up window.
- 8. On the Failed Branch Transfer Details, select the Error record and click the Resubmit button.

The **Transfer Status** changes from Error to Resubmitted.

9. Click the **Reset** button to clear all specified search criteria.

### 15.5 Account Product Transfer

This topic describes the systematic instructions for Account Product Transfer where the user can change the existing product of the account to a different product. Customers request the account product transfer for enhanced banking features or better facilities and offers without changing the existing account number.

### To transfer account product:

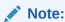

The fields marked as **Required** are mandatory.

 On the Homepage, from Account Services, under Others, click Account Product Transfer, or specify the Account Product Transfer in the Search icon bar.

Account Product Transfer screen is displayed.

Figure 15-11 Account Product Transfer

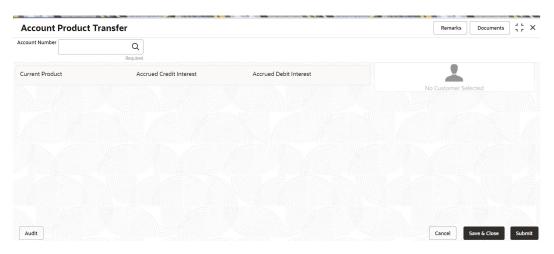

2. Enter the Account Number.

Account Product Transfer details are displayed.

Figure 15-12 Account Product Transfer Details for Account

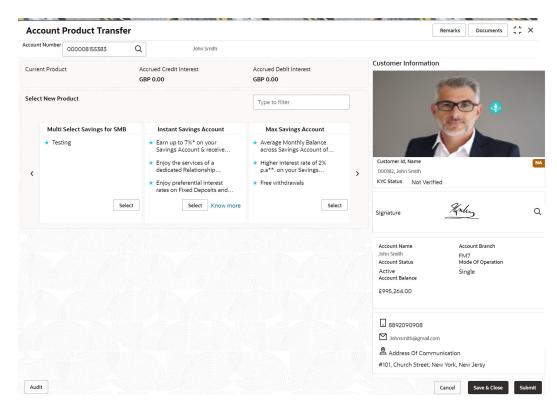

Note:

If more than 2 products are available click on or icons to navigate for other products.

3. On Account Product Transfer screen, specify the fields.

For more information on fields, refer to the field description table.

**Table 15-8 Account Product Transfer - Field Description** 

| Field                   | Description                                                                                                    |  |  |  |
|-------------------------|----------------------------------------------------------------------------------------------------|--|--|--|
| Account Number          | Enter the <b>Account Number</b> or click the search icon to view the <b>Account Number</b> pop-up window. By default, this window lists all the Account Numbers present in the system. You can search for a specific Account Number by providing <b>Customer ID</b> , <b>Account Number</b> , or <b>Account Name</b> and clicking on the <b>Fetch</b> button. |  |  |  |
|                         | <ul> <li>Note:</li> <li>The Account Name is displayed adjacent to this field as the account number is selected.</li> <li>The customer information is also displayed to the left of the screen.</li> </ul>                                                                                                    |  |  |  |
| Current Product         | The system displays the existing product name for the selected account number.                                                                                                    |  |  |  |
| Accrued Credit Interest | The system displays the accrued credit interest details if any accrued interest is available for the account.                                                                                                    |  |  |  |
| Accrued Debit Interest  | The system displays the accrued debit interest details if any accrued debit interest available for the account.                                                                                                    |  |  |  |
| Filter                  | User can search the product by using this search filter.                                                                                                    |  |  |  |

The system displays all eligible products for the account under the **Select New Product** section. The following details are displayed in this section:

- Product Name
- Product Facilities

### Note:

- The above details are displayed when the data is fetched from Oracle Banking Onboarding and this can be configured on OBRH.
- When the data is fetched from Oracle FLEXCUBE Universal Banking, the system displays the following product details:
  - Product Name
  - Product Facilities
- **4.** Select the product for account product transfer and to know more about the product click on **know more**.
- 5. Click **Know more** hyperlink to view full product details.

Product Details pop-up screen is displayed.

Figure 15-13 Product Details

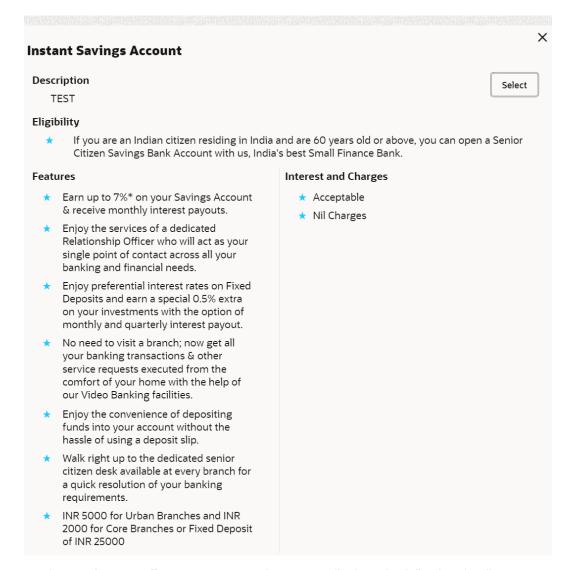

- 6. On the **Product Details** pop-up screen, the system displays the following details:
  - a. Product Name
  - b. Product Description
  - c. Eligibility
  - d. Features
  - Interest and Charges
- Click on the Select button to which the customer account has to be transferred.Selected product details are defaulted.

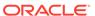

Figure 15-14 Selected Product Details

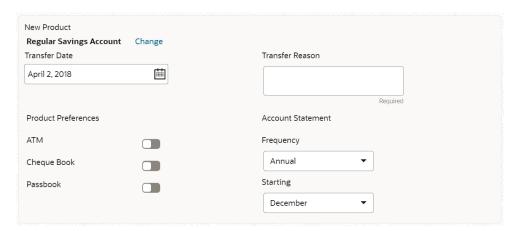

8. User can specify the product transfer details and modify the defaulted details. For more information on fields, refer to the field description table.

**Table 15-9 Select New Product - Field Description** 

| Field              | Description                                                                                                    |  |  |
|--------------------|----------------------------------------------------------------------------------------------------|--|--|
| Select New Product | ·                                                                                                    |  |  |
| Change             | This section displays the product and details in each widget.  Click the <b>Change</b> button, and the system displays the account product selection screen where the user can select the product. |  |  |
| Effective Date     | By default, the system displays the effective date as next working day and user can modify to any future date.  The Effective Date cannot be current date or backdated.                            |  |  |
|                    | Note:  If the effective date is specified as Holiday, the system displays an error as Transfer date cannot be a holiday.                                                                           |  |  |
| Transfer Reason    | Enter the transfer reason.                                                                                                    |  |  |
|                    | Note: The Transfer Reason cannot be blank.                                                                                                    |  |  |
| АТМ                | The user can enable or disable the defaulted ATM facility by clicking the toggle button.                                                                                                    |  |  |
| Cheque Book        | The user can enable or disable the defaulted Cheque Book facility by clicking the toggle button.                                                                                                   |  |  |
| Passbook           | The user can enable or disable the defaulted Passbook facility by clicking the toggle button.                                                                                                    |  |  |

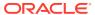

Table 15-9 (Cont.) Select New Product - Field Description

| Field     | Description                                                                                                    |
|-----------|----------------------------------------------------------------------------------------------------|
| Frequency | Users can modify the defaulted frequency for generating the account statements from the drop-down. The drop-down lists the below values:  • Annual  • Semi Annual  • Quarterly  • Monthly  • Fortnightly  • Weekly  • Daily  • Blank  By default, the Frequency is displayed as Blank from selected product.                                                                                                    |
| Starting  | Users can modify the defaulted starting details from the drop-down based on the selected frequency. The value gets defaulted from the selected product. The drop-down lists the below values:  • January to December - If the user selects statement frequency as Annual or Semi Annual or Quarterly.  • 1 to 31 - If the user selects statement frequency as monthly.  • Sunday to Saturday - If the user selects statement frequency as weekly or fortnightly.  • Blank - The system defaults the blank value if the user selects statement frequency as daily. |

9. Click the **Submit** button to submit the transfer request for authorization.

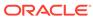

A

# **Functional Activity Codes**

This topic contains the functional activity codes available in the Current and Savings Accounts.

**Table A-1 Functional Activity Codes** 

| Screen Name/API<br>Name       | Functional Activity Code                         | Action        | Description                                                                   |
|-------------------------------|--------------------------------------------------|---------------|-------------------------------------------------------------------------------|
| Account 360                   | CSR_FA_CASA_DASH                                 | Query Details | Get the details of the account and balance.                                   |
| Account 360                   | CASA_FA_CUST_ACC_360_ACC<br>OUNT_AMOUNTSANDDATES | Query Details | Get the details of the standing instructions.                                 |
| Account 360                   | CASA_FA_CUST_ACC_360_LAS<br>T_TXN_FETCH          | Query Details | Get the details of recent transaction of the account.                         |
| Address Update                | CSR_FA_ADDR_SAVE                                 | Initiation    | Initiate the address update request.                                          |
| Address Update                | CSR_FA_ADDR_AUTH                                 | Authorization | Approve or Reject the address update request.                                 |
| Address Update                | CSR_FA_ADDR_RETRY                                | Handoff Retry | Retry or Reject the address update request from handoff retry stage.          |
| Account<br>Document<br>Update | CSR_FA_DOCUPDATE_SAVE                            | Initiation    | Initiate the account document update request.                                 |
| Account<br>Document<br>Update | CSR_FA_DOCUPDATE_AUTH                            | Authorization | Approve or Reject the account document update request.                        |
| Account<br>Document<br>Update | CSR_FA_DOCUPDATE_RETRY                           | Handoff Retry | Retry or Reject the account document update request from handoff retry stage. |
| Joint Holder<br>Maintenance   | CSR_FA_JOINT_HOLDER_SAVE                         | Initiation    | Initiate the joint holder update request.                                     |
| Joint Holder<br>Maintenance   | CSR_FA_JOINT_HOLDER_AUTH                         | Authorization | Approve or Reject the joint holder update request.                            |
| Joint Holder<br>Maintenance   | CSR_FA_JOINT_HOLDER_RETR<br>Y                    | Handoff Retry | Retry or Reject the joint holder update request from handoff retry stage.     |
| Nominee Update                | CSR_FA_NOM_SAVE                                  | Initiation    | Initiate the nominee update request.                                          |
| Nominee Update                | CSR_FA_NOM_AUTH                                  | Authorization | Approve or Reject the nominee update request.                                 |
| Nominee Update                | CSR_FA_NOM_RETRY                                 | Handoff Retry | Retry or Reject the nominee update request from handoff retry stage.          |
| Primary Party<br>Change       | CSR_FA_PRIPAR_CHG_SAVE                           | Initiation    | Initiate the primary party change request.                                    |

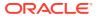

Table A-1 (Cont.) Functional Activity Codes

| Screen Name/API             | Functional Activity Code                        | Action         | Description                                                                |
|-----------------------------|-------------------------------------------------|----------------|----------------------------------------------------------------------------|
| Name                        | Functional Activity Code                        | Action         | Description                                                                |
| Primary Party<br>Change     | CSR_FA_PRIPAR_CHG_RETRY                         | Authorization  | Approve or Reject the primary party change request.                        |
| Primary Party<br>Change     | CSR_FA_PRIPAR_CHG_AUTH                          | Handoff Retry  | Retry or Reject the primary party change request from handoff retry stage. |
| Memo<br>Maintenance         | OBBRN_FA_MEMO_MAINT_SAV<br>E                    | Initiation     | Initiate Memo Maintenance/<br>Modify request.                              |
| Memo<br>Maintenance         | OBBRN_FA_MEMO_MAINT_AUT<br>H                    | Authorization  | Approve or Reject Memo Maintenance/Modify request.                         |
| Memo<br>Maintenance         | OBBRN_FA_MEMO_MAINT_RET<br>RY                   | Handoff Retry  | Retry or Reject Memo<br>Maintenance/Modify request.                        |
| Create Bulletin             | OBBRN_FA_BULLETINDETAIL_C<br>REATE_RESOURCE     | Create         | Create the Bulletin<br>Maintenance.                                        |
| Create Bulletin             | OBBRN_FA_BULLETINDETAIL_G<br>ETBY_RESOURCEID    | Create         | Create the Bulletin<br>Maintenance.                                        |
| Create Bulletin             | OBBRN_FA_BULLETINDETAIL_U<br>PDATE_RESOURCE     | Modify         | Modify the Bulletin Maintenance.                                           |
| Create Bulletin             | OBBRN_FA_BULLETINDETAIL_D<br>ELETE_RESOURCE     | Delete         | Delete the Bulletin Maintenance.                                           |
| Create Bulletin             | OBBRN_FA_BULLETINDETAIL_V<br>ALIDATE_RESOURCE   | Validate       | Validate the Bulletin maintenance.                                         |
| Create Bulletin             | OBBRN_FA_BULLETINDETAIL_S<br>UBMIT_RESOURCE     | Create         | Create the Bulletin Maintenance.                                           |
| Create Bulletin             | OBBRN_FA_BULLETINDETAIL_G<br>ET_UNAUTHRESOURCE  | Authorize      | Authorize the Bulletin Maintenance.                                        |
| Create Bulletin             | OBBRN_FA_BULLETINDETAIL_A<br>UHTORIZE_RESOURCE  | Authorize      | Authorize Bulletin Maintenance.                                            |
| Create Bulletin             | OBBRN_FA_BULLETINDETAIL_R<br>EMOVE_RESOURCELOCK | Create         | Create Bulletin Maintenance.                                               |
| Create Bulletin             | OBBRN_FA_BULLETINDETAIL_G<br>ET_PERMACT_ONRES   | Inquiry        | Inquire the Bulletin Maintenance.                                          |
| Create Bulletin             | OBBRN_FA_BULLETINDETAIL_G<br>ET_RESOURCEHIST    | Inquiry        | Inquire the Bulletin Maintenance.                                          |
| Create Bulletin             | OBBRN_FA_BULLETINDETAIL_C<br>LOSE_RESOURCE      | Close          | Close the Bulletin Maintenance.                                            |
| Create Bulletin             | OBBRN_FA_BULLETINDETAIL_R<br>EOPEN_RESOURCE     | Reopen         | Reopen the Bulletin Maintenance.                                           |
| View Bulletin               | OBBRN_FA_BULLETINDETAIL_G<br>ET_BOARD           | View           | View the bulletin board details.                                           |
| View Bulletin               | OBBRN_FA_BULLETINDETAIL_G<br>ET_RESOURCEAGGR    | View           | View the bulletin board details.                                           |
| User Dashboard              | CMC_MENU_FA_DASHBOARD                           | Inquiry        | Display the User Dashboard details.                                        |
| Ad hoc Account<br>Statement | CSR_FA_ACC_STMT_GEN                             | Fetch exisitng | Get the existing details.                                                  |

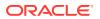

Table A-1 (Cont.) Functional Activity Codes

| Screen Name/API<br>Name           | Functional Activity Code               | Action        | Description                                                                              |
|-----------------------------------|----------------------------------------|---------------|------------------------------------------------------------------------------------------|
| Ad hoc Account<br>Statement       | CSR_FA_ACC_STMT_REQ_SAV<br>E           | Initiation    | Initiate the ad hoc account statement request.                                           |
| Account<br>Statement<br>Frequency | CSR_FA_ACCT_STATEMENT_FR<br>EQ_SAVE    | Initiation    | Initiate the account statement frequency request.                                        |
| Account<br>Statement<br>Frequency | CSR_FA_ACCT_STATEMENT_FR<br>EQ_AUTH    | Authorization | Approve or Reject the account statement frequency request.                               |
| Account<br>Statement<br>Frequency | CSR_FA_ACCT_STATEMENT_FR<br>EQ_RETRY   | Handoff Retry | Retry or Reject the account statement frequency from handoff retry stage.                |
| Activate Dormant<br>Account       | CSR_FA_ACTIVATE_DORMANT_<br>ACCT_SAVE  | Initiation    | Initiate the activation of Inactive or Dormant account request.                          |
| Activate Dormant<br>Account       | CSR_FA_ACTIVATE_DORMANT_<br>ACCT_RETRY | Authorization | Approve or Reject the activation of Inactive or Dormant account request.                 |
| Activate Dormant<br>Account       | CSR_FA_ACTIVATE_DORMANT_<br>ACCT_AUTH  | Handoff Retry | Retry or Reject the activation of Inactive or Dormant account from handoff retry stage.  |
| Account Status<br>Change          | CSR_FA_ACCSTAT_CHANGE_S<br>AVE         | Initiation    | Initiate the account status change request.                                              |
| Account Status<br>Change          | CSR_FA_ACCSTAT_CHANGE_A<br>UTH         | Authorization | Approve or Reject the account status change request.                                     |
| Account Status<br>Change          | CSR_FA_ACCSTAT_CHANGE_R<br>ETRY        | Handoff Retry | Retry or Reject the account status change request from handoff retry stage.              |
| Overdraft Limit<br>Summary        | CSR_FA_LIMITS_SUMMARY                  | Inquiry       | Fetch all Overdraft details for the account.                                             |
| Secured<br>Overdraft Limit        | CSR_FA_ACC_LMT_SAVE                    | Initiation    | Initiate the Secured Overdraft Limit request.                                            |
| Secured<br>Overdraft Limit        | CSR_FA_ACC_LMT_AUTH                    | Authorization | Approve or Reject the Secured Overdraft Limit request.                                   |
| Secured<br>Overdraft Limit        | CSR_FA_ACC_LMT_RETRY                   | Handoff Retry | Retry or Reject the Secured<br>Overdraft Limit request from<br>handoff retry stage.      |
| Unsecured<br>Overdraft Limit      | CSR_FA_ACCLMTUNSEC_SAVE                | Initiation    | Initiate the Unsecured<br>Overdraft Limit request.                                       |
| Unsecured<br>Overdraft Limit      | CSR_FA_ACCLMTUNSEC_AUTH                | Authorization | Approve or Reject the<br>Unsecured Overdraft Limit<br>request.                           |
| Unsecured<br>Overdraft Limit      | CSR_FA_ACCLMTUNSEC_RETR<br>Y           | Handoff Retry | Retry or Reject the<br>Unsecured Overdraft Limit<br>request from handoff retry<br>stage. |

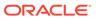

Table A-1 (Cont.) Functional Activity Codes

| Screen Name/API<br>Name                 | Functional Activity Code       | Action        | Description                                                                                      |
|-----------------------------------------|--------------------------------|---------------|--------------------------------------------------------------------------------------------------|
| Advance Against<br>Uncollected<br>Funds | CSR_FA_AUF_SAVE                | Initiation    | Initiate the Advance Against Uncollected Funds request.                                          |
| Advance Against<br>Uncollected<br>Funds | CSR_FA_AUF_AUTH                | Authorization | Approve or Reject the<br>Advance Against Uncollected<br>Funds request.                           |
| Advance Against<br>Uncollected<br>Funds | CSR_FA_AUF_RETRY               | Handoff Retry | Retry or Reject the Advance<br>Against Uncollected Funds<br>request from handoff retry<br>stage. |
| Create Amount<br>Block                  | CSR_FA_AMNT_SAVE               | Initiation    | Initiate the create amount block request.                                                        |
| Create Amount<br>Block                  | CSR_FA_AMNT_AUTH               | Authorization | Approve or Reject the create amount block request.                                               |
| Create Amount<br>Block                  | CSR_FA_AMNT_RETRY              | Handoff Retry | Retry or Reject the create amount block from handoff retry stage.                                |
| View and Modify<br>Amount Block         | CSR_FA_AMNTM_SAVE              | Initiation    | Initiate the modify amount block request.                                                        |
| View and Modify<br>Amount Block         | CSR_FA_AMNTM_AUTH              | Authorization | Approve or Reject the modify amount block request.                                               |
| View and Modify<br>Amount Block         | CSR_FA_AMNTM_RETRY             | Handoff Retry | Retry or Reject the modify amount block from handoff retry stage.                                |
| View and Modify<br>Amount Block         | CSR_FA_CLOSE_AMNTM_SAVE        | Initiation    | Initiate the close amount block request.                                                         |
| View and Modify<br>Amount Block         | CSR_FA_CLOSE_AMNTM_AUTH        | Authorization | Approve or Reject the close amount block request.                                                |
| View and Modify<br>Amount Block         | CSR_FA_CLOSE_AMNTM_RETR<br>Y   | Handoff Retry | Retry or Reject the close amount block from handoff retry stage.                                 |
| Consolidated<br>Amount Block            | CSR_FA_CONAMTBLK_SAVE          | Initiation    | Initiate the consolidated amount block request.                                                  |
| Consolidated<br>Amount Block            | CSR_FA_CONAMTBLK_AUTH          | Authorization | Approve or Reject the consolidated amount block request.                                         |
| Consolidated<br>Amount Block            | CSR_FA_CONAMTBLK_RETRY         | Handoff Retry | Retry or Reject the consolidated amount block from handoff retry stage.                          |
| Cheque Book<br>Request                  | CSR_FA_CHEQUEBOOKREQ_P<br>OST  | Initiation    | Initiate the cheque book request.                                                                |
| Cheque Book<br>Request                  | CSR_FA_CHEQUEBOOKREQ_A<br>UTH  | Authorization | Approve or Reject the cheque book request.                                                       |
| Cheque Book<br>Request                  | CSR_FA_CHEQUEBOOKREQ_R<br>ETRY | Handoff Retry | Retry or Reject the cheque book request from handoff retry stage.                                |
| Stop Cheque<br>Payment                  | CSR_FA_STOPCHEQUE_SAVE         | Initiation    | Initiate the stop cheque payment request.                                                        |

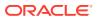

Table A-1 (Cont.) Functional Activity Codes

| Screen Name/API<br>Name        | Functional Activity Code        | Action        | Description                                                                     |
|--------------------------------|---------------------------------|---------------|---------------------------------------------------------------------------------|
| Stop Cheque<br>Payment         | CSR_FA_STOPCHEQUE_AUTH          | Authorization | Approve or Reject the stop cheque payment request.                              |
| Stop Cheque<br>Payment         | CSR_FA_STOPCHEQUE_RETRY         | Handoff Retry | Retry or Reject the stop cheque payment request from handoff retry stage.       |
| View and Modify<br>Stop Cheque | CSR_FA_STOPCHEQUE_SAVE          | Initiation    | Initiate the Modify Stop<br>Cheque request.                                     |
| View and Modify<br>Stop Cheque | CSR_FA_STOPCHEQUE_AUTH          | Authorization | Approve or Reject the Modify Stop Cheque request.                               |
| View and Modify<br>Stop Cheque | CSR_FA_STOPCHEQUE_RETRY         | Handoff Retry | Retry or Reject the Modify<br>Stop Cheque request from<br>handoff retry stage.  |
| View and Modify<br>Stop Cheque | CSR_FA_STOP_CHEQUE_DELE<br>TE   | Close         | Close the stop Cheque request.                                                  |
| Cheque Book<br>Status Change   | CSR_FA_CHEQSTATCHANGE_S<br>AVE  | Initiation    | Initiate the cheque book status change request.                                 |
| Cheque Book<br>Status Change   | CSR_FA_CHEQSTATCHANGE_A<br>UTH  | Authorization | Approve or Reject the cheque book status change request.                        |
| Cheque Book<br>Status Change   | CSR_FA_CHEQSTATCHANGE_R<br>ETRY | Handoff Retry | Retry or Reject the cheque book status change request from handoff retry stage. |
| Card Status<br>Change          | CSR_FA_CARDB_SAVE               | Initiation    | Initiate the card status change request.                                        |
| Card Status<br>Change          | CSR_FA_CARDB_AUTH               | Authorization | Approve or Reject the card status change request.                               |
| Card Status<br>Change          | CSR_FA_CARDB_RETRY              | Handoff Retry | Retry or Reject the card status change request from handoff retry stage.        |
| Debit Card<br>Request          | CSR_FA_DEBIT_REQ_SAVE           | Initiation    | Initiate the debit card request.                                                |
| Debit Card<br>Request          | CSR_FA_DEBIT_CARD_REQ_AU<br>TH  | Authorization | Approve or Reject the debit card request.                                       |
| Debit Card<br>Request          | CSR_FA_DEBIT_CARD_REQ_RE<br>TRY | Handoff Retry | Retry or Reject the debit card request from handoff retry stage.                |
| ATM and POS<br>Limits          | CSR_FA_CARD_LIMITS_SAVE         | Initiation    | Initiate the ATM and POS Limits update request.                                 |
| ATM and POS<br>Limits          | CSR_FA_CARD_LIMITS_AUTH         | Authorization | Approve or Reject the ATM and POS Limits update request.                        |
| ATM and POS<br>Limits          | CSR_FA_CARD_LIMITS_RETRY        | Handoff Retry | Retry or Reject the ATM and POS Limits update request from handoff retry stage. |
| Online Account<br>Sweep In     | CSR_FA_SWP_IN_STP_SAVE          | Initiation    | Initiate the Online Account Sweep In request.                                   |
| Online Account<br>Sweep In     | CSR_FA_SWP_IN_STP_AUTH          | Authorization | Approve or Reject the Online Account Sweep In request.                          |

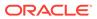

Table A-1 (Cont.) Functional Activity Codes

|                                              |                                        | ı             |                                                                                       |
|----------------------------------------------|----------------------------------------|---------------|---------------------------------------------------------------------------------------|
| Screen Name/API<br>Name                      | Functional Activity Code               | Action        | Description                                                                           |
| Online Account<br>Sweep In                   | CSR_FA_SWP_IN_STP_RETRY                | Handoff Retry | Retry or Reject the Online<br>Account Sweep In request<br>from handoff retry stage.   |
| Term Deposit Instruction                     | CSR_FA_AUTOTD_INSTR_SAVE               | Initiation    | Initiate the Term Deposit Instruction request.                                        |
| Term Deposit Instruction                     | CSR_FA_AUTOTD_INSTR_AUTH               | Authorization | Approve or Reject the Term Deposit Instruction request.                               |
| Term Deposit<br>Instruction                  | CSR_FA_AUTOTD_INSTR_RETR<br>Y          | Handoff Retry | Retry or Reject the Term<br>Deposit Instruction from<br>handoff retry stage.          |
| Create Scheduled Transfer                    | CSR_FA_CUST_TRANSFER_TO<br>_CASA_SAVE  | Initiation    | Initiate the standing instructions request.                                           |
| Create Scheduled<br>Transfer                 | CSR_FA_CUST_TRANSFER_TO<br>_CASA_AUTH  | Authorization | Approve or Reject the standing instructions request.                                  |
| Create Scheduled<br>Transfer                 | CSR_FA_CUST_TRANSFER_TO<br>_CASA_RETRY | Handoff Retry | Retry or Reject the standing instructions from handoff retry stage.                   |
| View and Modify<br>Scheduled<br>Transfer     | CSR_FA_MSI_SAVE                        | Initiation    | Initiate the Term Deposit Instruction request.                                        |
| View and Modify<br>Scheduled<br>Transfer     | CSR_FA_MSW_AUTH                        | Authorization | Approve or Reject the Modify Scheduled Transfer request.                              |
| View and Modify<br>Scheduled<br>Transfer     | CSR_FA_MSW_RETRY                       | Handoff Retry | Retry or Reject the Modify<br>Scheduled Transfer request<br>from handoff retry stage. |
| View and Modify<br>Scheduled<br>Transfer     | CSR_FA_CLOSE_SWP_IN_AUTH               | Close         | Approve or reject the close request.                                                  |
| Create Sweep<br>Out from Account             | CSR_FA_SWEEP_OUT_SAVE                  | Initiation    | Initiate the creation of Sweep Out from Account instruction.                          |
| Create Sweep<br>Out from Account             | CSR_FA_SWEEP_OUT_AUTH                  | Authorization | Approve or Reject the request for Sweep Out from Account instruction                  |
| Create Sweep<br>Out from Account             | CSR_FA_SWEEP_OUT_RETRY                 | Handoff Retry | Retry or Reject the request for Sweep Out from Account instruction.                   |
| View and Modify<br>Sweep Out from<br>Account | CSR_FA_MOD_SWP_OUT_SAVE                | Initiation    | Initiate the Modify Sweep Out from Account request.                                   |
| View and Modify<br>Sweep Out from<br>Account | CSR_FA_MOD_SWP_OUT_AUT<br>H            | Authorization | Approve or Reject the Modify<br>Sweep Out from Account<br>request.                    |
| View and Modify<br>Sweep Out from<br>Account | CSR_FA_MOD_SWP_OUT_RET<br>RY           | Handoff Retry | Retry or Reject the Modify<br>Sweep Out from Account<br>request.                      |
| View and Modify<br>Sweep Out from<br>Account | CSR_FA_CLOSE_SWP_OUT_AU<br>TH          | Close         | Perform close operation for sweep out to account instruction.                         |

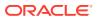

Table A-1 (Cont.) Functional Activity Codes

| Screen Name/API<br>Name         | Functional Activity Code            | Action        | Description                                                                   |
|---------------------------------|-------------------------------------|---------------|-------------------------------------------------------------------------------|
| Account Balance Inquiry         | CSR_FA_ACC_BLN_INQ                  | Query Details | Get account balance details.                                                  |
| Account<br>Transactions         | CSR_FA_ACC_TRN                      | Query Details | Get the account transactions.                                                 |
| Check Status<br>Inquiry         | CSR_FA_CHEQUE_STATUS_INQ UIRY       | Query Details | Perform cheque status inquiry.                                                |
| Online Account<br>Sweep History | CSR_FA_SWP_HIST_GET                 | Inquiry       | Fetch Online Account Sweep History details.                                   |
| Tax Deducted at Source Inquiry  | CSR_FA_TDSQUERY                     | Inquiry       | Fetch Tax Deducted at Source details.                                         |
| Release Track<br>Receivable     | CSR_FA_RELTRACK_SAVE                | Initiation    | Initiate Release Track<br>Receivable request.                                 |
| Release Track<br>Receivable     | CSR_FA_RELTRACK_AUTH                | Authorization | Approve or Reject Release Track Receivable request.                           |
| Release Track<br>Receivable     | CSR_FA_RELTRACK_RETRY               | Handoff Retry | Retry or Reject Release<br>Track Receivable request.                          |
| Delete Track<br>Receivable      | CSR_FA_DELTRACK_SAVE                | Initiation    | Initiate Delete Track<br>Receivable request.                                  |
| Delete Track<br>Receivable      | CSR_FA_DELTRACK_AUTH                | Authorization | Approve or Reject Delete Track Receivable request.                            |
| Delete Track<br>Receivable      | CSR_FA_DELTRACK_RETRY               | Handoff Retry | Retry or Reject Delete Track<br>Receivable request.                           |
| Account Branch<br>Transfer      | CSR_FA_ACCBRN_TRFR_SAVE             | Initiation    | Initiate the account branch transfer request.                                 |
| Account Branch<br>Transfer      | CSR_FA_ACCBRN_TRFR_AUTH             | Authorization | Approve or Reject the account branch transfer request.                        |
| Account Branch<br>Transfer      | CSR_FA_ACCBRN_TRFR_RETR<br>Y        | Handoff Retry | Retry or Reject the account branch transfer request from handoff retry stage. |
| Uncollected<br>Funds Release    | CASA_FA_UNCOLLECTED_FUN DS_SAVE     | Initiation    | Initiate the uncollected funds release request.                               |
| Uncollected<br>Funds Release    | CASA_FA_UNCOLLECTED_FUN<br>DS_AUTH  | Authorization | Approve or Reject the uncollected funds release request.                      |
| Uncollected<br>Funds Release    | CASA_FA_UNCOLLECTED_FUN<br>DS_RETRY | Handoff Retry | Retry or Reject the uncollected funds release from handoff retry stage.       |
| Tax Waiver at<br>Customer Level | CSR_FA_TAX_WAIVER_SAVE              | Initiation    | Initiate Tax Waiver at Customer Level request.                                |
| Tax Waiver at<br>Customer Level | CSR_FA_TAX_WAIVER_AUTH              | Authorization | Approve or Reject Tax Waiver at Customer Level request.                       |
| Tax Waiver at<br>Customer Level | CSR_FA_TAX_WAIVER_RETRY             | Handoff Retry | Retry or Reject Tax Waiver at Customer Level request.                         |
| Branch Transfer<br>Log          | CSR_FA_ABTL_QUERY                   | Inquiry       | Fetch Branch Transfer Log details.                                            |
| Account Product<br>Transfer     | CSR_FA_ACCTPRODTRANSFER<br>_SAVE    | Initiation    | Initiate Account Product Transfer request.                                    |

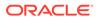

Table A-1 (Cont.) Functional Activity Codes

| Screen Name/API<br>Name     | Functional Activity Code       | Action        | Description                                          |
|-----------------------------|--------------------------------|---------------|------------------------------------------------------|
| Account Product<br>Transfer | CSR_FA_ACCTPRODTRANSFER _AUTH  | Authorization | Approve or Reject Account Product Transfer request.  |
| Account Product Transfer    | CSR_FA_ACCTPRODTRANSFER _RETRY | Handoff Retry | Retry or Reject Account<br>Product Transfer request. |

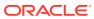

# Index

| A                                                         | IVI                                                         |  |  |
|-----------------------------------------------------------|-------------------------------------------------------------|--|--|
| Account 360, 4-1                                          | Memo Maintenance, 5-33                                      |  |  |
| Account Address Update, 5-1                               |                                                             |  |  |
| Account Balance Inquiry, 13-1                             | N                                                           |  |  |
| Account Branch Transfer, 15-1                             |                                                             |  |  |
| Account Documents Update, 5-3                             | Nominee Details Update, 5-13                                |  |  |
| Account Preferences, 5-28 Account Product Transfer, 15-12 |                                                             |  |  |
| Account Statement Frequency, 6-4                          | 0                                                           |  |  |
| Account Status Change, 7-3                                | Ouling Assessment Overson History 40.0                      |  |  |
| Account Transactions, 13-4                                | Online Account Sweep History, 13-9                          |  |  |
| Activate Dormant Account, 7-1                             | Online Account Sweep In, 12-2 Overdraft Limits Summary, 8-1 |  |  |
| Ad hoc Account Statement, 6-1                             | Overtiral Limits Summary, 6-1                               |  |  |
| Advance against Uncollected Funds, 8-17                   | C                                                           |  |  |
| Amount Block, 9-1                                         | Р                                                           |  |  |
| ATM and POS Limits, 11-8                                  | Primary Party Change, 5-22                                  |  |  |
| В                                                         | R                                                           |  |  |
| Branch Transfer Log, 15-9                                 |                                                             |  |  |
| Bulletin Board Maintenance, 5-40                          | Release Track Receivable, 14-1                              |  |  |
| Bullouin Board Maintonaireo, e 10                         |                                                             |  |  |
| С                                                         | S                                                           |  |  |
|                                                           | 21.11.7.6.422                                               |  |  |
| Card Status Change, 11-1                                  | Schedule Transfer, 12-8                                     |  |  |
| Cheque Book Request, 10-1                                 | Secured Overdraft Limits, 8-4 Stop Cheque Payment, 10-4     |  |  |
| Cheque Book Status, 10-20                                 | Sweep In to Account, 12-16                                  |  |  |
| Cheque Status Inquiry, 13-7                               | Sweep Out from Account, 12-23                               |  |  |
| Consolidated Amount Block, 9-8                            | Sweep Sut Hom 7 looding, 12 25                              |  |  |
|                                                           | Т                                                           |  |  |
| D                                                         | <u> </u>                                                    |  |  |
| Dashboard, 1-1                                            | Tax Deducted at Source Inquiry, 13-11                       |  |  |
| Debit Card Request, 11-3                                  | Tax Waiver at Customer Level, 15-5                          |  |  |
| Delete Track Receivable, 14-3                             | Temporary Overdraft Limit, 8-16                             |  |  |
| Dolote Hack Receivable, 14 0                              | Term Deposit Instruction, 12-5                              |  |  |
| E                                                         |                                                             |  |  |
| F                                                         | U                                                           |  |  |
| Functional Activity Codes, A-1                            | Uncollected Funds Release, 15-3                             |  |  |
|                                                           | Unsecured Overdraft Limits, 8-10                            |  |  |
| J                                                         | Shoodarda Svordrant Enimo, o 10                             |  |  |
|                                                           |                                                             |  |  |
| Joint Holder Maintenance, 5-8                             |                                                             |  |  |

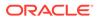

V

View and Modify Amount Block, 9-3 View and Modify Scheduled Transfer, 12-10 View and Modify Stop Cheque Payment, *10-9* View and Modify Sweep In to Account, *12-18* View and Modify Sweep Out from Account, *12-25* 

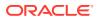